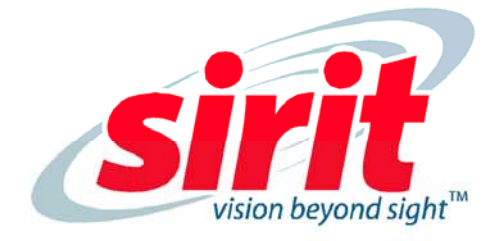

# **INfinity 510**

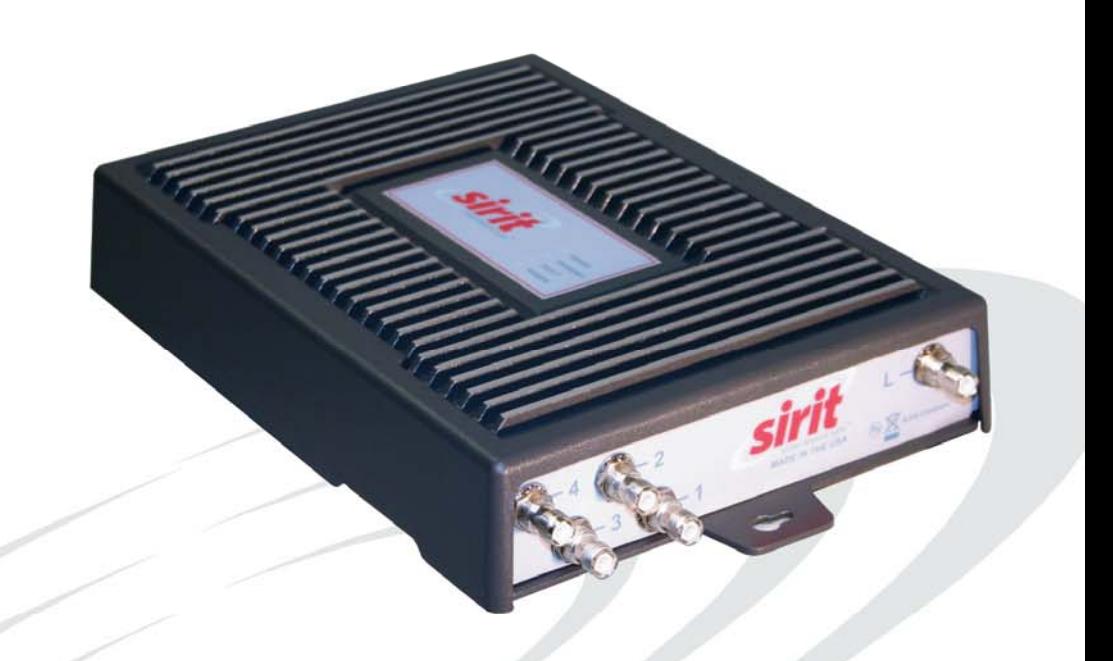

Nfinity 510

# **USER's GUIDE**

# **IN***finity* **510 USER's GUIDE**

V3.0 August 4, 2009

© 2009 Sirit Inc., All Rights Reserved. "Sirit", the Sirit Design, "RFID by Sirit", the RFID by Sirit Design and "vision beyond sight" are all trademarks of Sirit Inc. All other trademarks are the property of their respective owners. Specifications are subject to change without notice.

This product is covered by one or more of the following patents: U.S. Patent No. 7,199,713, 7,209,040, 6,346,881, and 6,617,962.

#### **Disclaimer and Limitation of Liability**

The content of this manual is for information use only and is subject to change without notice. Sirit assumes no responsibility or liability for any errors or inaccuracies that may appear in this publication. No part of this manual may be reproduced in any form or by any means, electronic, mechanical, recording, or otherwise, without the prior written permission of Sirit.

Sirit products are not designed, intended, authorized or warranted to be suitable for life support applications or any other life critical applications which could involve potential risk of death, personal injury, property damage, or environmental damage.

#### **About Sirit**

Sirit Inc. designs, develops, manufactures and sells Radio Frequency Identification (RFID) technology. Targeted at a diverse set of markets RFID technology has become a core technology for applications including: electronic toll collection, access control, cashless payment systems, product identification, and supply chain management systems including logistics, warehousing and manufacturing, and asset management.

#### **Head Office - Canada**

372 Bay Street, Suite 1100 Toronto, Ontario, M5H 2W9 Canada Tel: 416.367.1897 Fax: 416.367.1435 Toll Free: 1.800.498.8760 Email: mail@sirit.com

#### **Sirit, Inc. - US**

1321 Valwood Parkway, Suite 620 Carrollton, Texas 75006 United States Tel: 972.243.7208 Fax: 972.243.8034 Toll Free: 1.866.338.9586

Web: www.sirit.com

# **Preface**

#### Intended audience

This document is intended for those who wish to setup and operate the IN*finity* 510 Radio Frequency Identification system. Before attempting to install, configure, and operate this product, you should be familiar with the following:

- $\blacktriangleright$  Windows-based software installation and operation
- $\blacktriangleright$  Device communication parameters including Ethernet and serial communications
- $\blacktriangleright$  RFID reader configuration including antenna placement
- $\blacktriangleright$  Basic digital input/output control

#### What's in this guide

The information in this guide is presented as follows:

Reader Overview – This chapter provides a brief overview of the INfinity 510 hardware and software.

Reader Equipment Installation – This chapter describes how to mechanically and electrically install the reader.

Reader Startup Tool (RST) Software Installation – This chapter describes how to install the Microsoft Windows RST application.

Reader Operation – This chapter describes how to initially test a reader and how to operate deployed readers.

Reader Startup Tool (RST) – This chapter describes the RST and the various functions you can perform with this Microsoft Windows application.

Reader Configuration Tool (RCT) – This chapter describes the RCT and the various functions you can perform with this embedded reader application.

Configuring Digital Inputs and Outputs – This chapter describes how to setup the reader's digital inputs and outputs.

Specifications – This chapter detailed mechanical, electrical, and environmental specifications for the INfinity 510.

Safety Instructions – This chapter provides important safety information about the IN*finity* 510. All users must read this section before installing or operating this reader.

IN510 Digital Input/Output Interface Module – This appendix provides information for installing, configuring, and using the external digital interface module.

Disposal of the IN*finity* 510 Reader – This appendix provides instruction for removing the battery and disposing of the reader.

## What's New in this Version

Version 3.0 of this User's Guide adds updates to the Reader Startup Tool, Reader Test Tool, Reader Diagnostic Tool, and Reader Configuration Tool.

# Conventions used in this manual

The following conventions are used in this manual:

**Bold courier** font indicates code entered by the user

**(values)** within parentheses indicate parameters

**(***values***)** in italics indicate user defined variables.

**<n>** indicates a variable number used in a function that can apply to several different devices such as antennas or I/O ports.

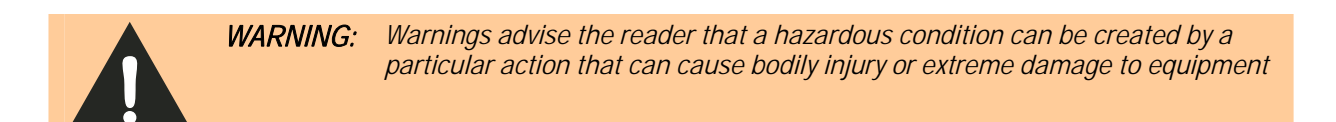

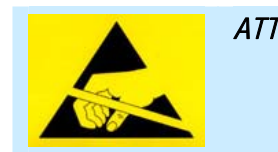

*ATTENTION This warning indicates that the device is susceptible to Electro Static Discharge and appropriate precautions must be taken to avoid equipment damage.* 

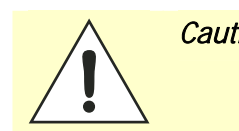

*Caution: Cautions advise the reader that a condition can be created by a particular action that can cause equipment damage or result in equipment operation that violates regulatory requirements.* 

#### *NOTES*

*Important information and other tips are presented in light blue boxes to the left of the applicable section.* 

# **Table of Contents**

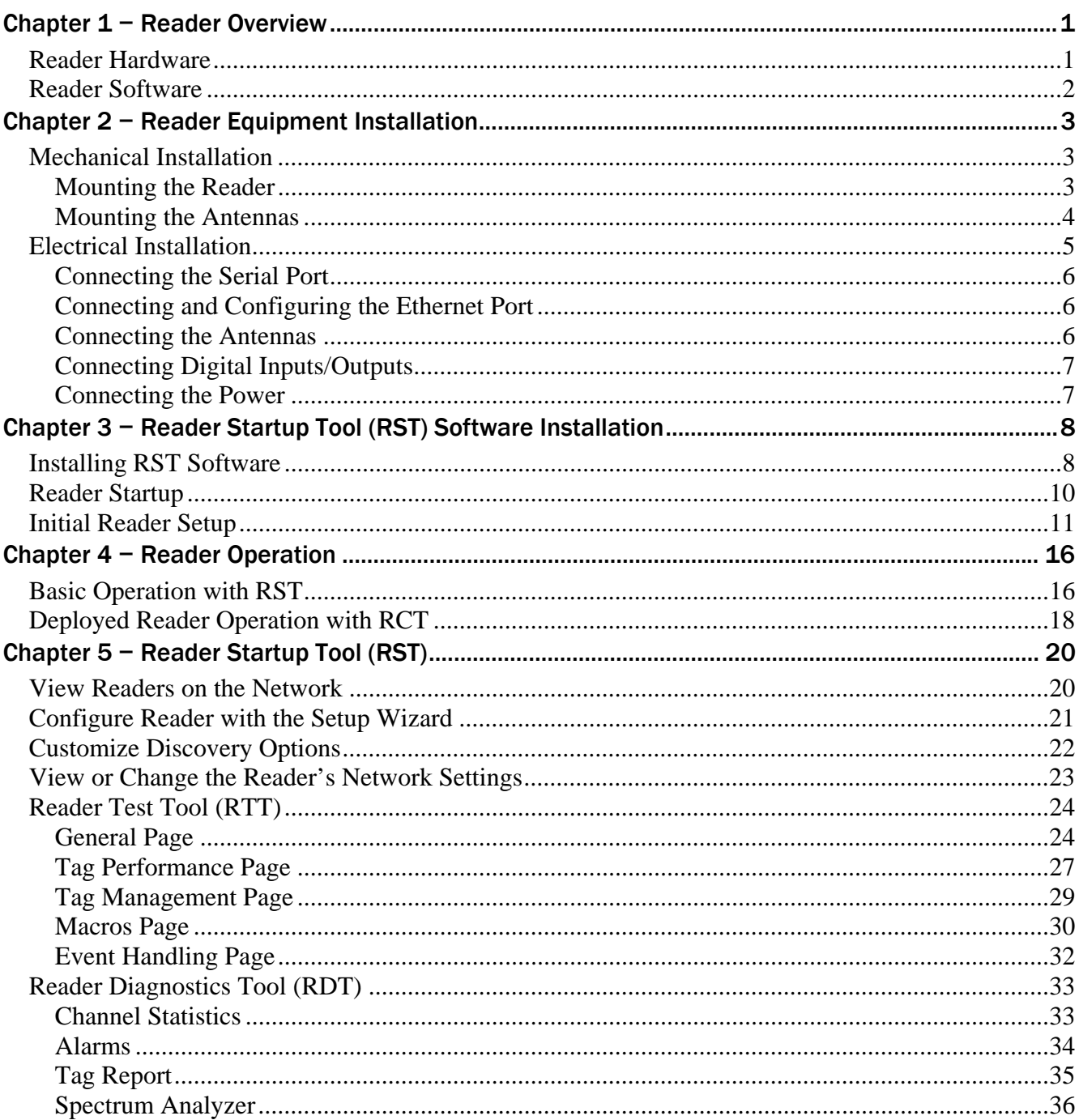

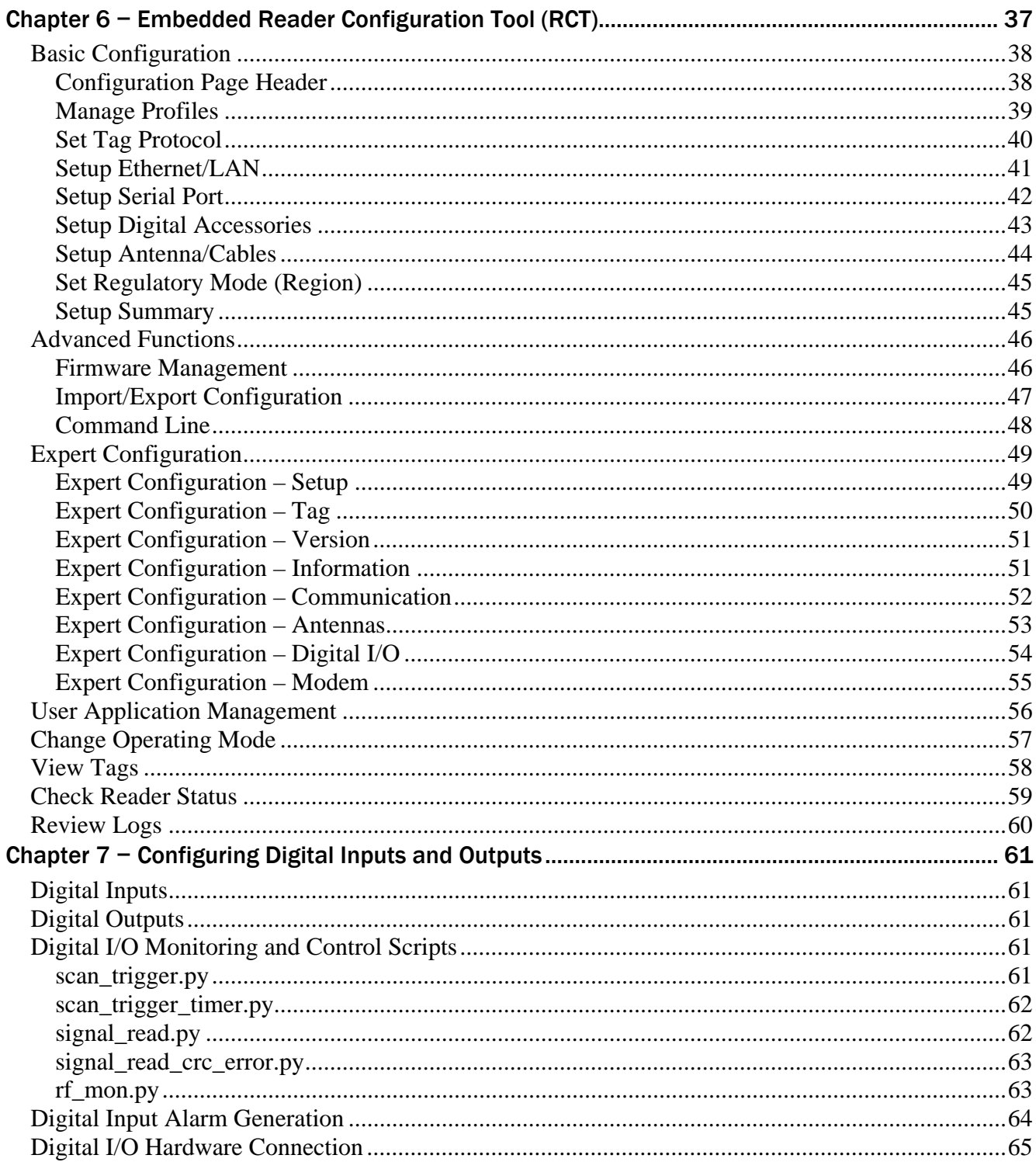

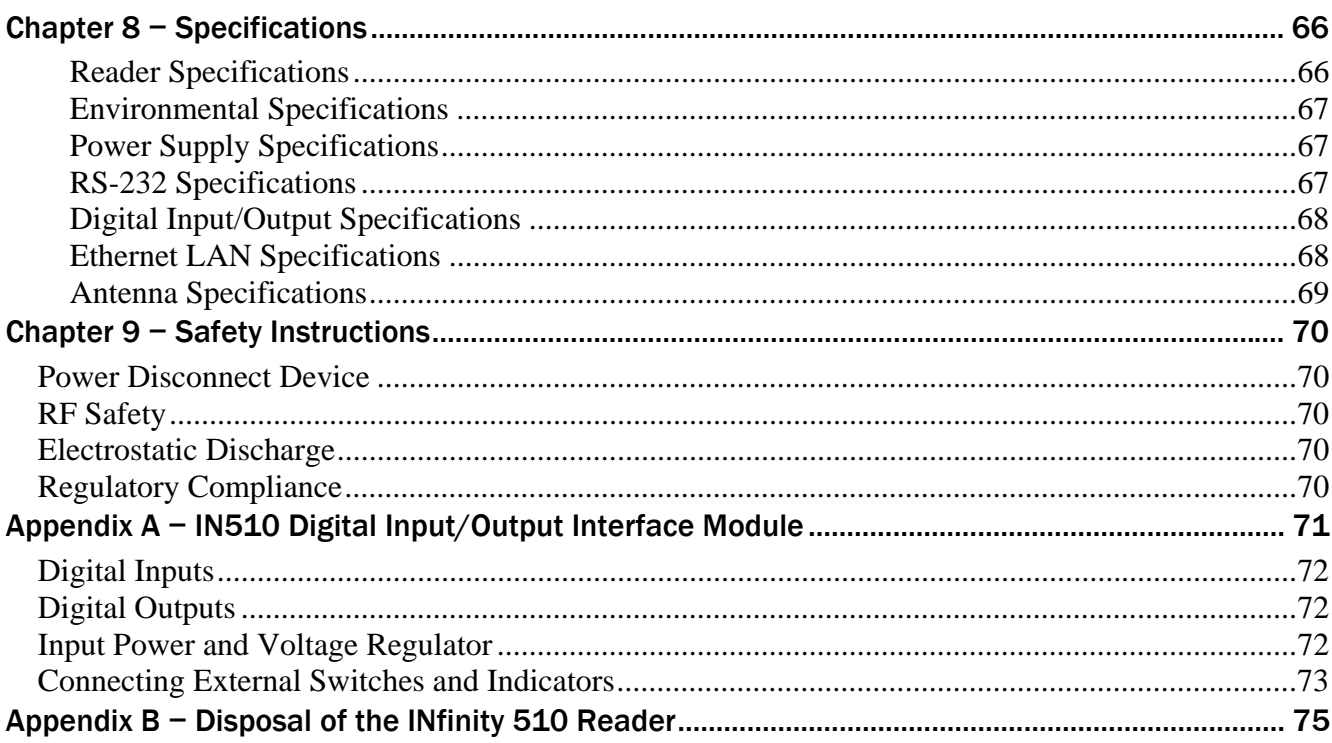

**Contents** 

This page intentionally left blank.

# **Reader Overview**

# Reader Hardware

The IN*finity* 510 is a multi-protocol, multi-regional Radio Frequency Identification (RFID) System that operates in the 860 – 960 MHz UHF band.

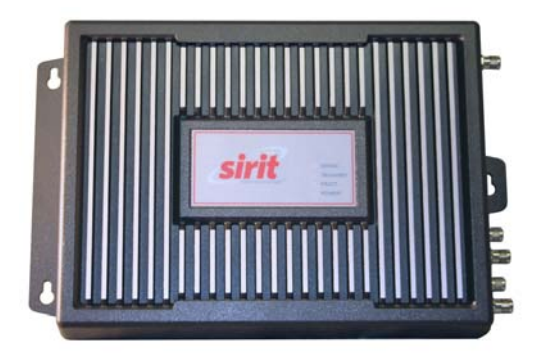

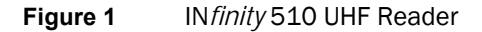

As shown in the following figure, this high performance reader supports up to four Tx/Rx antennas and one Listen before Talk (LBT) antenna and is equipped with both serial and Ethernet interfaces. Discrete digital inputs and outputs are also provided.

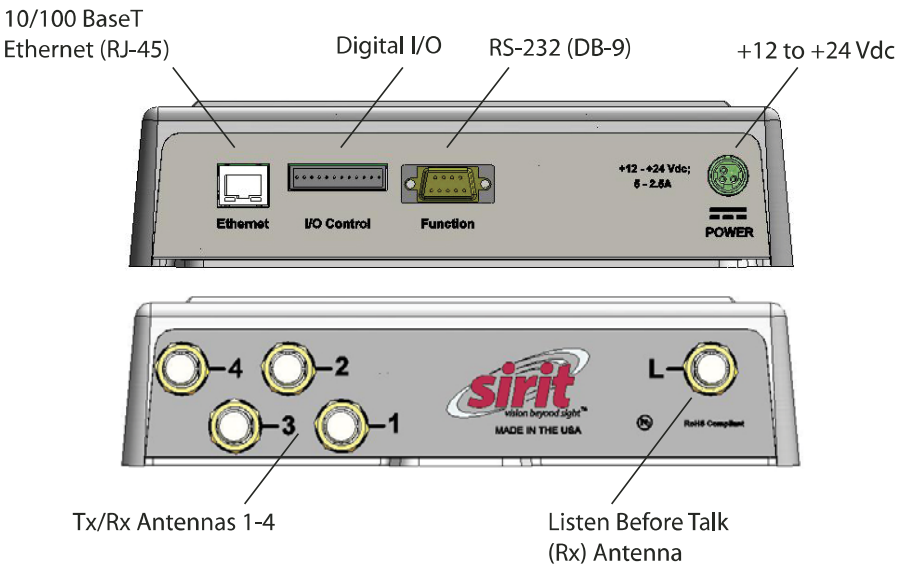

**Figure 2** IN*finity* 510 Power and I/O Connections

#### **1 2 3 4 5 6 7 8 9** Reader Overview

The IN*finity* 510 is equipped with four status indicators located on the top of the enclosure. These LEDs provide indication for the following:

- $\triangleright$  Sense Indicates reader has detected a tag in the RF field.
- $\blacktriangleright$  Transmit Indicates the reader's transmitter is operating (RF on).
- $\blacktriangleright$  Fault Indicates a fault occurred.
- $\blacktriangleright$  Power Indicates that power is applied to the reader.

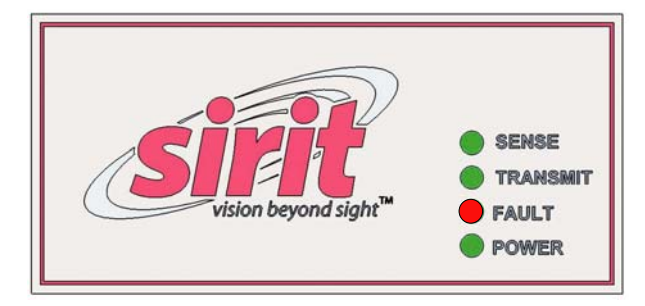

# Reader Software

The IN*finity* 510 is shipped with two software applications that you can use to configure and control the reader.

#### Reader Startup Tool (RST)

The RST is a Microsoft Windows application you install on your computer With RST, you can view all readers on your network. After selecting a reader, you can modify its communication, network, and operational parameters. You can also read tags, review tag data, perform diagnostics, and upload new software. This RST is primarily intended for initially configuring a reader prior to deployment. After deployment, use the Embedded Reader Configuration Tool (RCT). Detailed information on the RST is provided in Chapter 5.

#### Embedded Reader Configuration Tool (RCT)

This RCT is an embedded reader application that allows you to access your readers across the internet. Enter the IP address of the reader into your web browser and the RCT allows you to fully modify and operate the reader. With the same functionality as the RST, this application allows you to modify the reader's communication, network, and operational parameters. You can also read tags, review tag data, perform diagnostics, and upload new software. This application is primarily intended for configuring and managing deployed readers. Detailed information on the RCT is provided in Chapter 6.

# **Reader Equipment Installation**

# Mechanical Installation

#### Mounting the Reader

The IN*finity* 510 is equipped with two mounting flanges and slotted keyholes that accept three #8 (M4) mounting screws. Pre-drill any mounting surface according to the following dimensions. Any mounting surface must be able to support up to 6.5 pounds (3.0 kg).

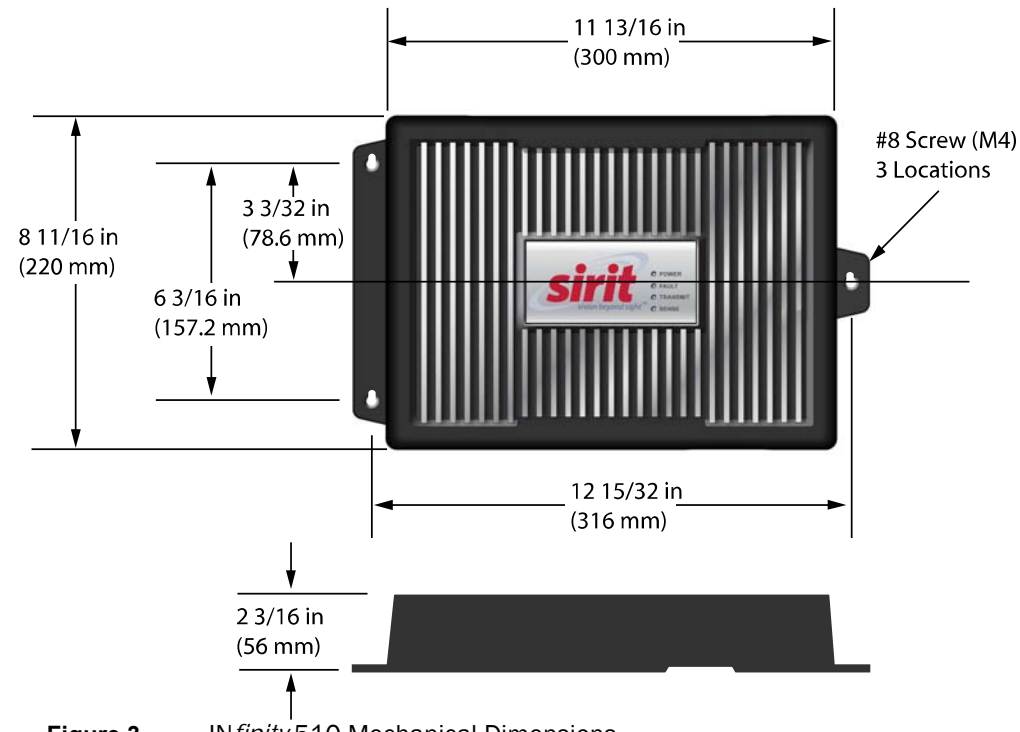

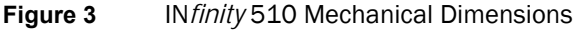

#### Concrete Wall Mounting

To mount the reader to a hollow concrete block wall, Sirit recommends metal sleeve type concrete anchors that accept #8 screws and flat washers.

#### Wood or Metal Wall Mounting

To mount the reader to a wood or sheet metal wall, Sirit recommends either #8 x 1 inch wood screws or #8 x 1 inch sheet metal screws and washers.

#### Drywall Mounting

To mount the reader to drywall or sheetrock, Sirit recommends either #8 toggle bolts or #8 drywall anchors.

# Mounting the Antennas

The IN*finity* 510 supports from one to four antennas in a variety of configurations. One and two-antenna configurations are typical for most conveyor and container tracking. Four-antenna configurations are used for portals and loading dock doorways.

The optional Sirit provided antennas are for indoor use only and must be installed on a solid surface or frame to prevent damage or later misalignment. It is highly recommended that the antenna mounting be adjustable in order to obtain the best performance from the system.

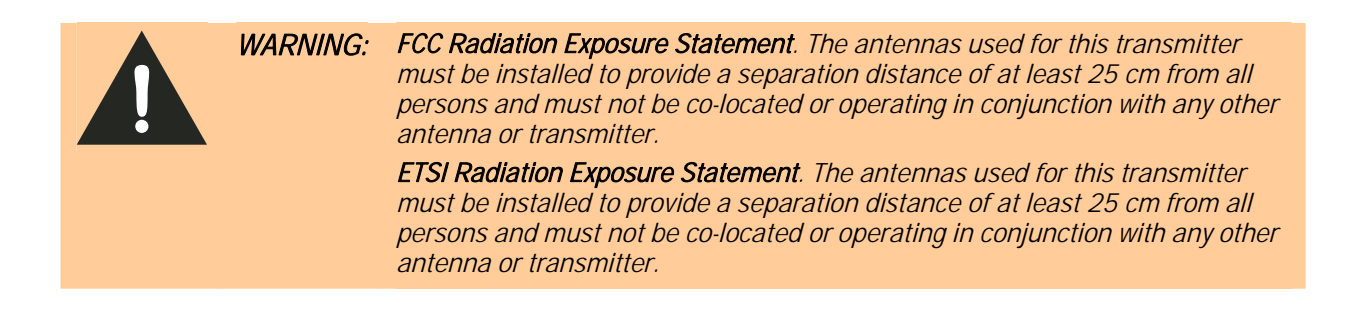

#### Typical Antenna Pole Mount

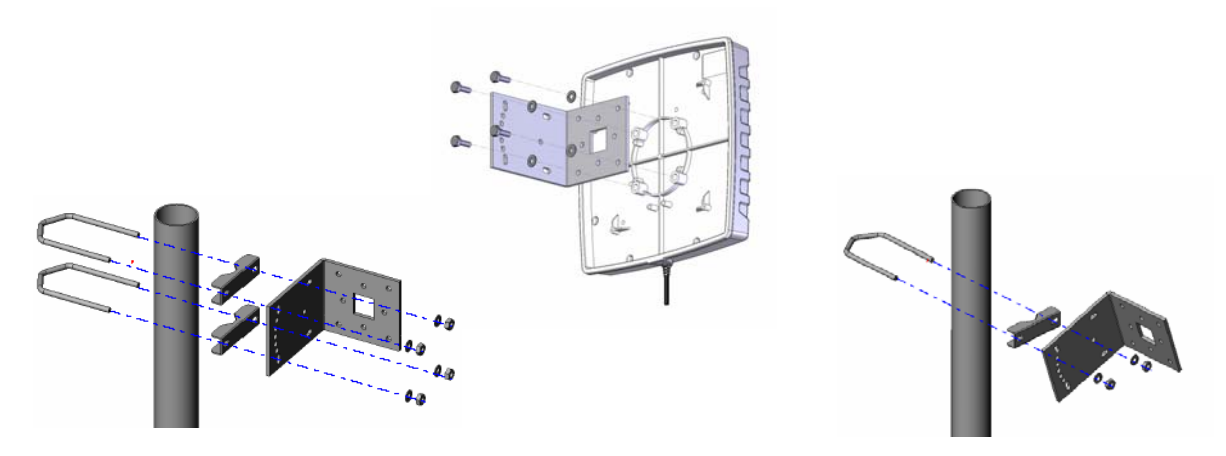

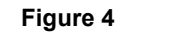

**Figure 4** Typical Antenna Mounting

# **1 2** 3 4 5 6 7 8 9 **Reader Equipment Installation**

# Electrical Installation

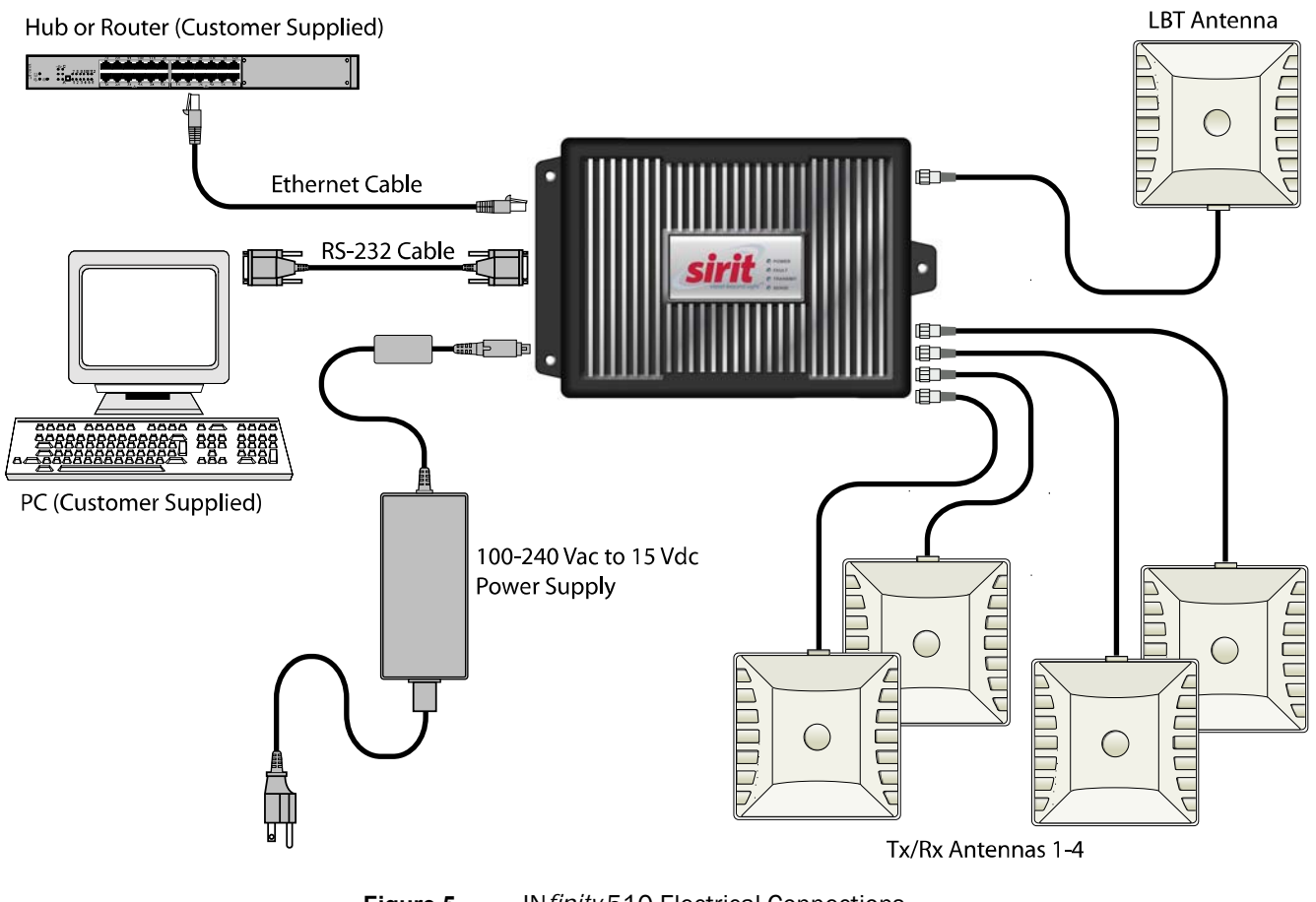

**Figure 5** IN*finity* 510 Electrical Connections

*Caution: The INfinity 510 is designed to meet the regulatory requirements in those jurisdictions in which it is offered. Changes or modifications not expressly approved by Sirit Inc for compliance could void the user's authority to operate the equipment.*

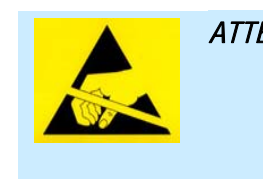

*ATTENTION INfinity 510 antenna ports may be susceptible to damage from static discharge or other high voltage. Use proper Electrostatic Discharge (ESD) precautions to avoid static discharge when handling or making connections to the INfinity 510 reader antenna or communication ports. Equipment failure can result if the antenna or communication ports are subjected to ESD.* 

#### **2** 3 4 5 6 7 8 9 **Reader Equipment Installation**

## Connecting the Serial Port

The IN*finity* 510 is equipped with one DB9 type RS-232 serial port for communication up to 115200 Baud. If you are using the serial port for reader communication, connect a serial cable from the COM port on your PC to the serial port on the reader. See Figure 2 for location of the connector. The maximum serial cable length is 12 feet at 115200 Baud.

### Connecting and Configuring the Ethernet Port

The maximum Ethernet cable length is 30 meters. If you are communicating with your reader across a Local Area Network (LAN), connect an Ethernet cable from your hub or router to the RJ-45 connection. See Figure 2 for location of the connector. If you are connecting the reader directly to a PC, you must use a crossover cable. See Note to the left.

By default, the reader is configured to use a DHCP server to obtain its IP address and related information. In the event a DHCP server is unavailable, the reader will boot with an IP address in the 169.254.x.x subnet.

In the absence of other readers on the same network, and if no other network traffic is observed which references 169.254.1.1, the reader will select that address; otherwise, it will select a random address on the 169.254.x.x subnet.

IP address settings can be changed using RST. Refer to the *View or Change the Reader's Network Settings* section in Chapter 5.

### Connecting the Antennas

The maximum antenna cable length is 10 meters. Connect the antenna to antenna port **1**. If you are using additional antennas connect them to Ports 2-4. If applicable, connect the LBT antenna to the **Listen** port

*Crossover Cable that swaps the Tx and Rx signals.* 

> *Caution: The INfinity 510 is equipped with four (4) RF ports. To prevent reader damage, active RF ports must be properly terminated with a 50 ohm load or a functional UHF antenna before power up. UHF Readers are factory configured to operate on RF port 1 and port 1 must be properly terminated before power up. Before activating other RF ports, they must also be properly terminated. Always power down the reader before removing an antenna or load from an RF port. The maximum antenna cable length is 10 meters.*

*ATTENTION INfinity 510 antenna ports may be susceptible to damage from static discharge or other high voltage. Use proper Electrostatic Discharge (ESD) precautions to avoid static discharge when handling or making connections to the INfinity 510 reader antenna or communication ports. Equipment failure can result if the antenna or communication ports are subjected to ESD.* 

*Ethernet Cables In most cases, you will connect the INfinity 510 to a network hub or router. However, if you are connecting directly to a PC or other computer, you will need a* 

### Connecting Digital Inputs/Outputs

The IN*finity* 510 is equipped with a general purpose digital input/output (I/O) port that provides four optically isolated 5-24 Vdc input signals and four open-collector output signals. The digital inputs can be used as general purpose inputs or to trigger the reader for tag reading. These inputs can be configured to provide an external read trigger from proximity sensors, photo switches, or other devices.

The digital outputs can be used as general purpose outputs, to indicate tag reading activity, or to indicate the reader is transmitting (RF On). The outputs can also be configured to trigger conveyor gates or other access control and sorting devices. For detailed information on configuring the digital inputs and outputs refer to Chapter 7.

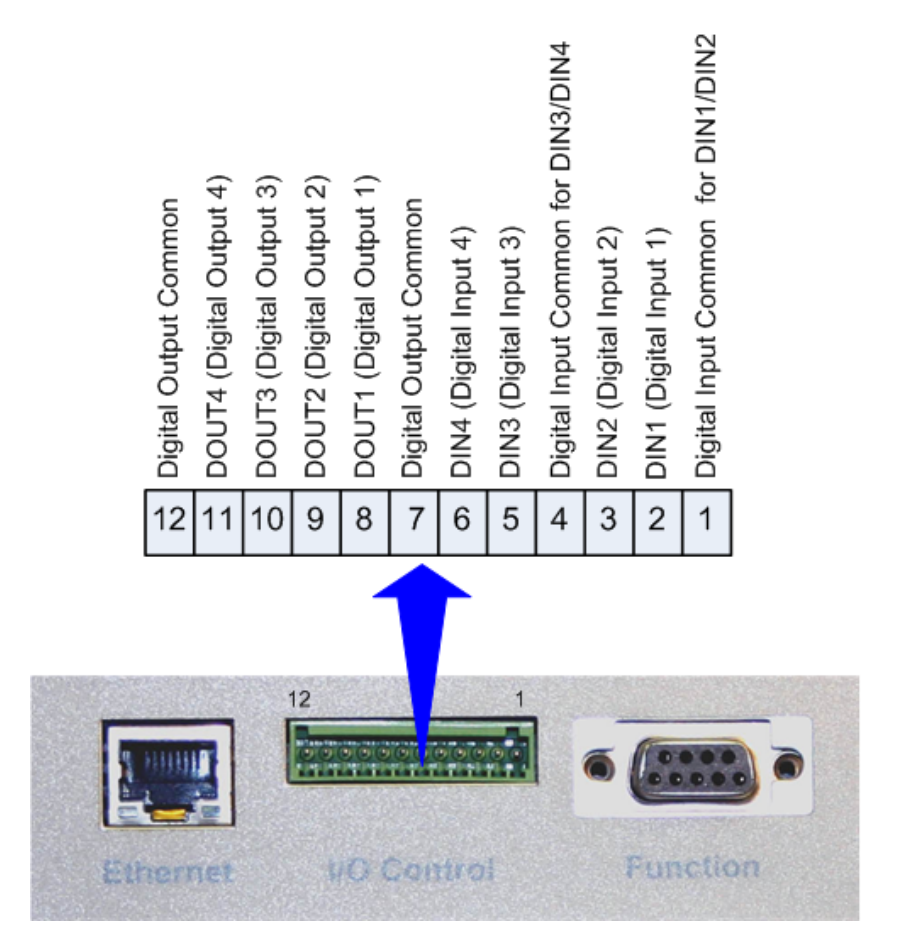

### Connecting the Power

Connect the 15 Vdc power supply to the reader and connect the power supply to your 100–240 Vac, 50-60 Hz power source. Allow 30 seconds for the reader to initialize.

# **Reader Startup Tool (RST) Software Installation**

# Installing RST Software

The IN*finity* 510 is delivered with a Microsoft Windows application called Reader Startup Tool (RST). You can use this application to initially configure your reader as well as read and display tag data.

#### Install RST

1 To install RST, load your product CD and double-click the **INfinity510RST.msi** file:

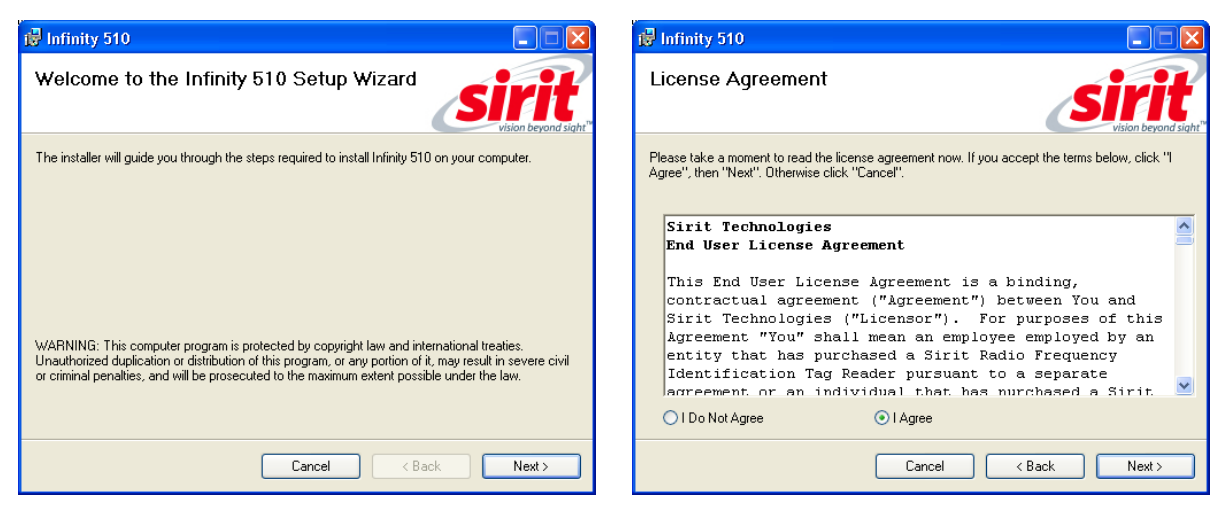

- 
- 2 Press **Next>** 3 Read the License Agreement. Select **I Agree** and press **Next>**

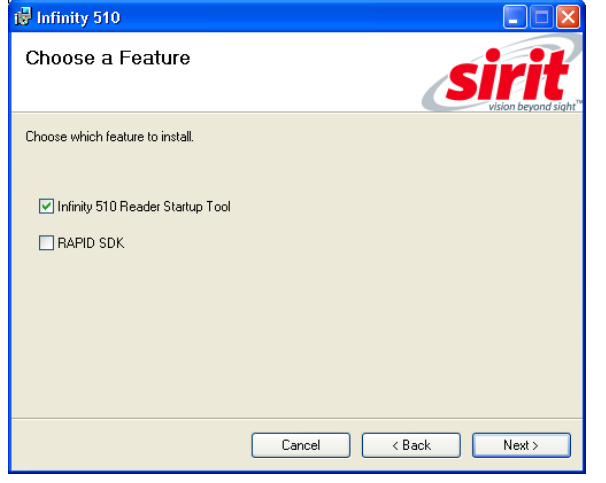

4 Select the product to install and press **Next>**.

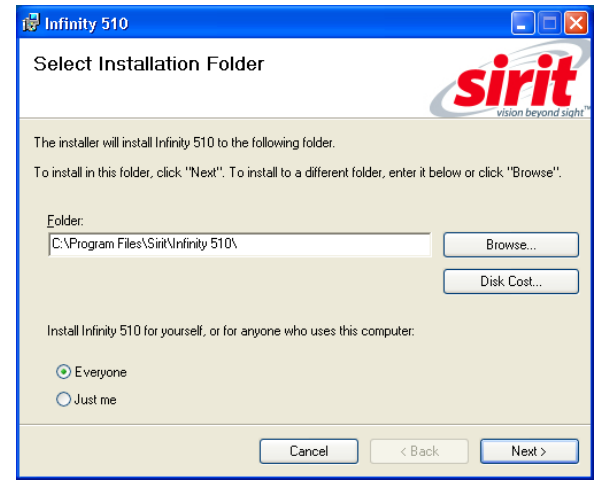

5 Verify the path and folder where RST will be installed. Press **Next>**.

# 1 2 **3** 4 5 6 7 8 9

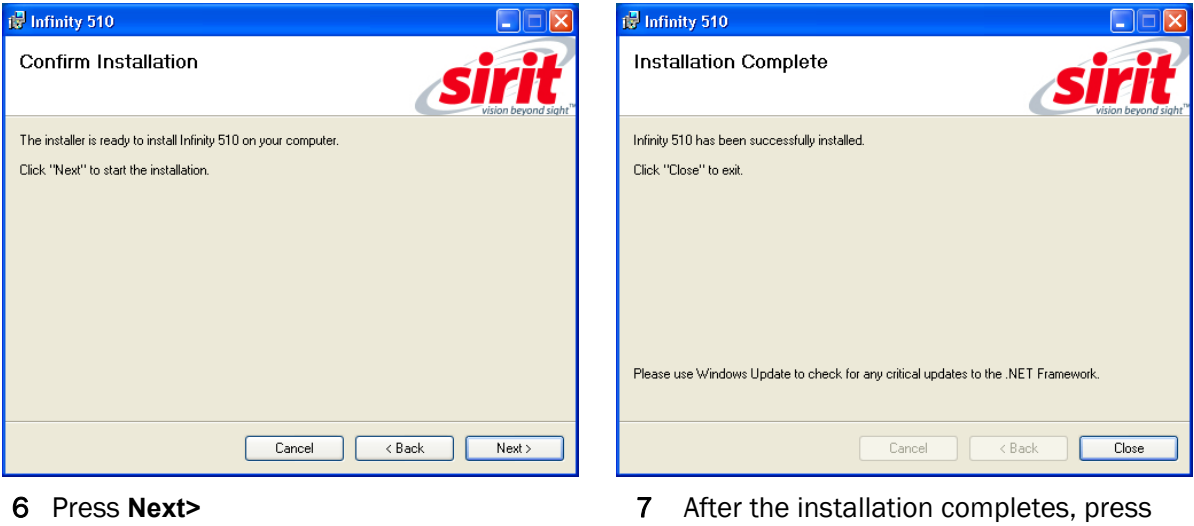

**Close.**

# Reader Startup

To begin using your reader, open the RST application.

#### Open RST

1 From your Windows desktop, select:

#### **Start→Programs→Sirit→INfinity510→Reader Startup Tool**

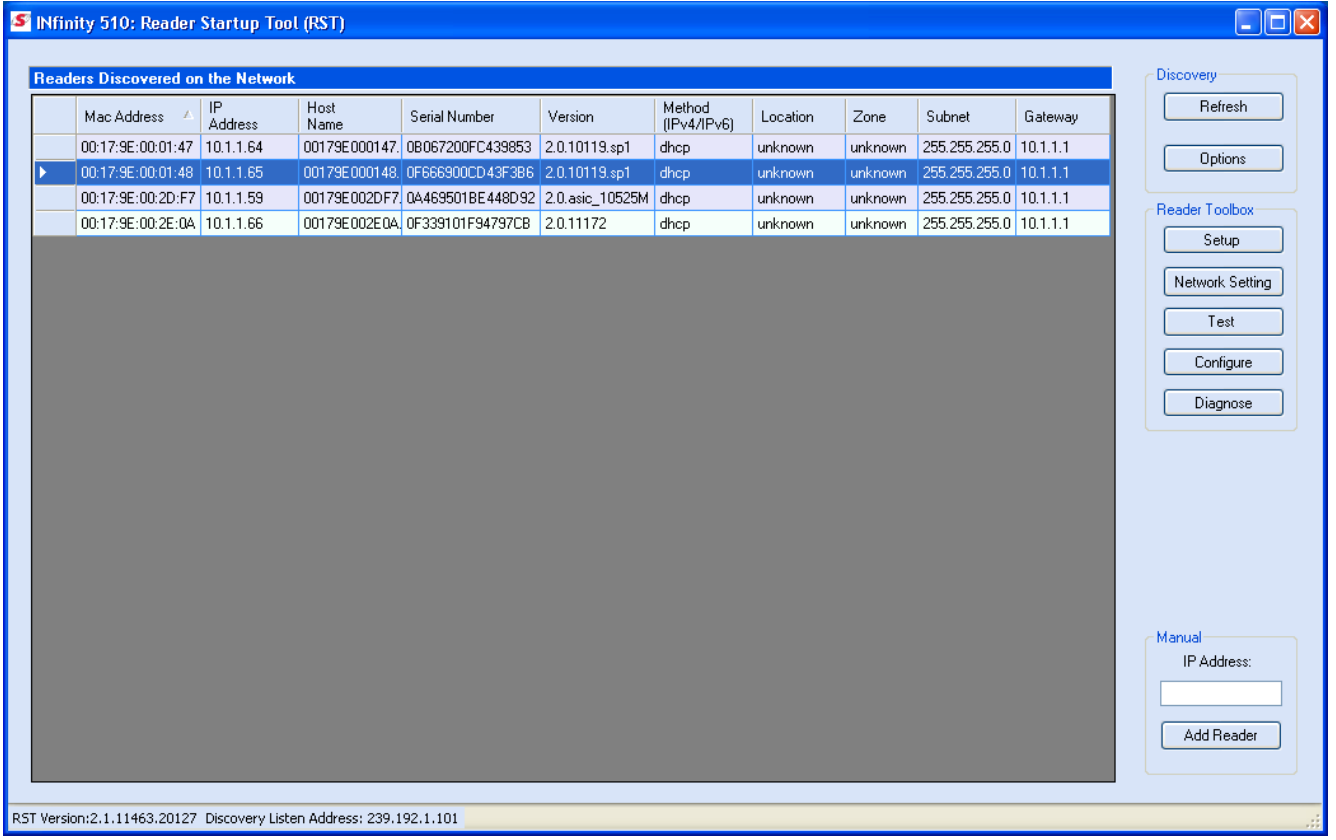

- 2 If this is the first time starting the RST application, you may receive a Windows Security Alert. This warning indicates that the firewall is blocking the RST application.
- 3 If the warning window is hidden under the RST windows, collapse the RST window.

#### **1 2 3 4 5 6 7 8 9** RST Software Installation

#### *NOTE:*

*Earlier versions of Microsoft Windows™ may not provide the Security Alert popup. IF RST does not discover your reader, check your Windows Firewall/Security settings.* 

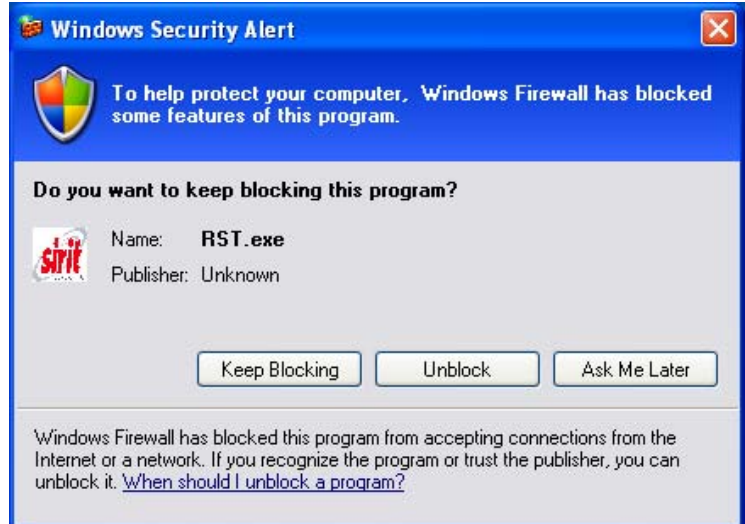

- 4 Press Unblock.
- 5 Press **Refresh** on the RST
- 6 The RST main page will display any readers currently connected to the network.

# Initial Reader Setup

To configure a specific reader, perform the following:

#### Reader Setup

1 Select the reader on the main RST page by clicking the button to the left of the reader Mac address.

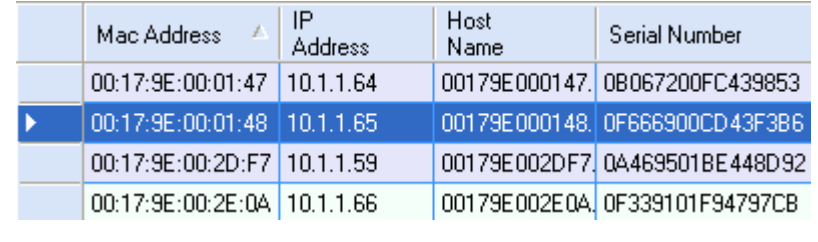

- 2 Press the  $S_{\text{etup}}$  Setup button on the RST window.
- 3 The IN*finity* 510 Reader Setup Wizard (RSW) is displayed.

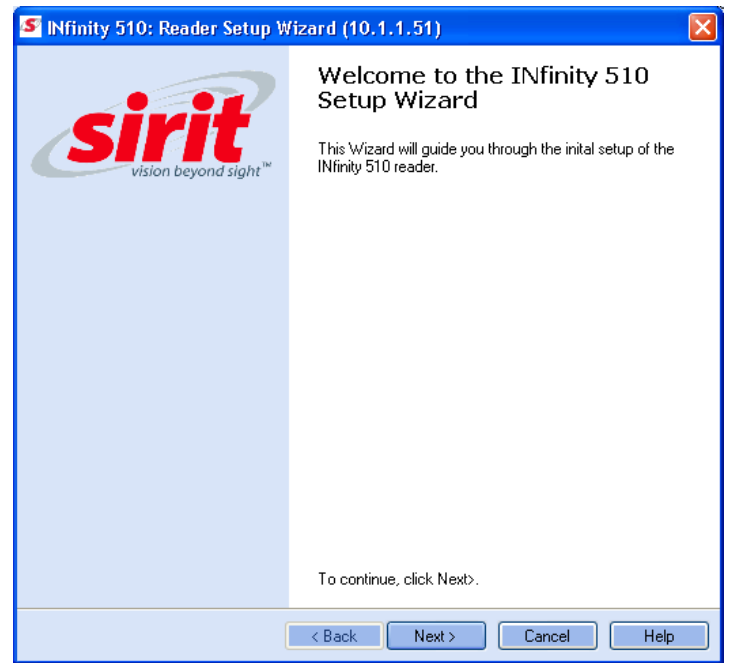

4 Press **Next>** and enter the Login (**admin**) and Password. If this is the first time configuring your reader, enter: **readeradmin**.

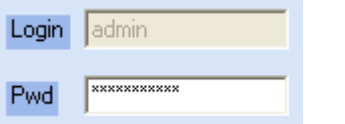

5 After entering your Login and Password, press **Next>**

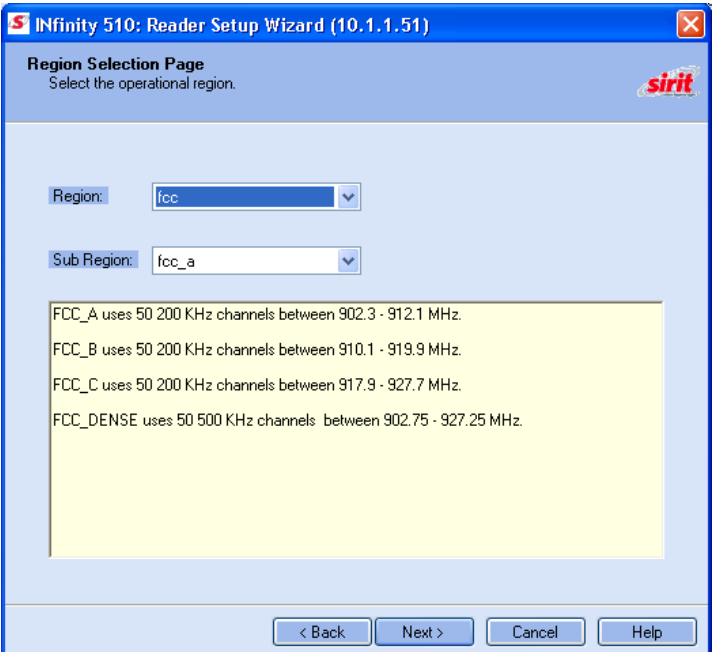

# 1 2 **3** 4 5 6 7 8 9 **RST Software Installation**

6 Select the Region and Sub Region and press **Next>**.

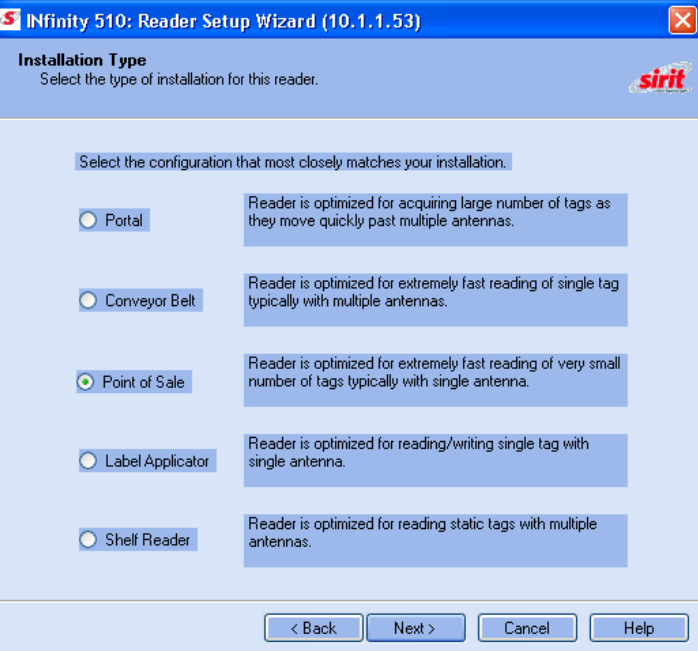

7 Select a configuration that most closely resembles your installation and press **Next>.**

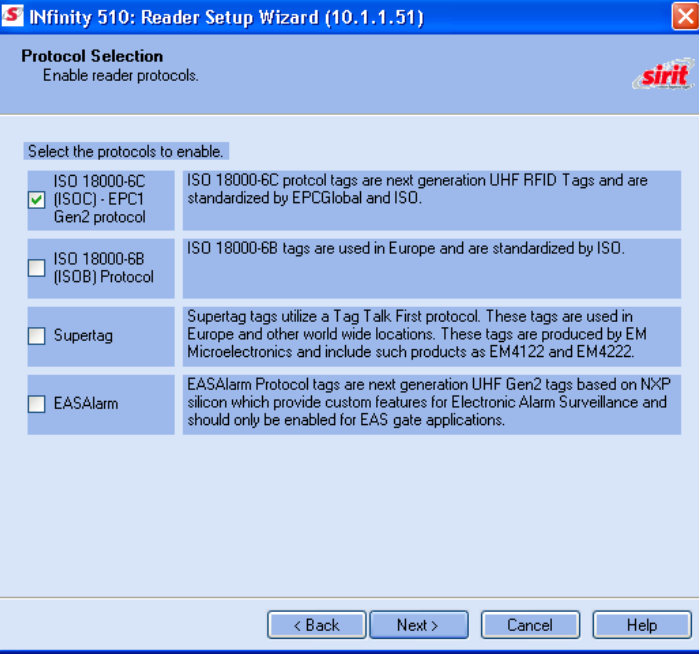

8 Select the protocol of the tags you will be reading and press **Next>**.

#### *Custom Setup*

*If your installation type differs from one of the choices shown in the Setup Wizard, you can always customize your setup later using the embedded web interface capability. See the Advanced Setup chapter in this guide for more information.* 

# **1 2 3 4 5 6 7 8 9** RST Software Installation

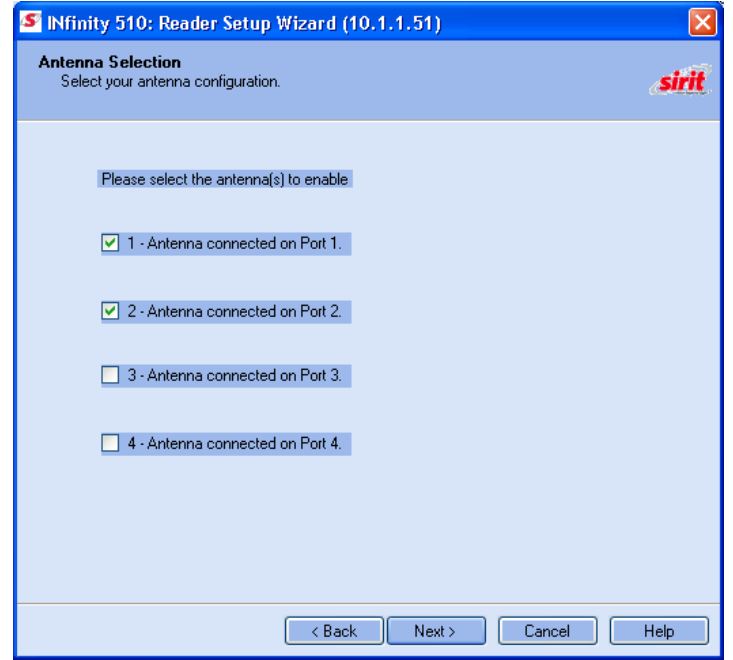

9 Select the antennas you will be installing and press **Next>**.

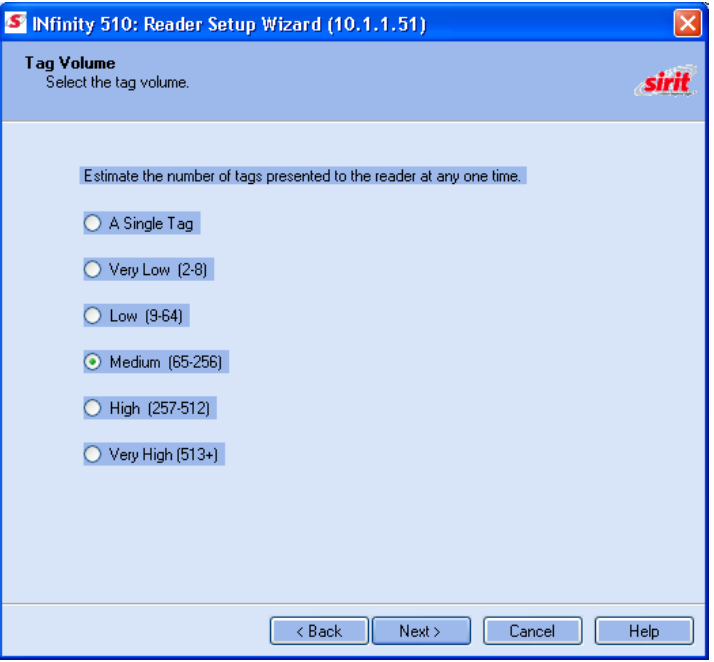

10 Estimate the number of tags that will be presented to the reader at any one time and press **Next>**.

 $\overline{\mathbf{G}}$ 

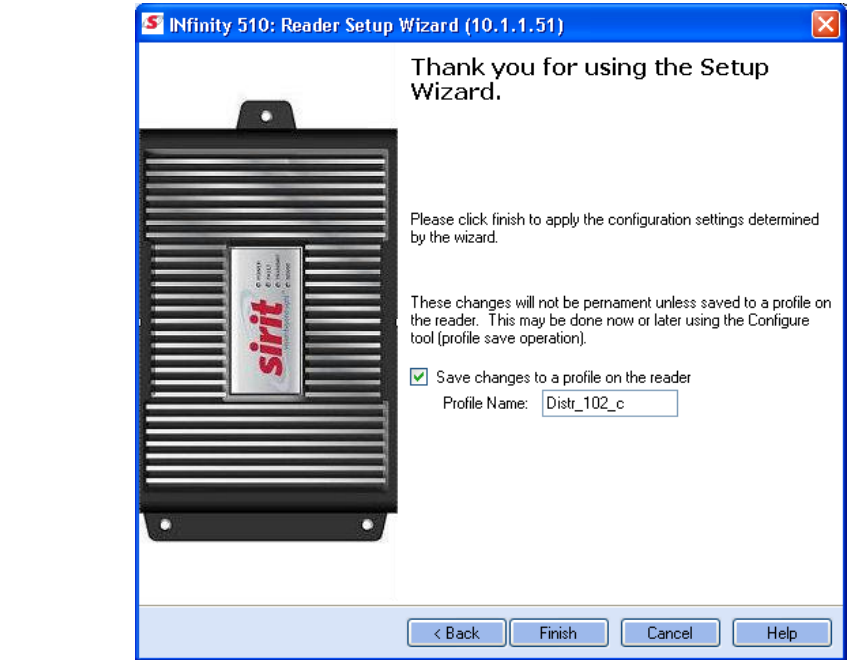

11 It is highly recommended that you save the reader setup as a profile. Select **Save changes to a profile…**, enter a **Profile Name**, and press **Finish** to complete the initial reader setup.

#### *Saving Reader Setup*

*Reader setup information should be saved as a profile. In the event that you need to reboot or power down a reader, the reader setup can be quickly reloaded by loading the profile.* 

*If you don't save the reader setup, you can loose the information if the reader is rebooted.* 

# **Reader Operation**

# Basic Operation with RST

The IN*finity* 510 can be operated either from the RST application or by logging directly into the reader's embedded Reader Configuration Tool (RCT). To operate the reader from RST, perform the following:

#### Open RST

1 From your Windows desktop, select:

#### **Start→Programs→Sirit→INfinity510→Reader Startup Tool**

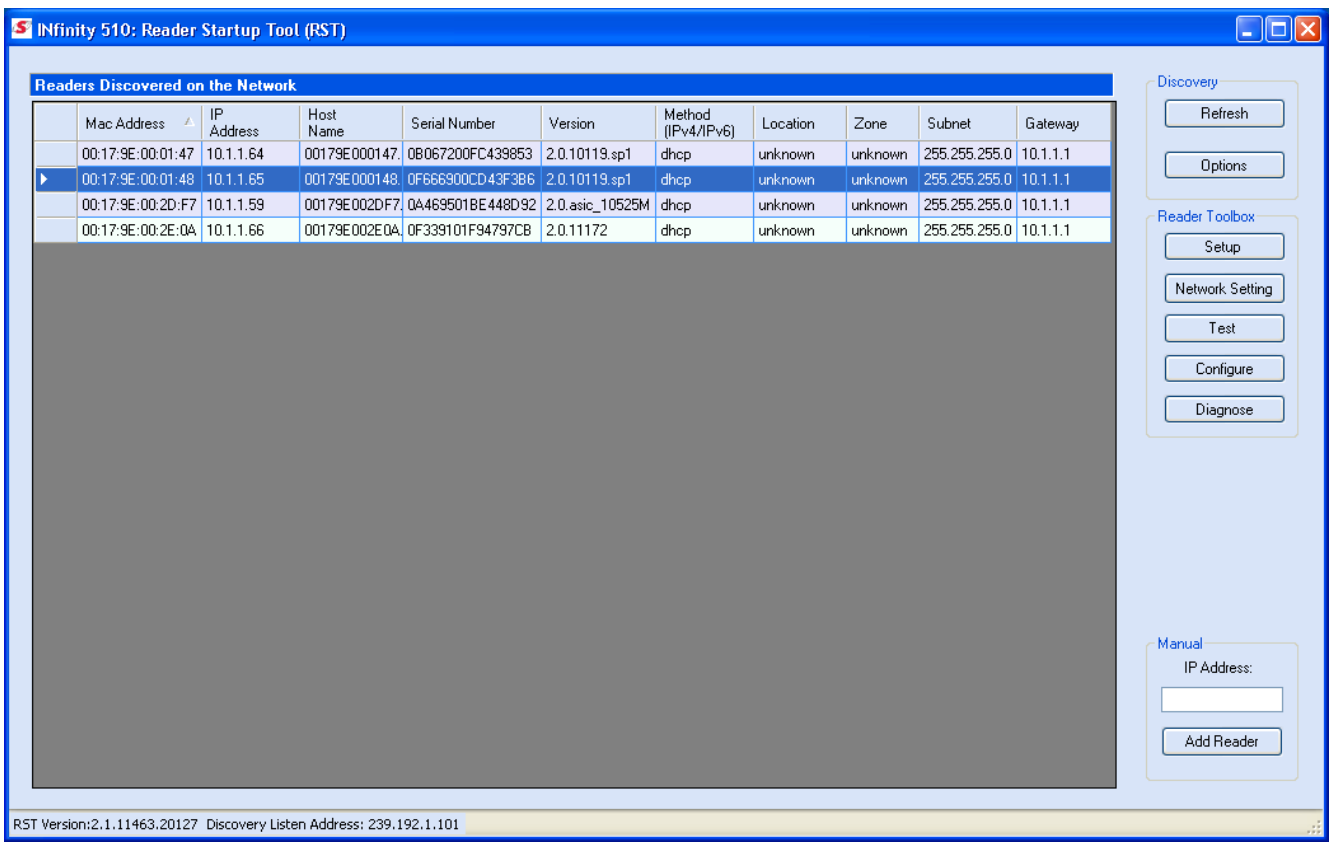

- 2 Select a specific reader and press Test.
- 3 The Reader Test Tool (RTT) is displayed.

### **1 2 3 4 5 6 7 8 9 <b>Reader Operation**

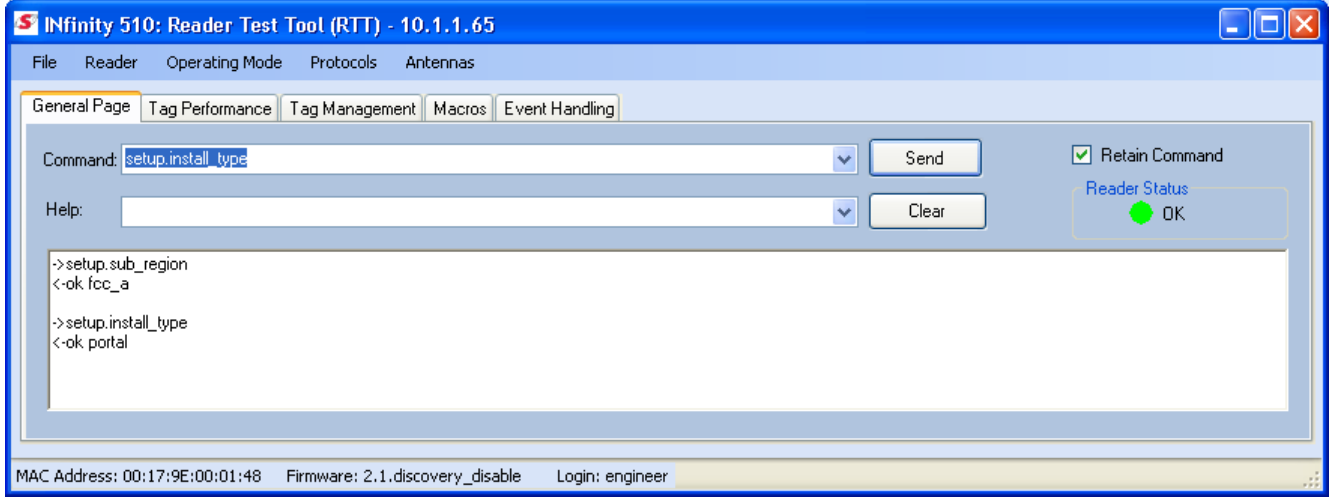

- 4 Login to the reader. From the pull-down menu select **Reader→Login…**.
- 5 For administrator login, select **admin**. The initial password (**Pwd**) is **readeradmin**. See the Advanced Setup section for details on changing the password.
- 6 Verify the Operating Mode is set to **Active**. From the pull-down menu select **Operating Mode→Active**.
- 7 Select the **Tag Performance** tab and press **Start**.
- 8 Place your tags in front of the antenna and verify the tags are read and displayed as shown in the following figure.

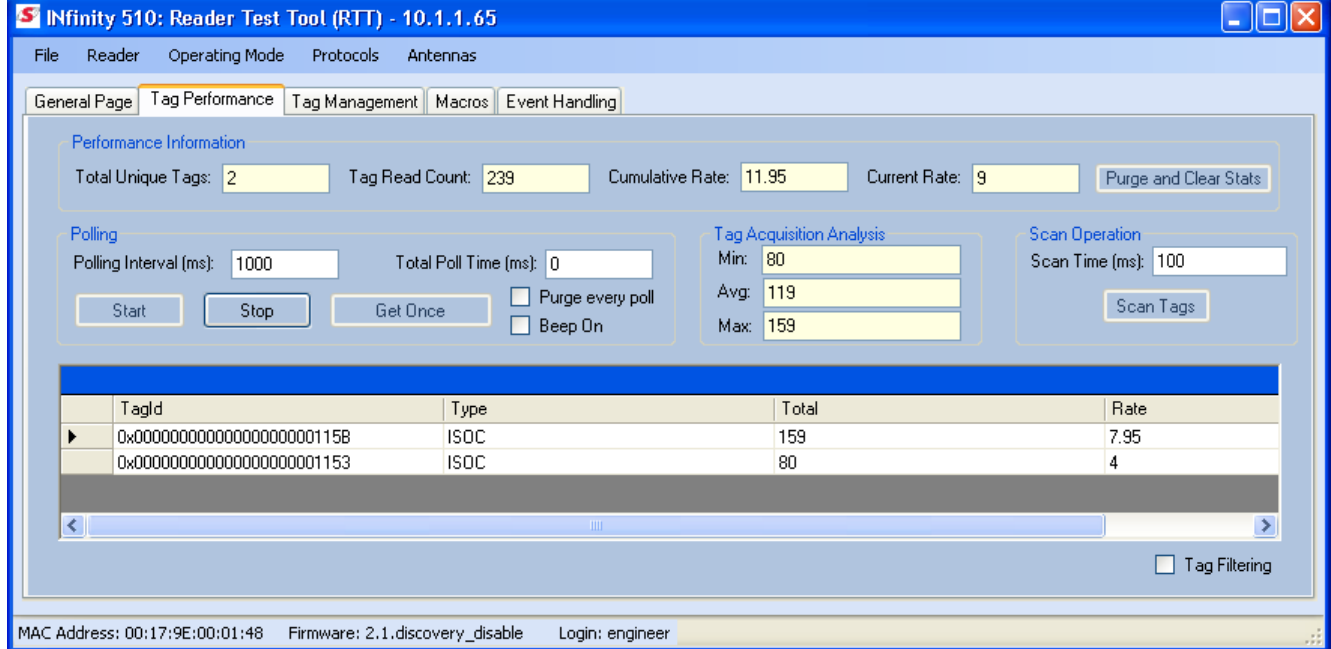

# Deployed Reader Operation with RCT

Once your readers are deployed, you can access them directly using the embedded Reader Configuration Tool (RCT). To access a particular reader, perform the following:

- 1 Enter the reader's IP address into your web browser or press the Configure button on the main RST page.
- 2 The reader's RCT interface is displayed.

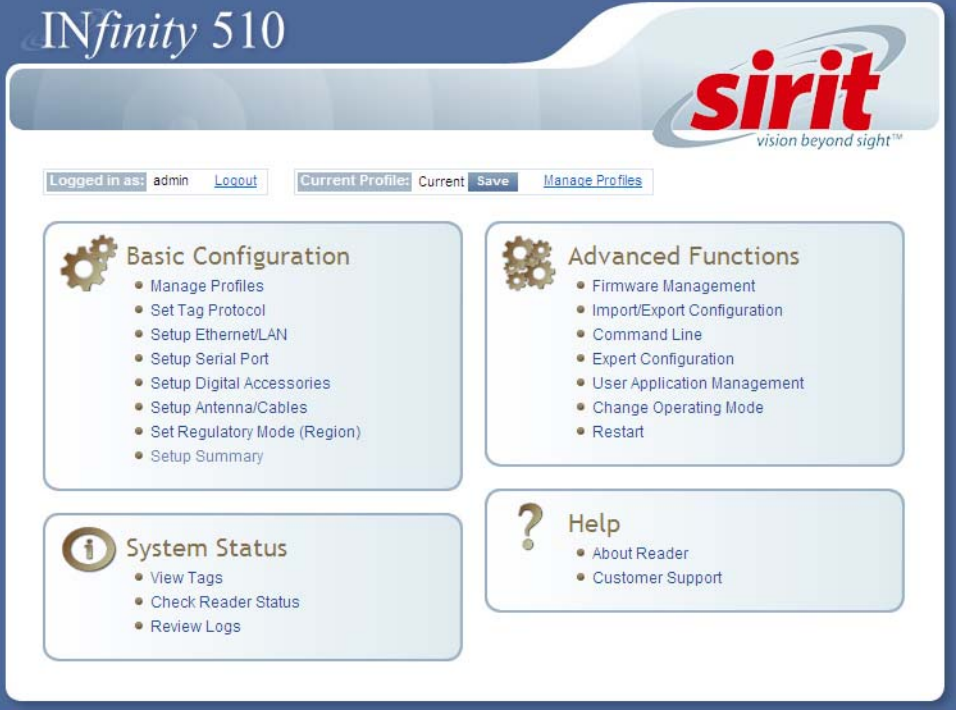

3 Log into the reader. Press **Login** for the login screen.

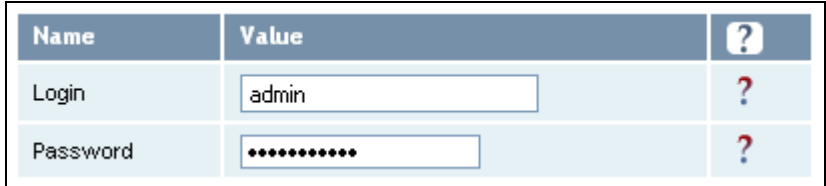

- 4 The default login is **guest**. If you need administrator privileges, login as **admin** and enter **readeradmin** as the password.
- 5 Press **Submit**.
- 6 Select **Basic Configuration** →**Setup Antenna/Cables** to configure the antennas, gain, and power settings.

# **1 2 3 4 5 6 7 8 9 <b>Reader Operation**

- 7 Select **Advanced Functions** →**Change Operating Mode** to verify the reader is in the proper mode.
- 8 Select **Basic Configuration** →**Set Tag Protocol** to verify the reader is configured for the proper tag protocol.

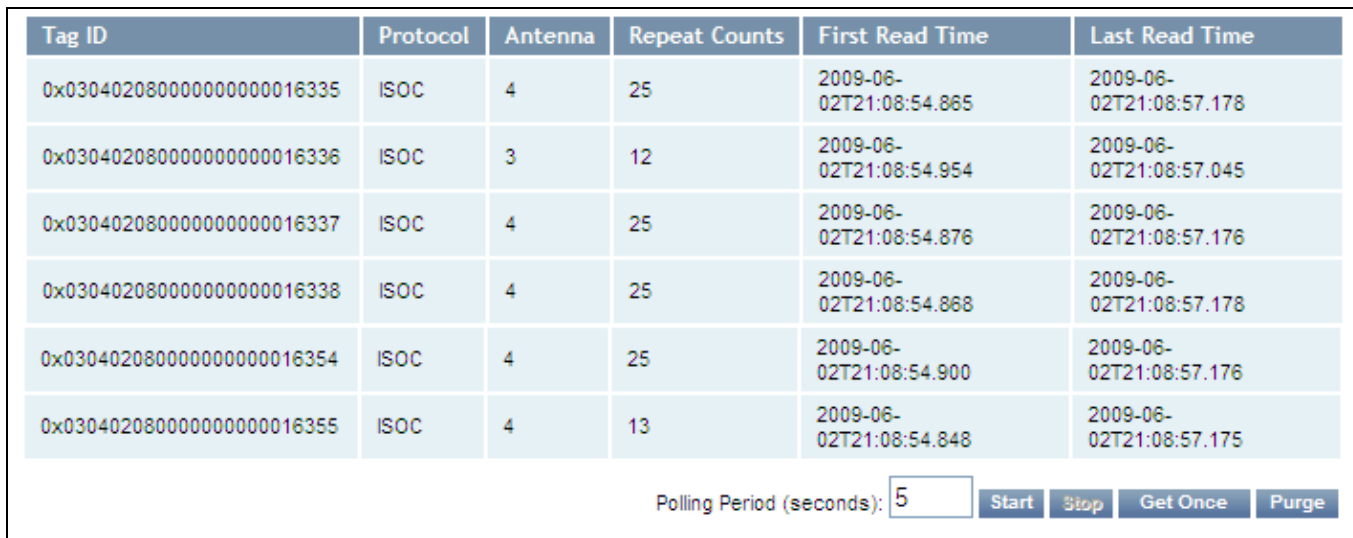

9 Press **System Status** →**View Tags** to view tag data.

10 If you need to configure your reader, refer to *Chapter 7 – Reader Configuration Tool* for information on using RCT to adjust configuration variables and parameters.

# **Reader Startup Tool (RST)**

The Reader Startup Tool (RST) provides an easy-to-use interface for the IN*finity* 510 configuration and operation functions. This application resides on your Windows based computer and allows you to perform the following:

- $\blacktriangleright$  View all readers on the network
- $\blacktriangleright$  Launch the **Reader Setup Wizard** to configure a reader
- $\blacktriangleright$  View and change a reader's network settings
- $\blacktriangleright$  Add a new reader to the network
- **Example 2** Launch **Reader Test Tool** to perform basic reader/tag operations
- **Example 2** Launch **Reader Diagnostic Tool** to view statistics, alarms, and reports

# View Readers on the Network

When RST starts up, all readers currently connected to the network and powered up are displayed.

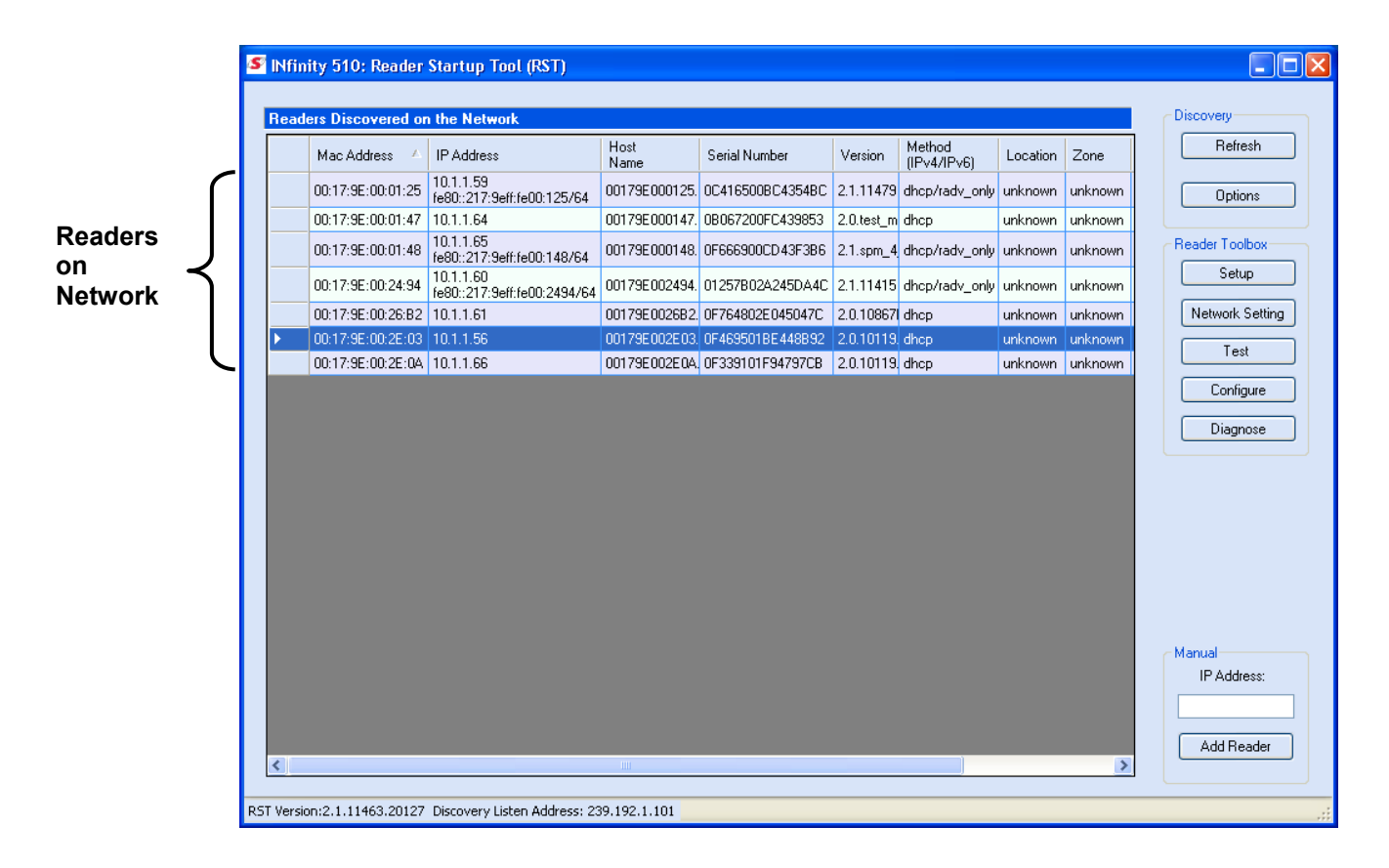

# Configure Reader with the Setup Wizard

The Reader Setup Wizard is used to initially configure your reader for operation. With this application, you can select the following:

- $\blacktriangleright$  Installation type
- $\blacktriangleright$  Regulatory region and sub-region
- $\blacktriangleright$  Protocol
- $\blacktriangleright$  Number of antennas
- $\blacktriangleright$  Estimated tag volume

#### To initially configure your reader perform the following:

1 From the RST main page, press the Setup | button. The Setup Wizard is launched as shown.

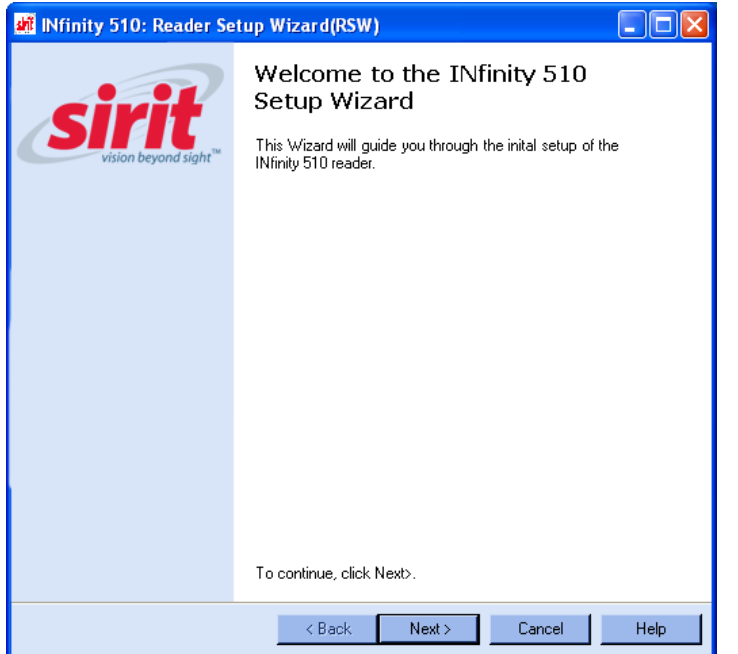

2 Refer to Chapter 2 – *Reader Configuration* for detailed instructions on using the Reader Setup Wizard.

# Customize Discovery Options

You can customize the reader discovery options including the Listen Address and Request Multicast Address.

- $\blacktriangleright$  Listen Address Address that RMT uses to listen for UDP discovery packets from the reader. With Version 2.0 this is customizable on the reader.
- **h** Request Multicast Address –Address used by RMT to send out the UDP update request packets. With 2.0 this is now customizable on the reader.

In addition, you can select if you want a secure connection for the Test, Configure, and Diagnostic Tools. This connection uses the HTTPS protocol and any data transferred between devices is encrypted.

3 From the RST main page, press the Dptions button.

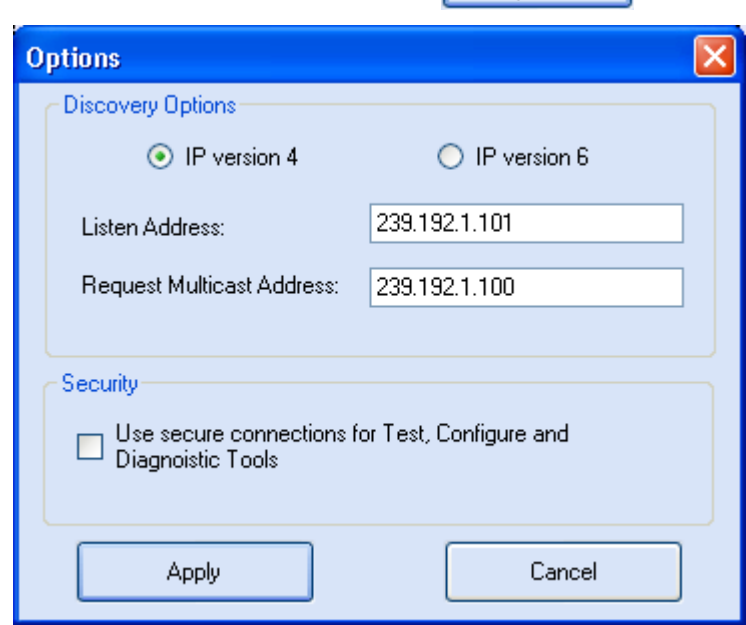

- 4 Select either **IP version 4** or **IP version 6**.
- 5 Enter the **Listen Address** and **Request Multicast Address** as required.
- 6 Select whether you require a secure connection for the Test, Configure, and Diagnostic Tools.
- 7 Press **Apply**.

# View or Change the Reader's Network Settings

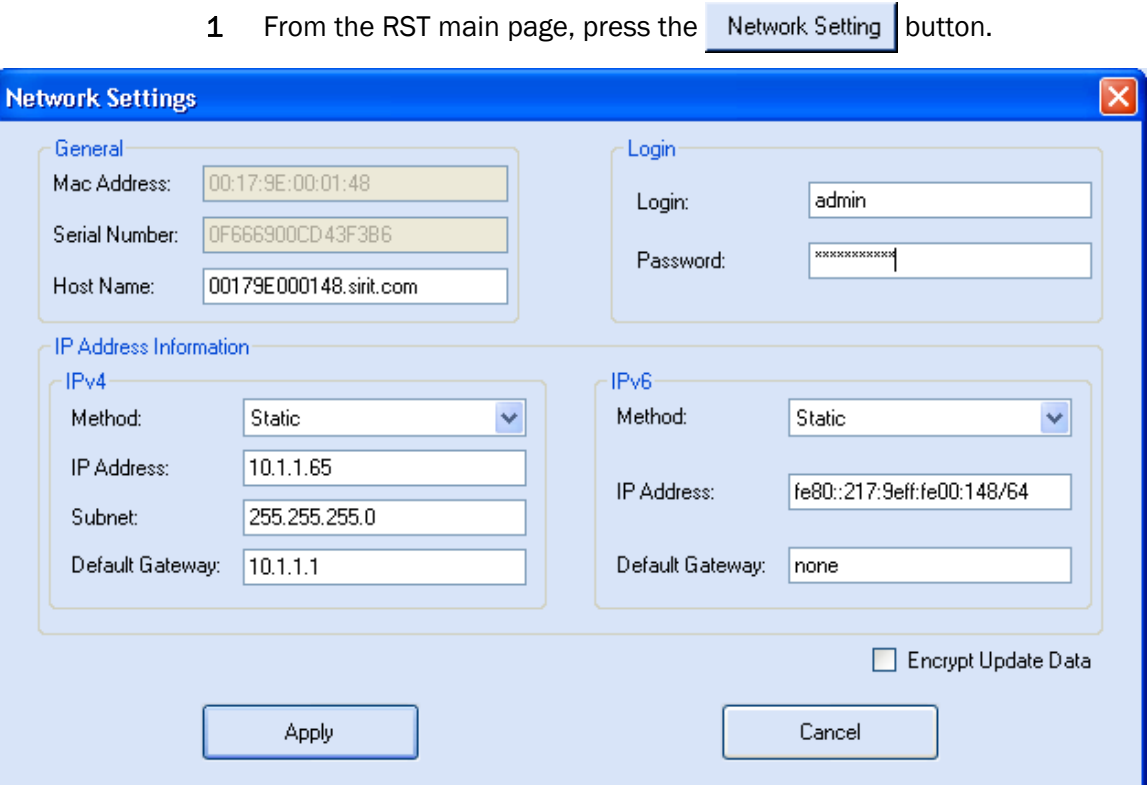

- 2 Verify the IP Address, Subnet, and Default Gateway are correct.
- 3 If Enable DHCP is selected these fields will be locked.
- 4 If required, change the values.
- 5 If your reader is running Version 2.0 or later firmware, enter your login and password.
- 6 Press **Apply**.

# Reader Test Tool (RTT)

The Reader Test Tool (RTT) is primarily designed for new users to test reader operation and perform a few basic reader functions. With RTT, you can perform the following:

- $\blacktriangleright$  Read tags
- $\blacktriangleright$  Issue commands to the reader and view the responses
- $\blacktriangleright$  Run macros
- $\triangleright$  Observe reader events

To access the Reader Test Tool, press the Test  $\blacksquare$  button on the main RST page.

### General Page

The **General Page** allows you to issue commands to the reader and view any responses. From the pull-down menus, you can also login to the reader, change the operating mode, select another protocol, and select which antennas are active.

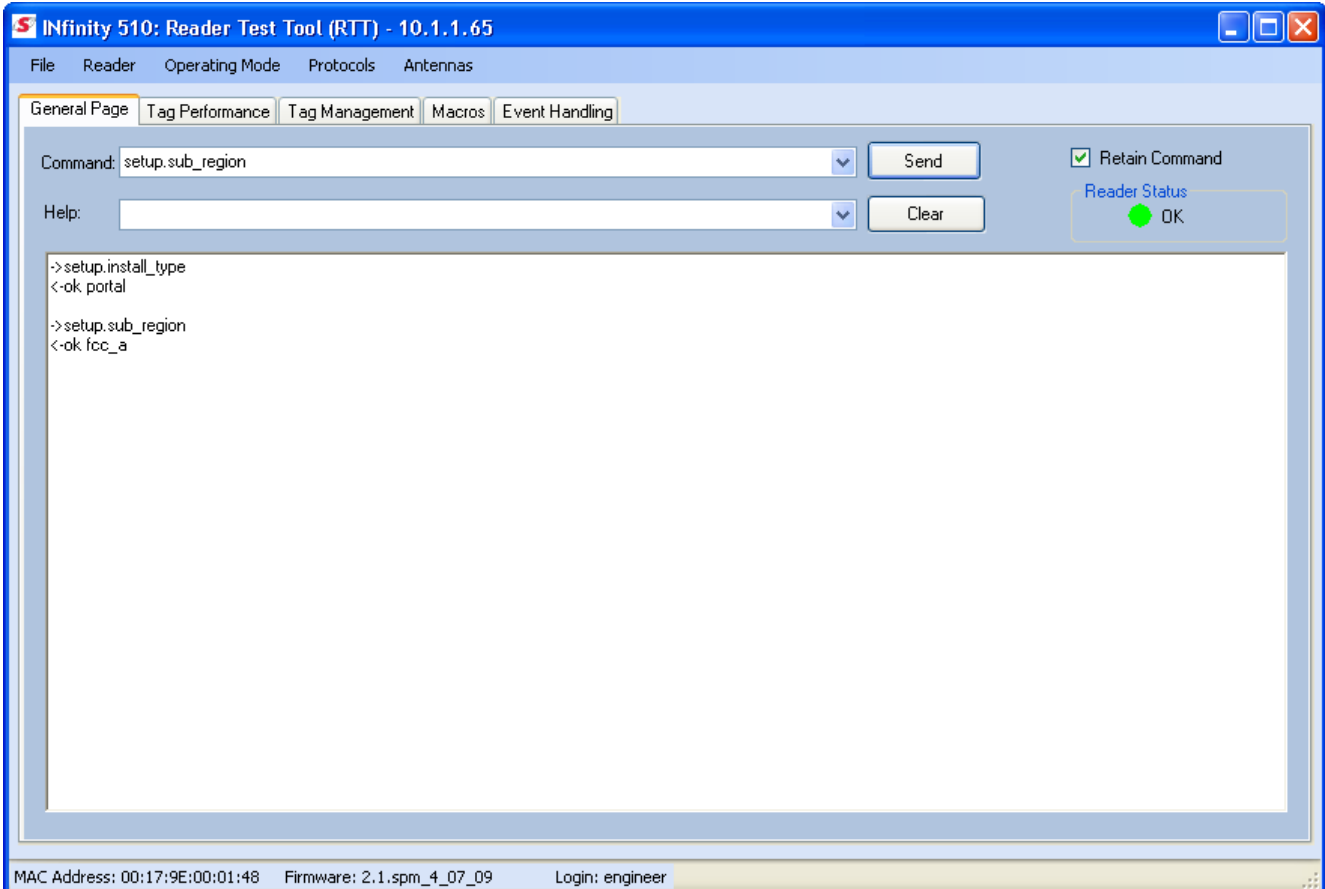

#### Login to Reader

To login to the reader, perform the following:

1 From the pull-down menu, select **Reader→Login…**.

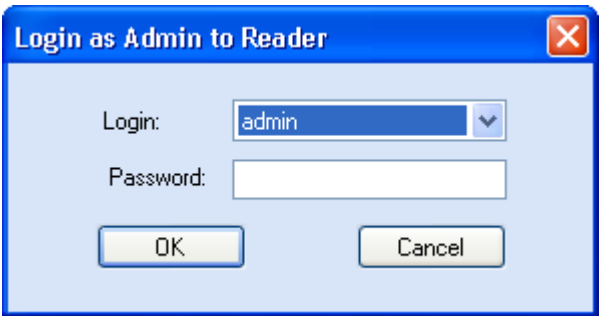

- 2 Select the type of **Login** from the pull down. The default login is **guest**. If you need administrator privileges, login as **admin**.
- 3 Enter your **Password**. Enter **readeradmin** as the password if you logged in as **admin**.
- 4 Press **OK**.

#### Select Operating Mode

From the pull-down menu, select **Operating Mode→<Active | Standby>.** 

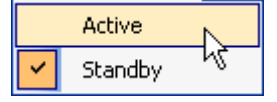

- **h** Active Reader is continuously attempting to singulate tags and automatically reports any singulated tag via an asynchronous event notification on the event channel.
- **▶ Standby** Reader is not transmitting any RF energy, unless processing a tag related command. The transmitter is enabled at the beginning of the command processing, protocol operations required for the command are performed, and then the RF transmitter is turned off.

#### Select Protocol

You can activate one or more protocols on the IN*finity* 510 using RST. From the pull-down menu, select **Protocols→<protocol**>. Active protocols are indicated by  $\mathbf{v}$ .

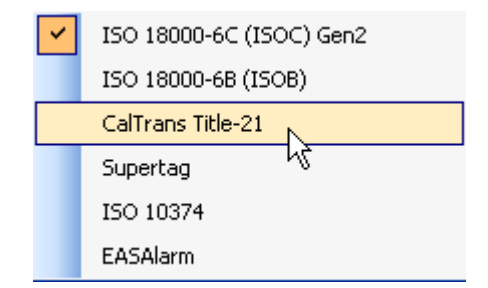

#### Antenna Selection

You can select the ports that have antennas connected and which antennas are active. Perform the following:

1 From the pull-down menu, select **Protocols→<protocol>.** Active antennas are indicated by  $\cdot$ .

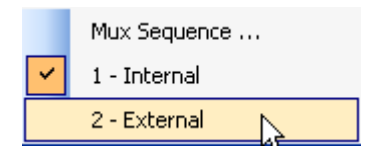

2 You can also select the order in which antennas are activated. From the pull-down menu, select **Protocols→Mux sequence....** 

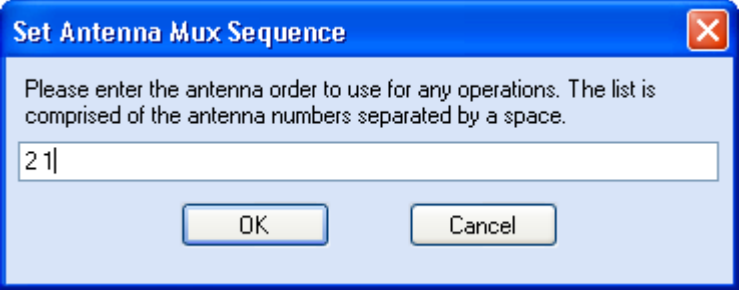

- 3 Enter the antenna numbers in the order to be activated.
- 4 Press **OK**.

#### Tag Performance Page

The **Tag Performance** page is used to test the reader performance. Although it is best suited for reading large populations (hundreds) of tags, as in a multi-antenna portal, it also is useful for range (distance) testing of one tag with one antenna.

To initiate a timed test, enter the length of test (in ms) into the **Total Poll Time** field. For example, to verify to number of tags read in a 30-second interval, select **Active** Operating Mode, enter 30000, and press the **Start** button. The test will complete after 30 seconds and the output statistics are updated for the poll time.

Output statistics are read-only and include: Total Unique Tags, Tag Read Count, Cumulative Rate, Current Rate.

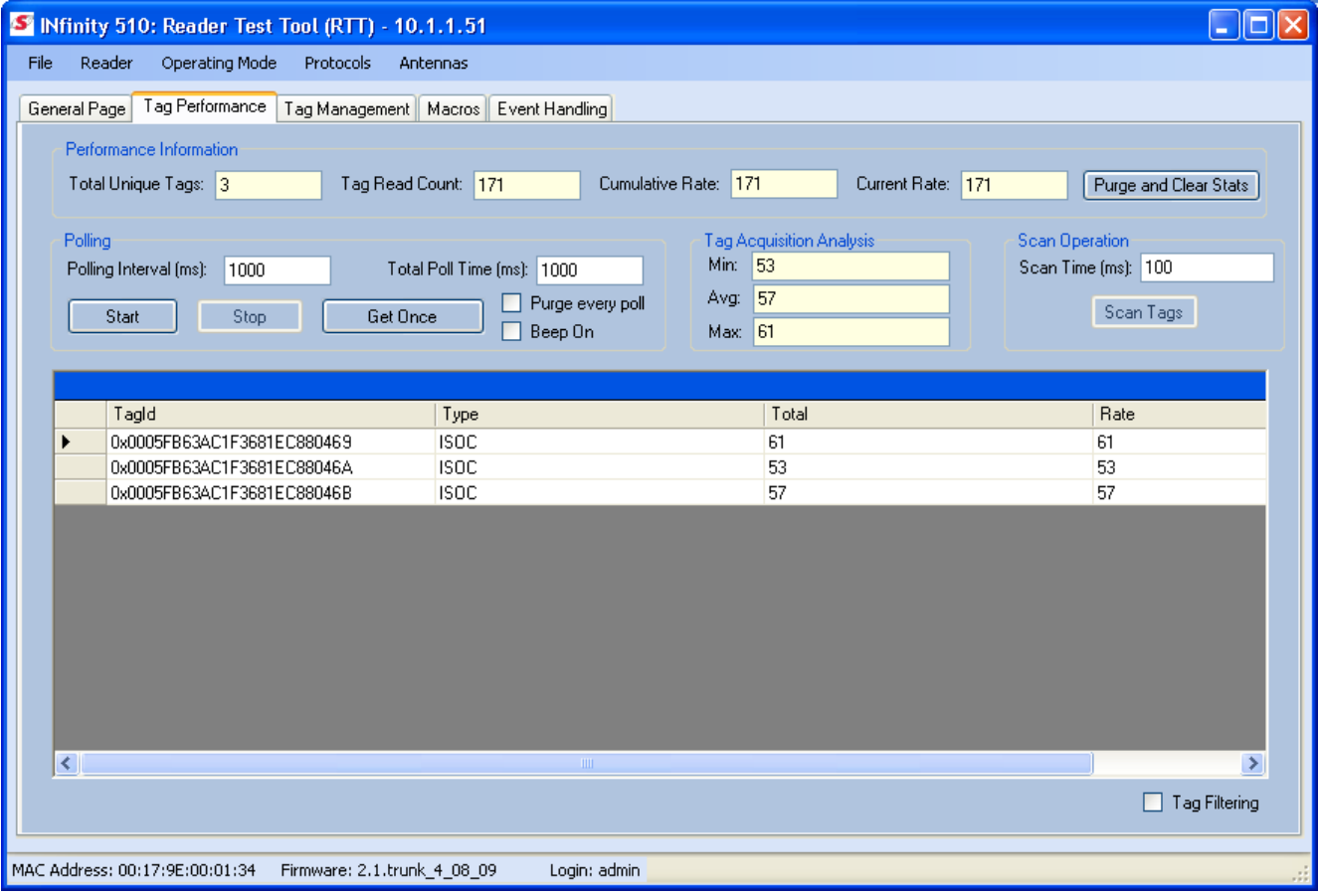

Detailed descriptions of the various Tag Performance fields and functions are provided in the following sections.

Tag read controls are provided by the **Polling** and **Scan Operation** blocks. Use the **Polling** controls when the reader is in polled mode. Use the **Scan Operation** controls when the reader is in standby mode.

# **1 2 3 4 5 6 7 8 9** Reader Startup Tool

Tag and reader performance data is provided in the **Performance Information** and **Tag Acquisition Analysis** blocks.

#### Performance Information

**Total Unique Tags** – Number of unique tags in the tag database.

**Tag Read Count** – Total number of tags reader (including repeat reads).

**Cumulative Rate** – Cumulative read rate in tags/second since the **Start** button was pressed.

**Current Rate** – Current read rate in tags/second.

Purge and Clear Stats | Press to clear the current display and reset the statistics reporting. Victoria Prince

#### Polling Controls

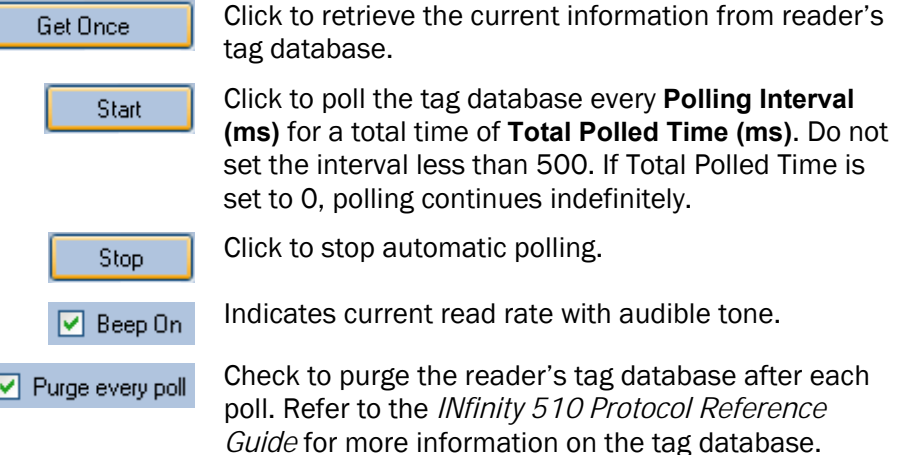

#### Tag Acquisition Analysis

The **Tag Acquisition Analysis** fields provide the minimum, maximum, and average number of times each tag was read. For example, assume five tags (A, B, C, D, and E) are read 107, 59, 223, 187, and 94 times respectively. The displayed values are as follows:

**Min** = 59

 $\overline{1}$ 

 $Avg = 134$ 

**Max** = 223

#### Scan Operation

**Scan time (ms)** – Enter the duration of reader operation in milliseconds. After this time expires, the tag information is displayed.

Scan Tags | Press this button to activate the reader.
### **1 2 3 4 5 6 7 8 9** Reader Startup Tool

### Tag Management Page

The **Tag Management** page is used for reading individual fields on a single tag as well as writing the access password and locking a tag. The **Read** button will cause the reader to singulate and read a tag in the selected antennas' RF field. Specific fields you can read include:

- $\blacktriangleright$  Kill Code
- $\blacktriangleright$  Access Code
- $\blacktriangleright$  Tag ID
- $\blacktriangleright$  TID
- $\blacktriangleright$  User Data

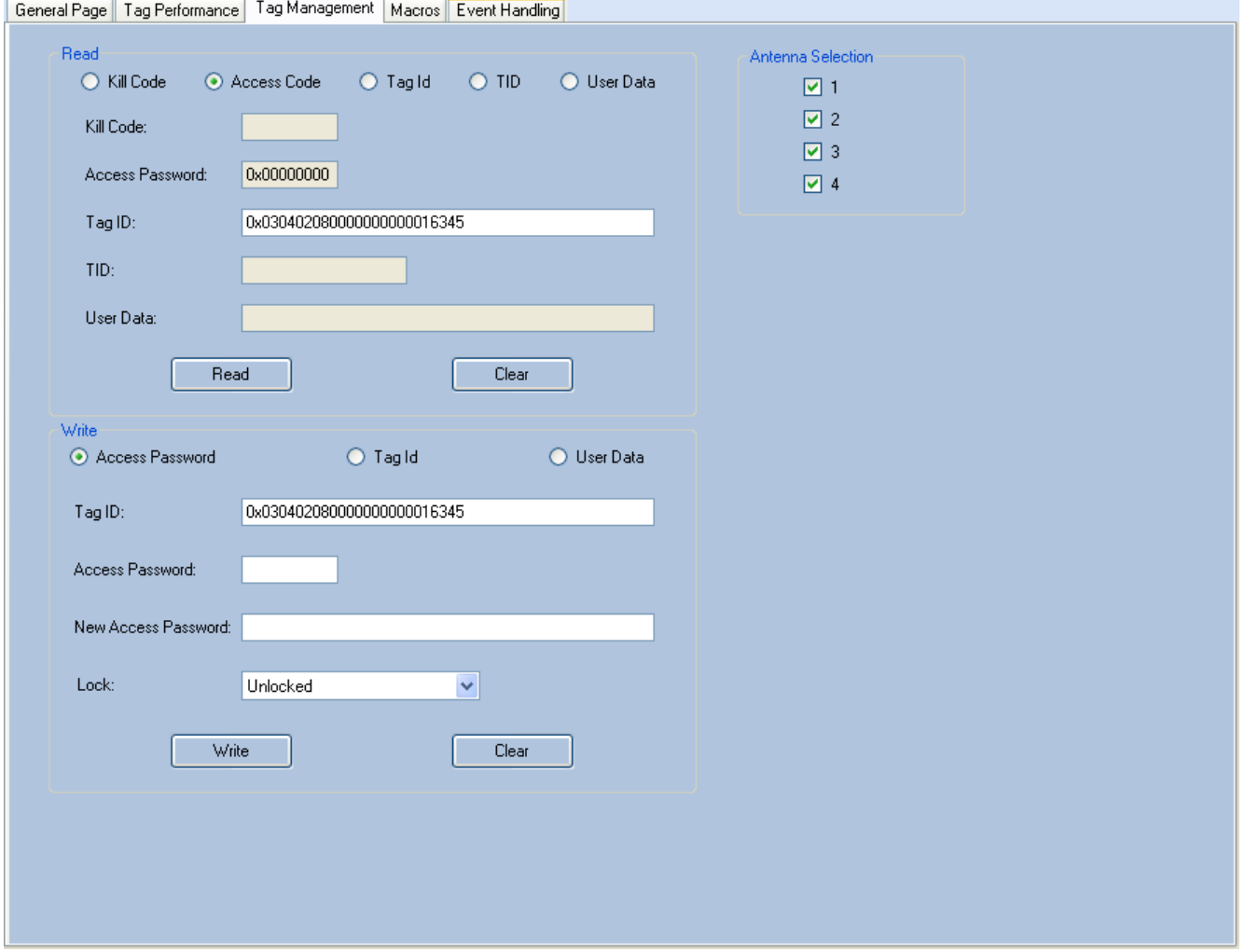

### **1 2 3 4 5 6 7 8 9** Reader Startup Tool

### Macros Page

The **Macros** page allows the reader to manage macro files. The macros are provided by Sirit or can be written by the end user. Some of the macros provided are dependent on the operating region of the reader.

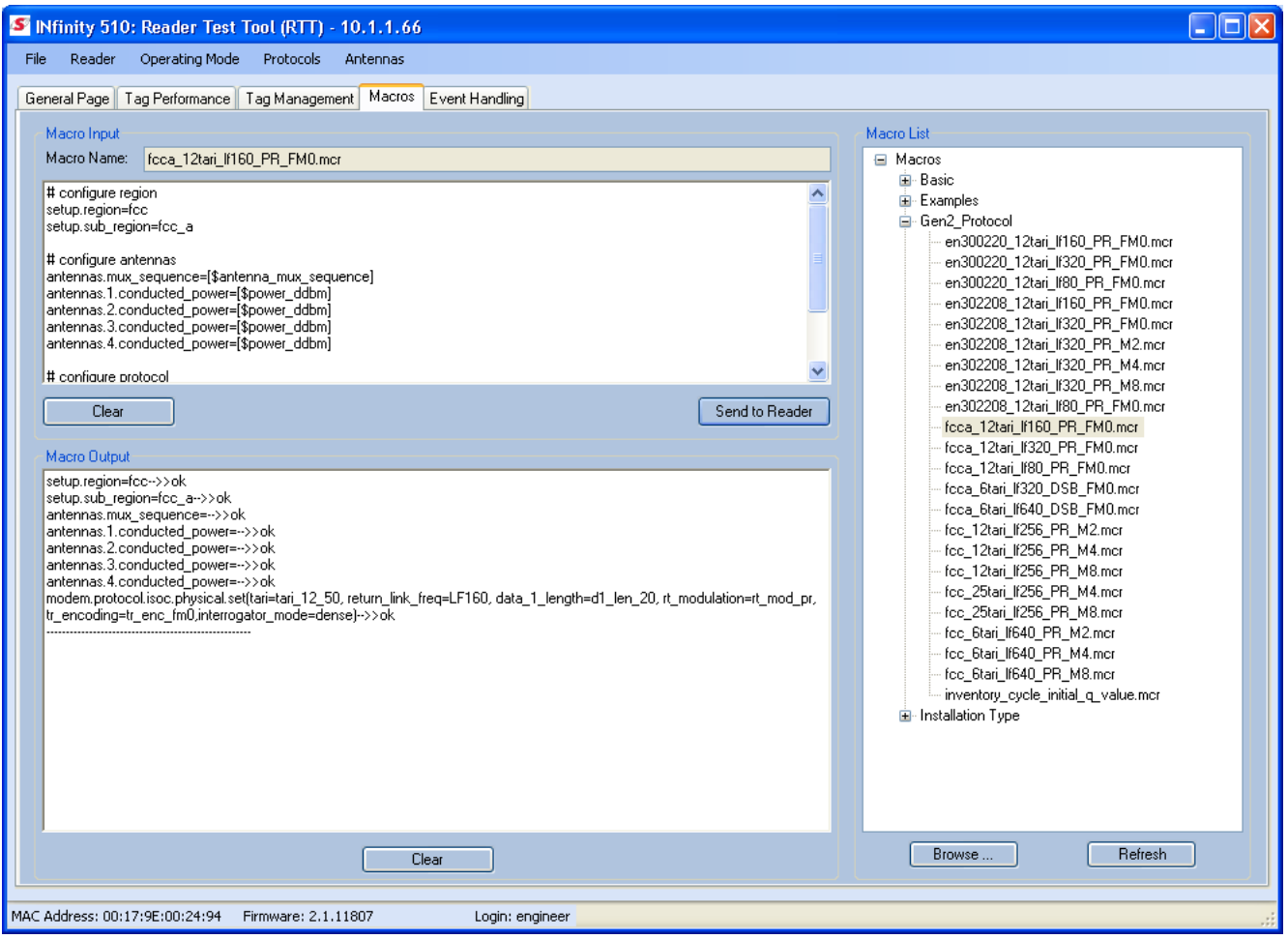

A macro (script or command file) is a text file that contains one or more reader commands. These commands are used to configure the reader to a known configuration. The Macros can contain variables. These variables are resolved by a dialog box (**Macro Variables**) that appears when the **Send to Reader** button is selected. The syntax of a variable is:

#### **[\$variable\_name]**

During execution, the variable is replaced with user entries into the **Macro Variables** dialog box. Macros can be edited with any text editor including Windows Notepad.

#### Macro Input sub-window

The **Macro Input** window shows the current script that will be sent to the reader when the **Send to Reader** button is selected. The text in the **Macro Input** window can be edited prior to being sent to the reader. The **Save Macro File** button will prompt you for a filename to save the text to a file.

#### Macro Output sub-window

The **Macro Output** window is updated after the **Send to Reader** button is selected. Look at this window to verify that each command line in a script executed correctly. Look for the **−−>> ok** response from the reader for each command line.

#### Macro Variables Dialog box

When a macro is sent to the reader, the values for variables must be resolved via this Windows Dialog box. You can **[tab]** to each value field and enter the desired value.

For example, one macro can be used for two different applications by using variables for antenna selection and transmit power.

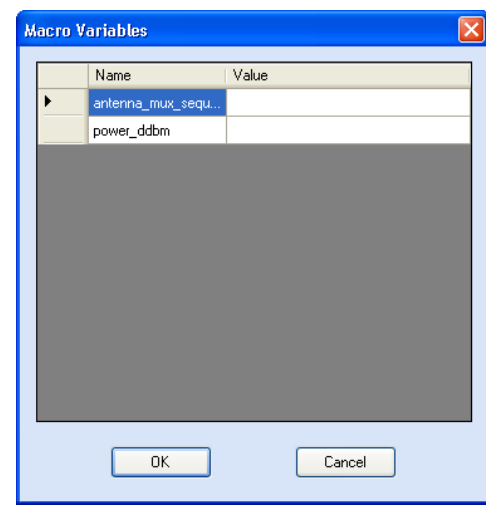

#### Macro Example

To configure the reader for four-antenna portal operation, send the following macro (**en302208\_12tari\_if320\_PR\_FMO.mcr**):

```
# configure region 
setup.region=etsi 
setup.sub_region=en302208 
# configure antennas 
antennas.mux_sequence=[$antenna_mux_sequence] 
antennas.1.conducted_power=[$power_ddbm] 
antennas.2.conducted_power=[$power_ddbm] 
antennas.3.conducted_power=[$power_ddbm] 
antennas.4.conducted_power=[$power_ddbm] 
# configure protocol 
modem.protocol.isoc.physical.set(tari=tari_12_50, 
return_link_freq=LF320, data_1_length=d1_len_20, 
rt_modulation=rt_mod_pr, tr_encoding=tr_enc_fm0, 
interrogator_mode=dense)
```
### **1 2 3 4 5 6 7 8 9** Reader Startup Tool

### Event Handling Page

The **Event Handling** page allows you to register for Reader Events. After registration, events are displayed with the newest on the bottom and the most recent event will scroll to the bottom of the window. Individual events or a group of events can be registered. For detailed information on individual events, refer to *Chapter 18 – Events Namespace* of the IN*finity* 510 Protocol Reference Guide.

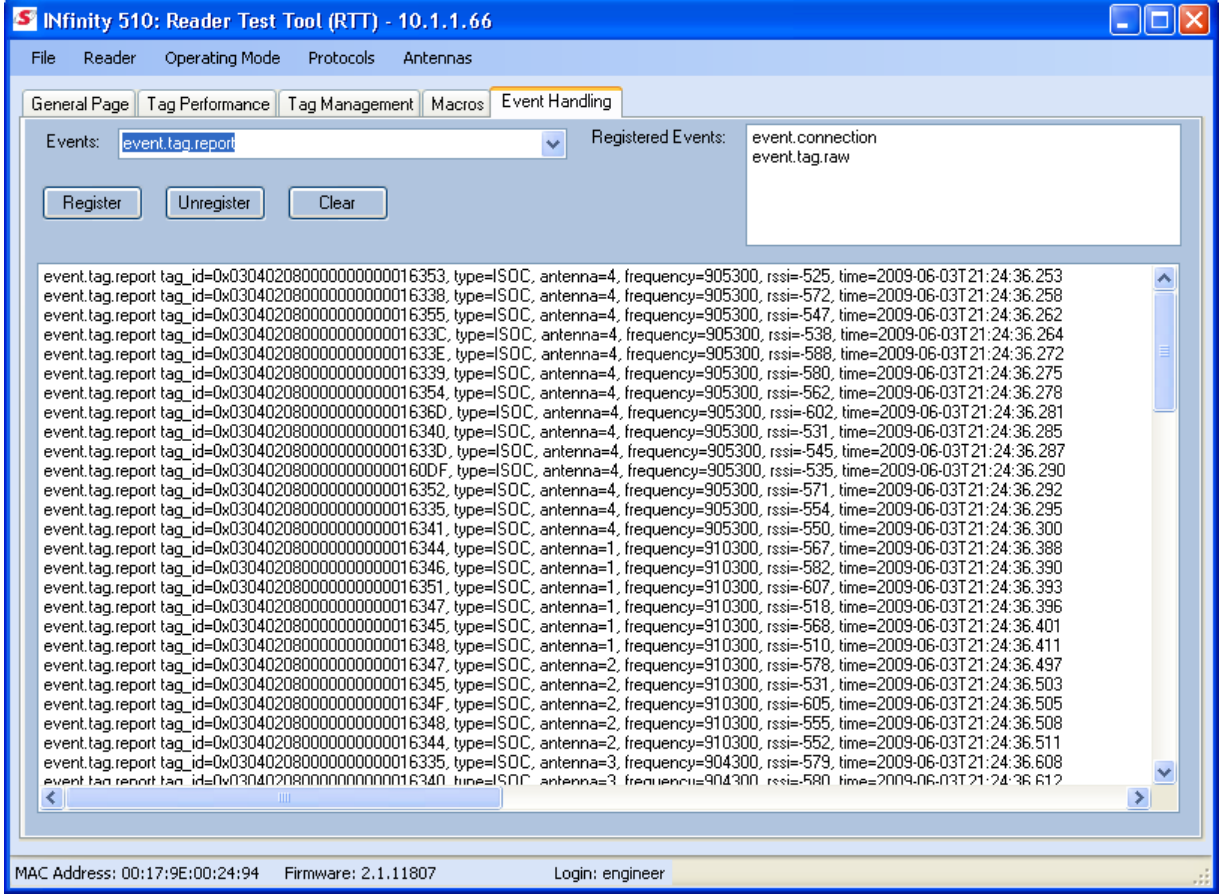

#### Registering for an individual event

To register for an individual event, either type the event name or select an event from a pull-down list.

#### Registering for a group of events

Registering for **event.error** events, will cause the reader to autonomously send all events in the **event.error** namespace to the RTT program and be displayed in the window of this page. Enter **event.error** in the **Events:** field and press the **Register** button. The **Clear** button can be selected at any time to clear the window.

### Reader Diagnostics Tool (RDT)

The Reader Diagnostic Tool (RDT) is to be used by Sirit trained technicians to troubleshoot and diagnose various reader issues. Administrator login is required.

### Channel Statistics

The **Channel Stats** page shows details of channel changes. This page is typically used to observe ETSI 302-208 Listen before Talk (LBT) behavior. It can also be used to observe FCC and other regional behavior.

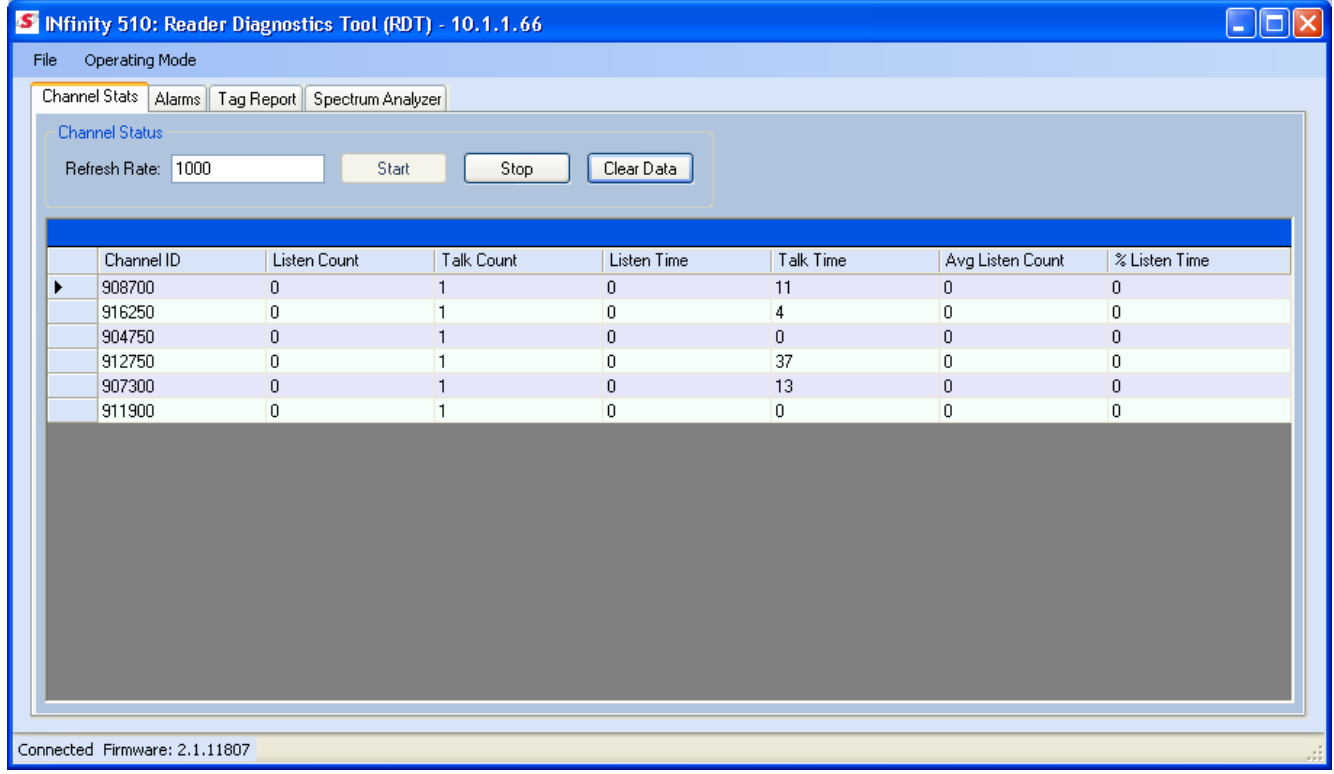

## **1 2 3 4 5 6 7 8 9** Reader Startup Tool

### Alarms

The **Alarms** page is used to capture autonomous alarms generated by the reader during normal operation. The alarms are defined as autonomous reader events for the following namespaces:

event.error

event.warning

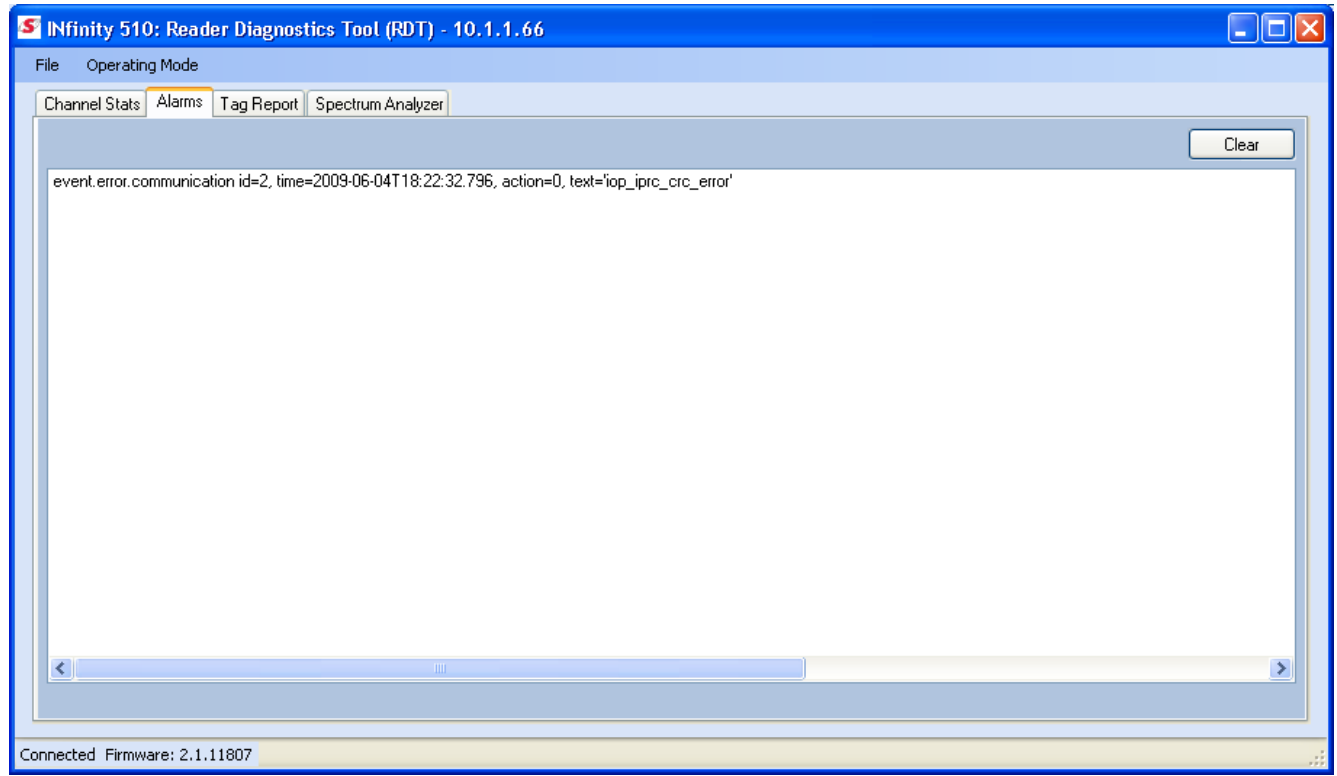

### **1 2 3 4 5 6 7 8 9** Reader Startup Tool

### Tag Report

The Tag Report page is used to view specific information for each tag singulation. This feature provides detailed attributes of tag singulations such as tag power (RSSI) and on which antenna that tag singulated.

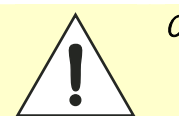

*Caution: Use of this tool can adversely affect tag reader performance, particularly if many tag fields are enabled. Use the* **RTT->Tag Performance** *page for normal tag performance testing.* 

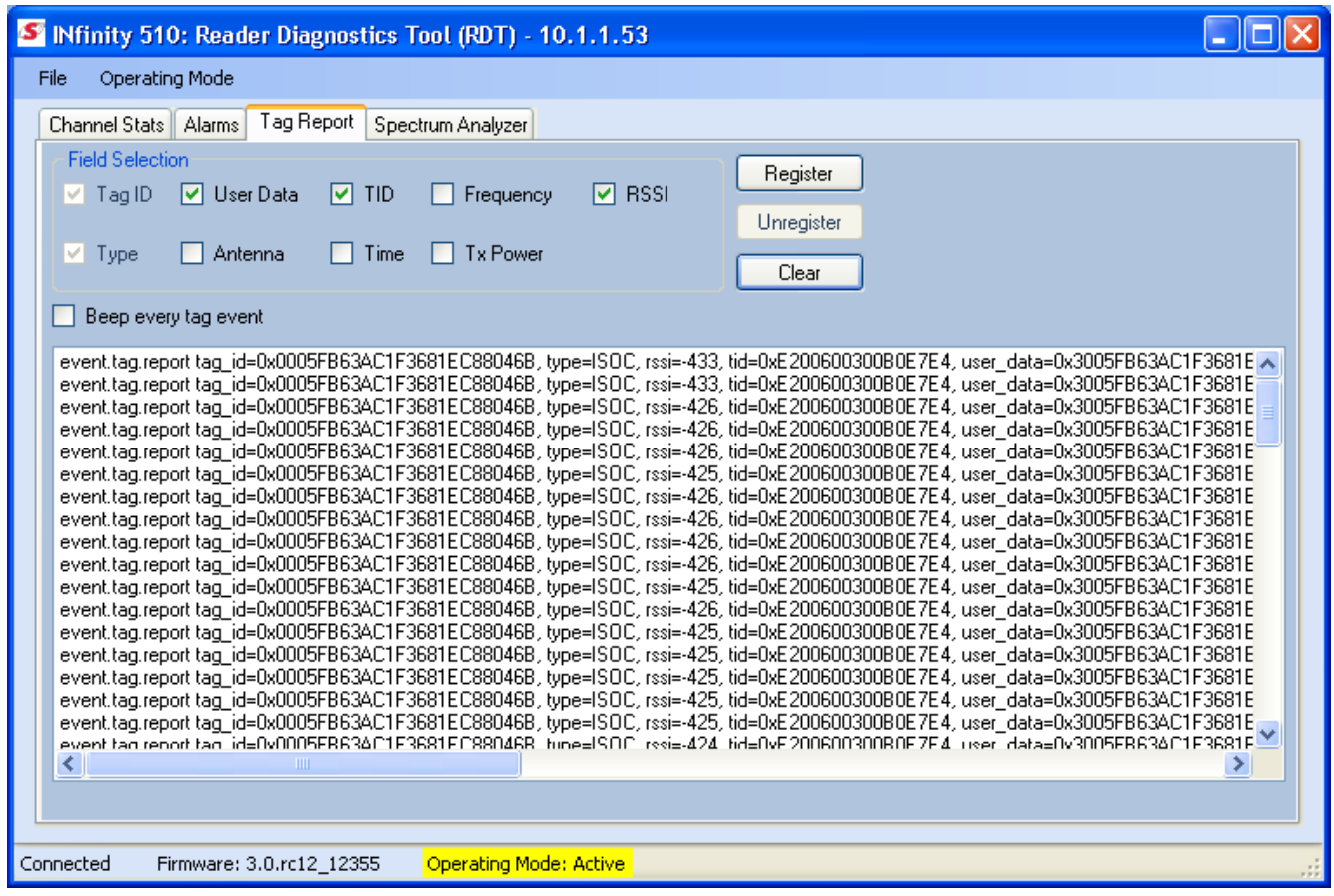

### **1 2 3 4 5 6 7 8 9 <b>Reader Startup Tool**

### Spectrum Analyzer

The Spectrum Analyzer allows you to examine the spectral composition of the radio waves in your surrounding environment. This feature provides a graphical representation of the current spectral RF noise in units of dBm with a range of 0 to -120 dBm. This feature is intended for expert users to verify RF environmental conditions during an installation.

Set the **Center Frequency** and **Span** fields to view the desired range of frequencies.

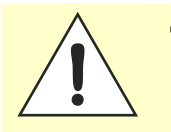

*Caution: Using this feature during normal reader operation can significantly degrade tag reading performance.* 

> *Center Frequency Filtering. Any frequencies within 10Khz, of the center frequency will be filtered out or reduced significantly in gain.*

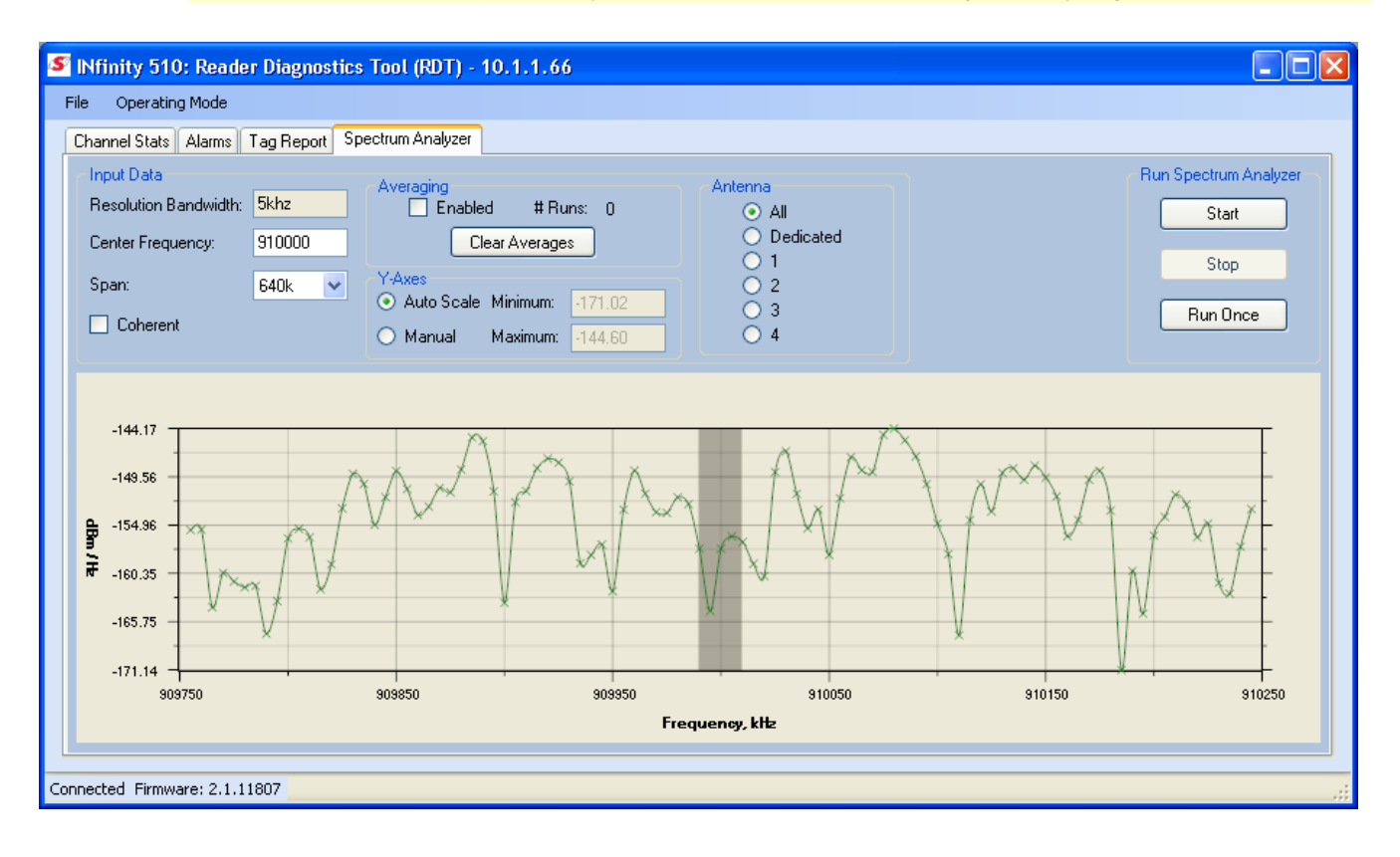

# **Embedded Reader Configuration Tool (RCT)**

The Embedded Reader Configuration Tool (RCT) allows you to access your reader across the internet by entering the reader's IP address into your web browser. With the RCT, you can fully configure your reader for operation in a variety of applications and environments. With this application, you can perform the following:

- $\blacktriangleright$  Basic Configurations
- **Advanced Configurations**
- $\blacktriangleright$  Check System Status
- $\blacktriangleright$  Access the online Help

To access the RCT, press the  $\Box$  Configure  $\Box$  button on the main RST page.

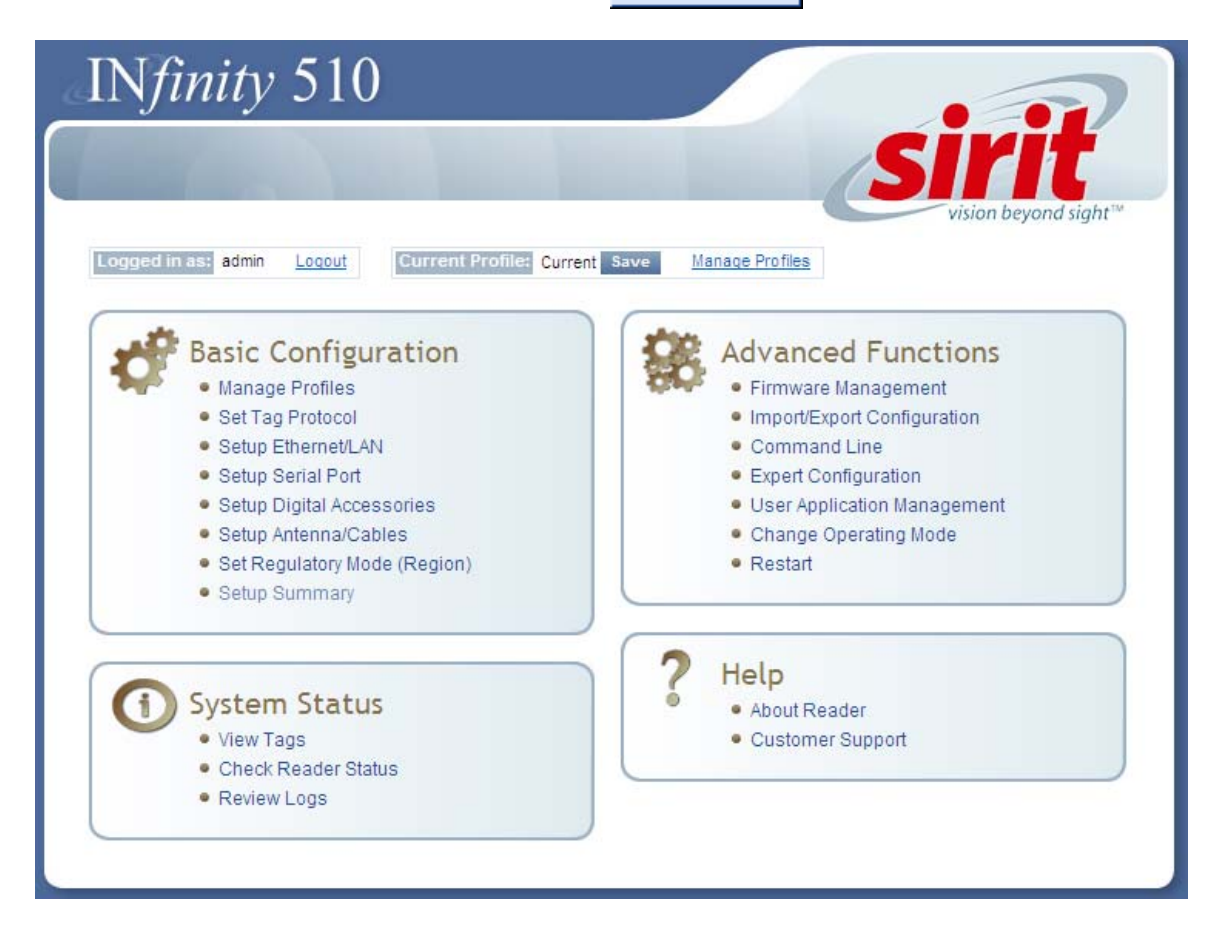

### Basic Configuration

With the Basic Configuration functions you can perform the following:

- $\blacktriangleright$  Manage reader profiles
- $\blacktriangleright$  Set tag protocols
- $\blacktriangleright$  Setup the Ethernet/LAN configuration
- $\blacktriangleright$  Setup the serial port
- $\blacktriangleright$  Setup digital accessories
- $\blacktriangleright$  Setup antennas
- $\blacktriangleright$  Set regulatory modes

#### Configuration Page Header

Each page displayed by the RCT has the following header.

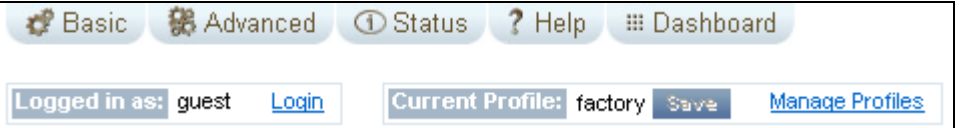

This header provides pull-down menus for each of the configuration function categories. Additional functions include the user login and the currently loaded reader profile.

#### Login

The reader's default user level is guest. However, a user can login as **admin**. If not logged in as admin, the default level is always guest.

The guest login level provides read-only access to the reader. Clients that login in at the guest level can read the settings of the reader and can access the tags that the reader has inventoried. Clients at this level cannot change the configuration of the reader.

The admin login level provides read-write access to the reader. Clients that login in at the admin level can read and write the settings of the reader and can access the tags that the reader has inventoried.

#### Logout

After logging in as admin, the Logout button logs you out of the reader. Logging out automatically sets the login level to guest.

#### Profile:

Profile is the currently active profile in the reader. Refer to the *Manage Profiles* section for detailed information on reader profiles.

#### Save

The Save button saves the reader's current configuration to the specified profile. Refer to the *Manage Profiles* section for detailed information on reader profiles.

#### Manage Profiles

This link allows you to list, save, and delete profiles. Refer to the *Manage Profiles* section for detailed information on reader profiles.

#### Manage Profiles

The reader's configuration is stored in a profile. A profile contains the setting of all the configuration variables in the reader. The reader can support up to 8 unique profiles. Detailed information about reader profiles is provided in *Chapter 4 – Reader Behavior* of the IN*finity* 510 Protocol Reference Guide.

The **Manage Profiles** page provides a list of all profiles stored in the reader.

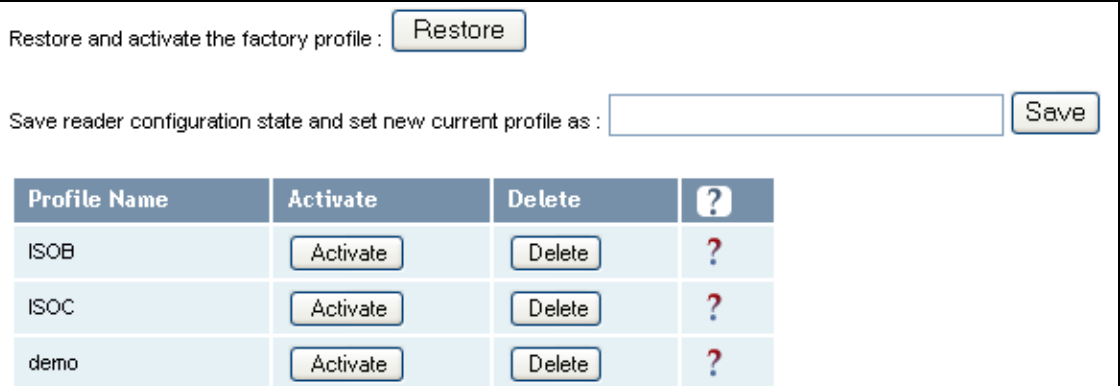

#### Save a Profile

To save your current reader configuration under a new profile, enter a profile name and press **Save**. The new profile will appear in the Profile Name list. Profile names must consist of the characters A - Z, a - z, 0 - 9, '-' or '\_' and must be between 1 and 32 characters in length. The reader can store up to 8 different profiles.

#### Activate a Profile

To activate a previously saved profile, press the **Activate** button beside the profile name. The selected profile will be loaded into the reader.

#### Delete a Profile

To delete a previously saved profile, press the **Delete** button beside the profile name. This is a destructive operation. Once a profile is deleted, it cannot be recovered.

### *Profile Names*

*The profile name factory is reserved and cannot be used. This profile is a read only profile.* 

### Set Tag Protocol

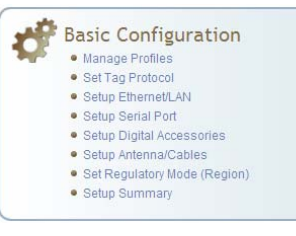

This **Set Tag Protocol** page consists of two forms. The first form (top) allows you to select which type of tags the reader will acquire or the type of protocol(s) to utilize on the air interface. Currently, the reader can operate with either ISO18000-6B (ISOB), ISO18000-6C (ISOC), SuperTag, EASAlarm, or any combination of the four.

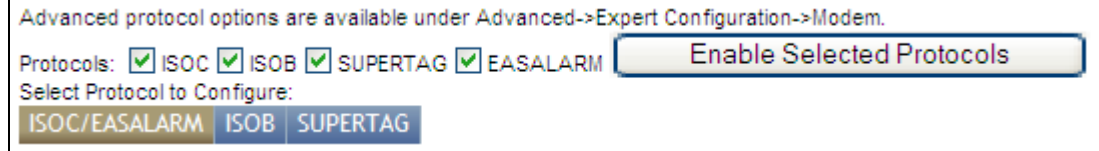

Select the check box for the protocol(s) to enable and then press **Enable Selected Protocols** to activate the protocol.

Click on a specific protocol to view the lower form. This form allows you to configure various protocol level parameters. The protocol level parameters are divided into two categories: control and physical. Control parameters configure the protocol control. Physical parameters configure the physical air interface for the protocol.

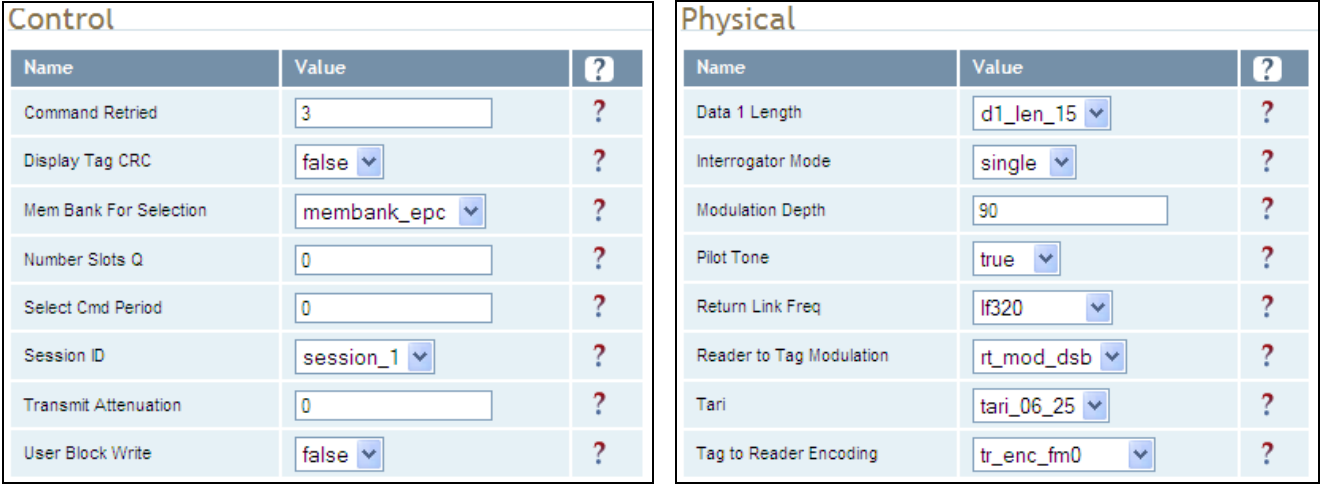

For detailed information on each of the Control and Physical parameters, refer to *Chapter 15 – Modem Namespace* of the IN*finity* 510 Protocol Reference Guide. Parameter descriptions are provided in the **modem.protocol.isoc.control** and **modem.protocol.isoc.physical** configuration variable sections.

### Setup Ethernet/LAN

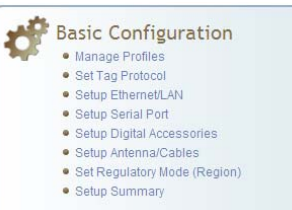

#### *NOTE:*

*Always record the IP, Mac, subnet, and default gateway addresses for your readers and keep this data in a safe location. You can use this data to reconfigure the network in the event of application failure or data loss.* 

The Setup Ethernet/LAN page allows you to configure the network interface of the reader.

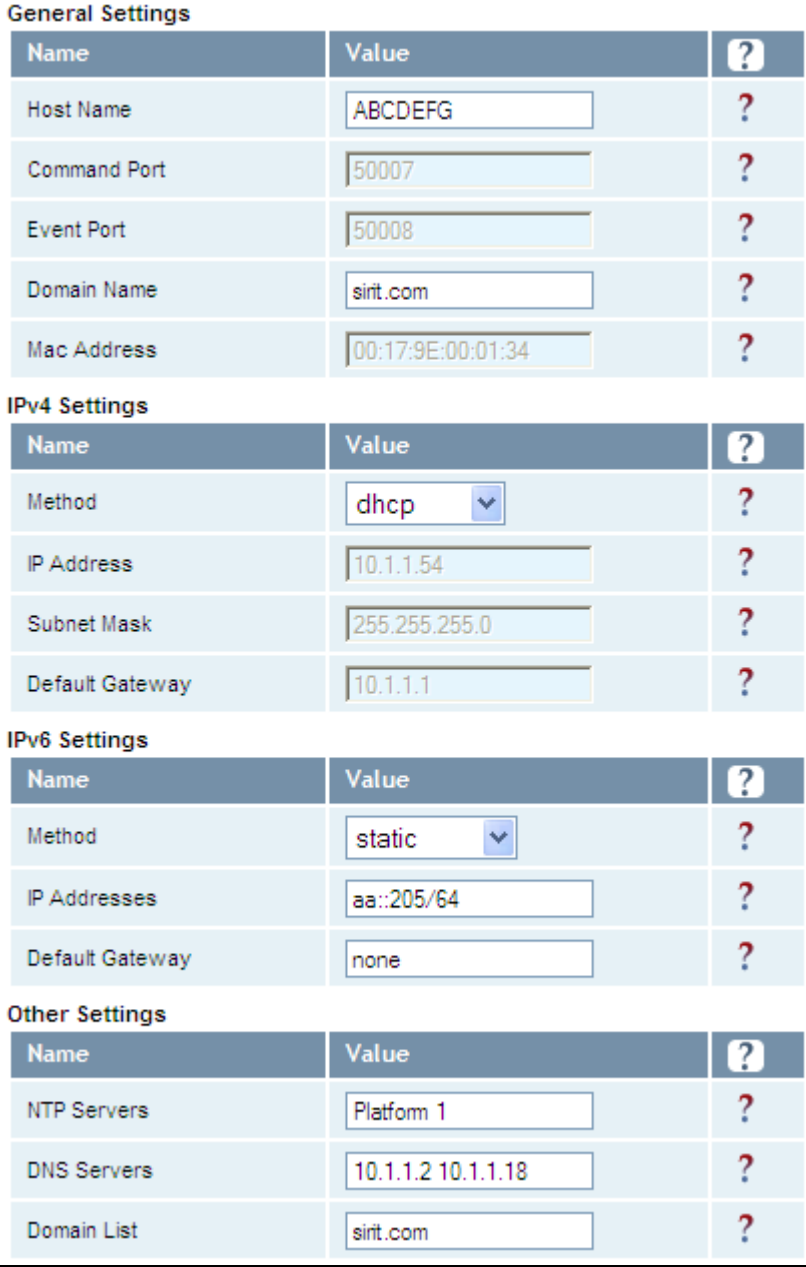

**General Settings** allow you to specify the host and domain name of the reader. The Command and Event Ports are also shown and are read-only. You can also select your domain name in this window.

**IPv4/IPv6 Settings** allow you to configure the reader's IP address. If the reader is to automatically acquire its IP address, subnet mask and default gateway from a DHCP server, select **Enable DHCP**. To manually specify this information, deselect **Enable DHCP** and fill in the desired IP address, subnet mask and default gateway.

**Other Settings** allow you to configure the NTP servers the reader can contact to obtain the current time, DNS servers the reader can contact for domain name resolution, and the Domain list to resolve names to IP addresses.

Enter all the required information and press **Submit**.

### Setup Serial Port

The Setup Serial Port function allows you to configure the serial port parameters. These parameters include:

- $\blacktriangleright$  Baud rate
- $\blacktriangleright$  Data bits
- $\blacktriangleright$  Parity
- $\blacktriangleright$  Echo
- $\blacktriangleright$  Stop bits

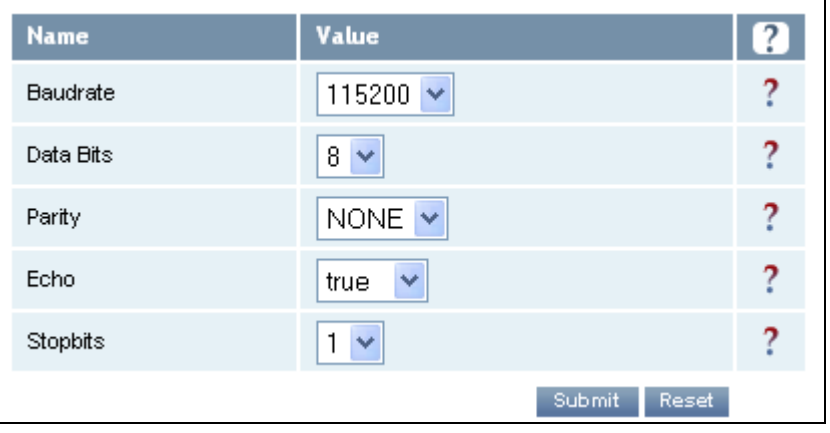

Use the pull-down menus to select a value and press **Submit** to update the reader.

Basic Configuration · Manage Profiles · Set Tag Protocol · Setup Ethernet/LAN · Setup Serial Port · Setup Digital Accessories · Setup Antenna/Cables · Set Regulatory Mode (Region) · Setup Summary

### Setup Digital Accessories

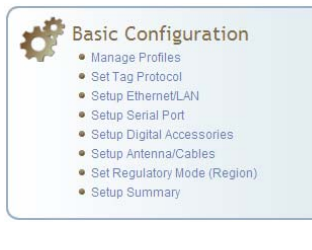

The Setup Digital Accessories function allows you to configure the Digital Inputs and Outputs on the reader.

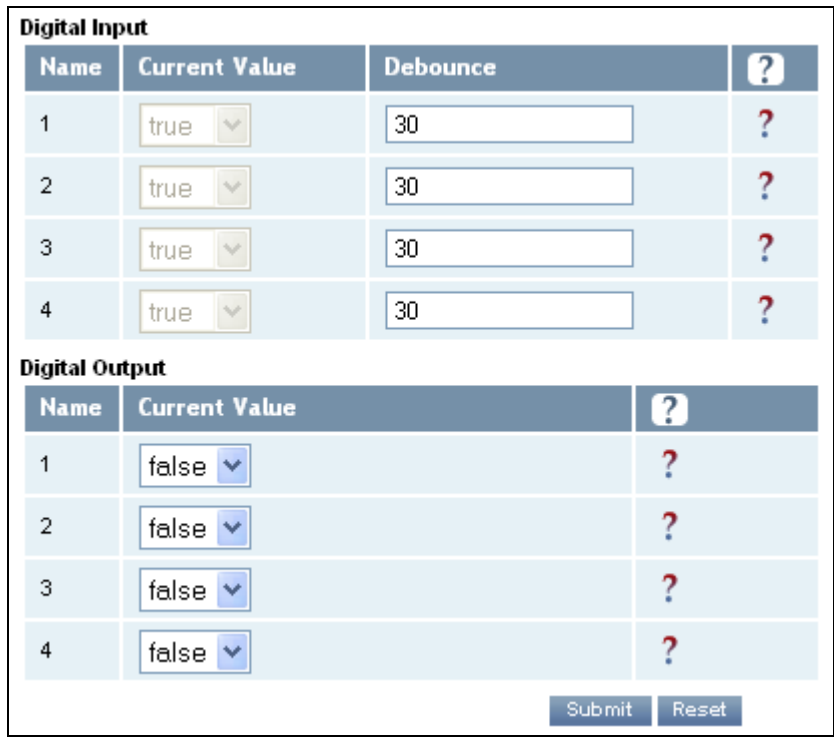

#### Digital Input

The status of the four digital input values (1–4) can be seen in this window. The **Current Value** is not configurable and is shown as **true** or **false**. The Debounce value can be set and is in milliseconds.

#### Digital Output

The output value for each digital output can be set to **true** or **false**. Press the **Submit** button to send the appropriate commands to the reader to update the digital inputs and outputs.

Refer to the IN*finity* 510 Protocol Reference Guide for more information on configuring the digital inputs and outputs.

### Setup Antenna/Cables

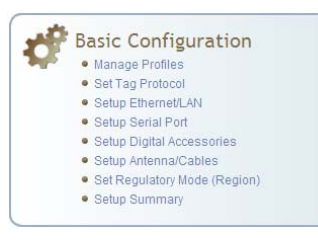

This page allows you to configure the reader's antenna multiplexer sequence ass well as conducted power. For detailed description of each of the antenna and cable variables, refer to Antenna Configuration in *Chapter 4 – Reader Behavior* of the IN*finity* 510 Protocol Reference Guide.

To configure an antenna enter the antenna number in the **Mux Sequence** field. The individual antenna **Conducted Power** fields will be activated in the lower window. The current values will be displayed.

Note that only those antennas listed in the **Mux Sequence** will be shown. Also, you must set **Conducted Power** to **0** in order to set or change the **Attenuation**, **Cable Loss**, or **Gain**.

To change, enter the appropriate values for each antenna parameter and press the **Submit** button to update the antenna and cable configuration. Select the next antenna and repeat.

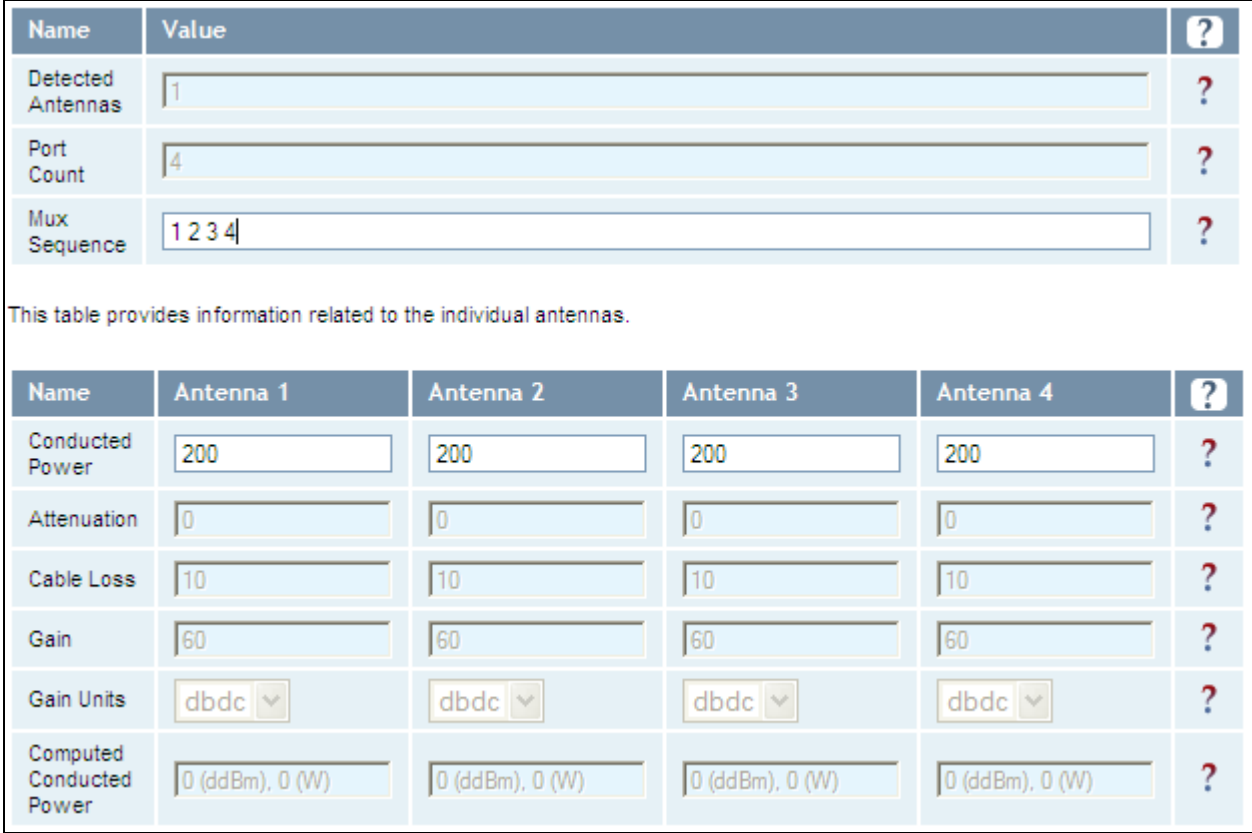

#### Set Regulatory Mode (Region)

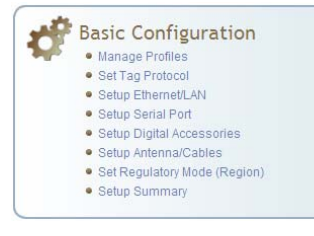

This page allows the user to configure the reader to meet the regulatory requirements for the geographic region where the reader is deployed. The sub-region sets the secondary regulatory mode for the geographic region where the reader is deployed.

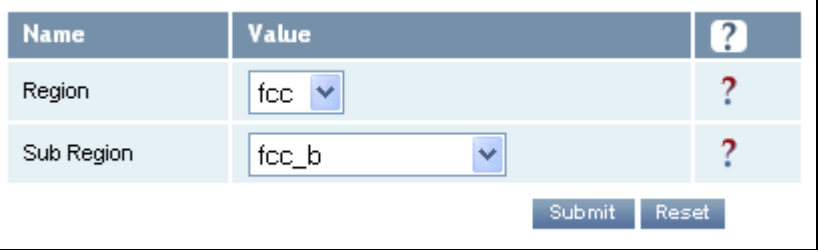

For detailed information on each of these parameters, refer to the IN*finity* 510 Protocol Reference Guide. Descriptions are provided in the **setup.region** and **setup.sub\_region** configuration variable sections.

#### Setup Summary

This page allows you to quickly setup the basic operational parameters of the reader.

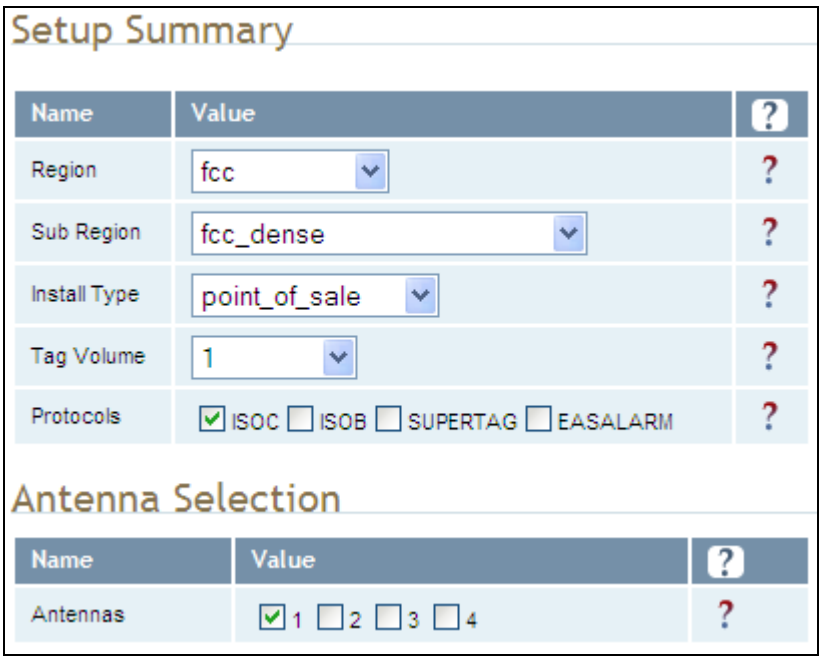

### Advanced Functions

With the Advanced Functions you can perform the following:

- Advanced Functions  $\bullet$  Firmware Management · Import/Export Configuration · Command Line ● Expert Configuration
	- · User Application Management
	- · Change Operating Mode
	- $\bullet$  Restart
- $\blacktriangleright$  Firmware Management
- > Import/Export Configuration
- $\blacktriangleright$  Command Line operations
- $\blacktriangleright$  Expert Configuration
- $\blacktriangleright$  User Application Management
- $\blacktriangleright$  Change Operating Mode
- $\blacktriangleright$  Restart

#### Firmware Management

This page allows you to read the current firmware version, upgrade the reader firmware files, or rollback to the previous firmware version.

To upgrade reader firmware, enter the name of the Sirit provided firmware file in the **Firmware File** field. Use the **Browse** button to help locate the file. Once the filename is entered, pres **Upgrade Firmware**.

The **Rollback Firmware** button will roll back the firmware to the previous version.

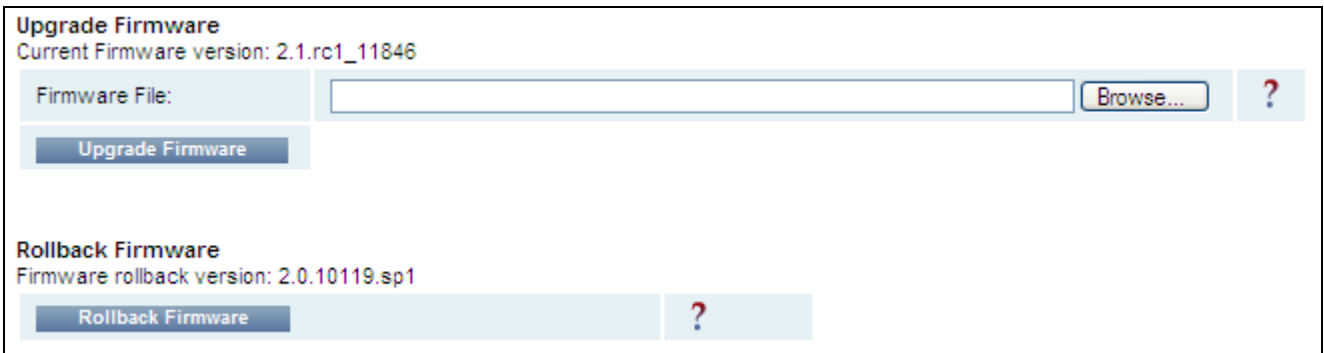

#### Import/Export Configuration

Advanced Functions  $\bullet$  Firmware Management · Import/Export Configuration · Command Line · Expert Configuration · User Application Management · Change Operating Mode  $\bullet$  Restart

This page allows you to transfer a reader configuration to or from your host computer. This is useful for configuring a reader to a known state.

#### Transfer a Configuration File

Enter the name of a saved configuration file in the **Configuration file** field. Select the **XML File** option and press the **Transfer Configuration to Reader** button to send the profile to the reader.

#### Export Configuration File to Reader

This function is used to export the current reader settings for later uploading. Press the **XML Format** button to view the XML file in the browser. Save this file to your computer if you wish retain it for future.

If you wish to view the current configuration parameters for a reader, press **Text Format** button.

#### Import Licenses

This function is used to import a feature license file. Navigate to the license file and press **Import License** to load the file into the reader.

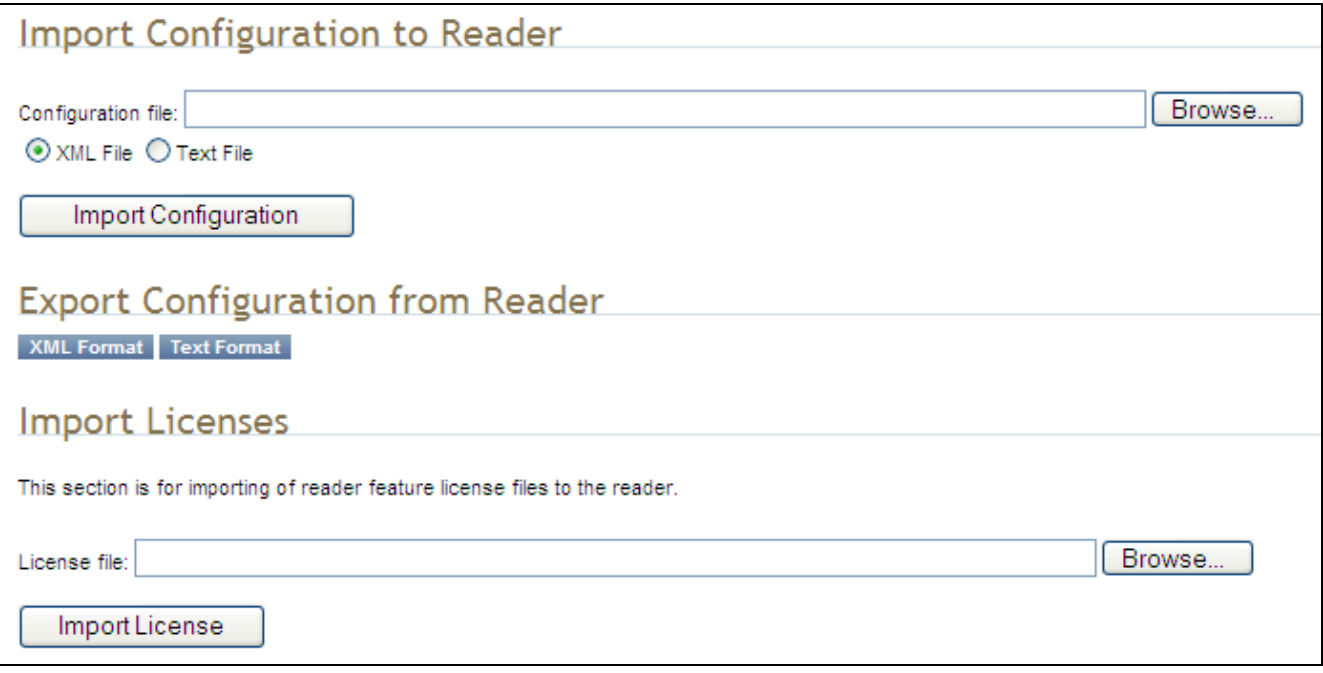

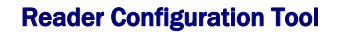

┑

## **1** 2 3 4 5 **6** 7 8 9 **Reader Configuration Tool**

### Command Line

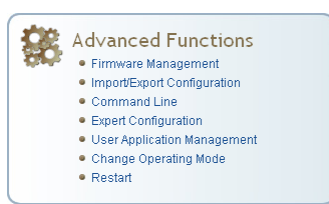

 $\Gamma$ 

This page allows you to directly enter reader commands from your web browser.To directly enter commands from the Command Line Interface (CLI), refer to the IN*finity* 510 Protocol Reference Guide.

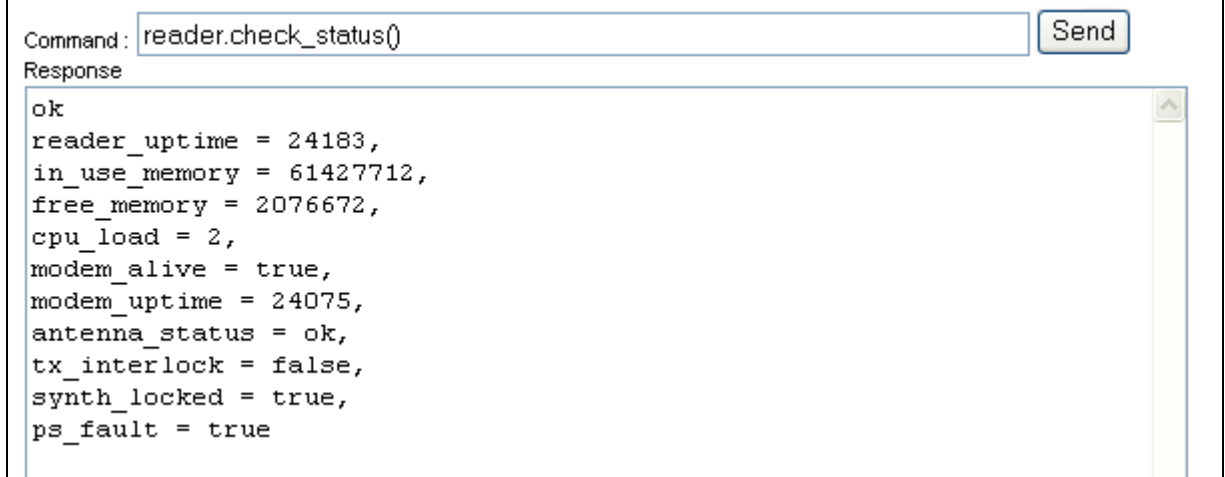

### Expert Configuration

The Expert Configuration functions allow you to configure low-level functions within the reader. These functions should only accessed by expert users. Expert configurations include:

- $\blacktriangleright$  Setup
- $\blacktriangleright$  Tag
- $\blacktriangleright$  Version
- $\blacktriangleright$  Information
- $\blacktriangleright$  Communication
- $\blacktriangleright$  Antennas
- $\blacktriangleright$  Digital I/O
- $\blacktriangleright$  Modem

### Expert Configuration – Setup

This page allows you to set the basic operating parameters of the reader including region, sub region, mode, and active protocols. You can also view the valid protocols and regions.

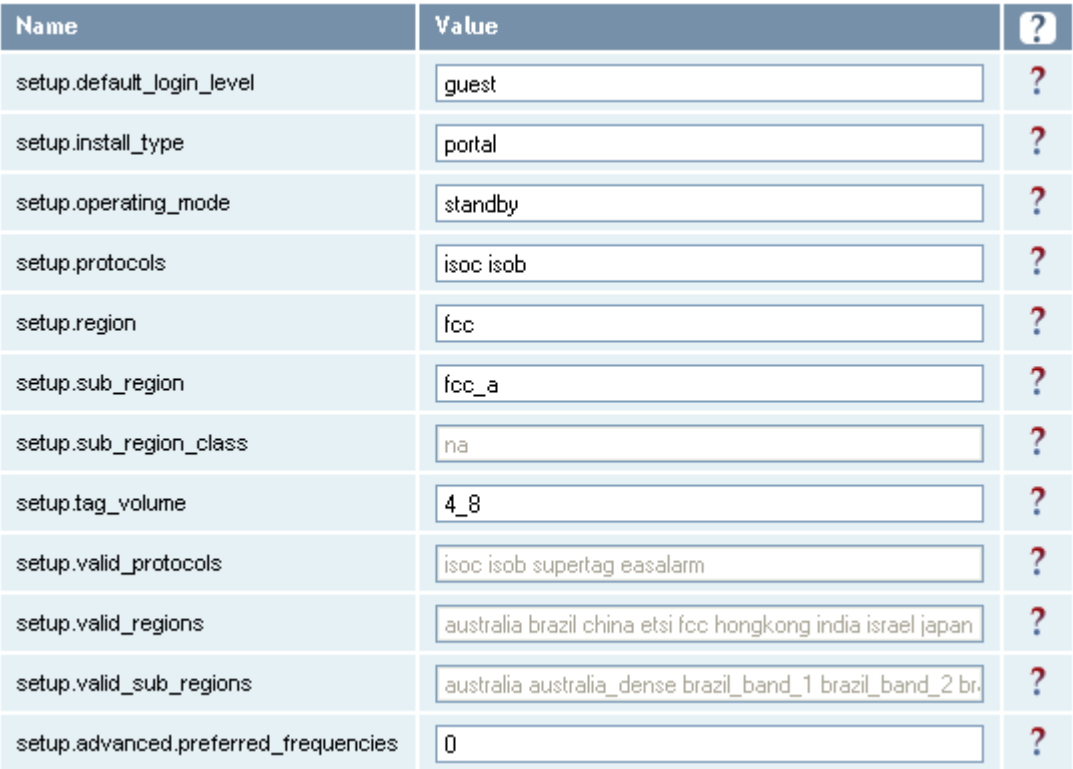

## *NOTE*

*For details on reader variables, refer to the INfinity 510 Protocol Reference Guide.* 

Advanced Functions  $\bullet$  Firmware Management · Import/Export Configuration  $\bullet$  Command Line • Expert Configuration · User Application Management · Change Operating Mode  $\bullet$  Restart

### Expert Configuration – Tag

Advanced Functions

- Firmware Management • Import/Export Configuration
- $\bullet$  Command Line
- · Expert Configuration
- · User Annlication Management · Change Operating Mode
- $\bullet$  Restart
- 

#### *NOTE*

*For details on tag variables, refer to the INfinity 510 Protocol Reference Guide.* 

This page allows you to configure how the reader reports tags.

The IN*finity* 510 supports the ability to filter tags or eliminate tags from being reported based on the conditions specified in the filter configuration variables. The reader supports eight filters and each filter is specified by the following configuration variables:

- $\blacktriangleright$  enabled Enables or disables the filter.
- **h** inclusive Indicates to either include tags that match (Inclusive) or include tags that do not match (Exclusive) the tag filter.
- **h** mask Mask (as an array of hex bytes) for the tag filter.
- **h** name Name given to the tag filter
- **h pattern** Pattern (as an array of hex bytes) for the tag filter

The following figure shows a small sample of the available variables.

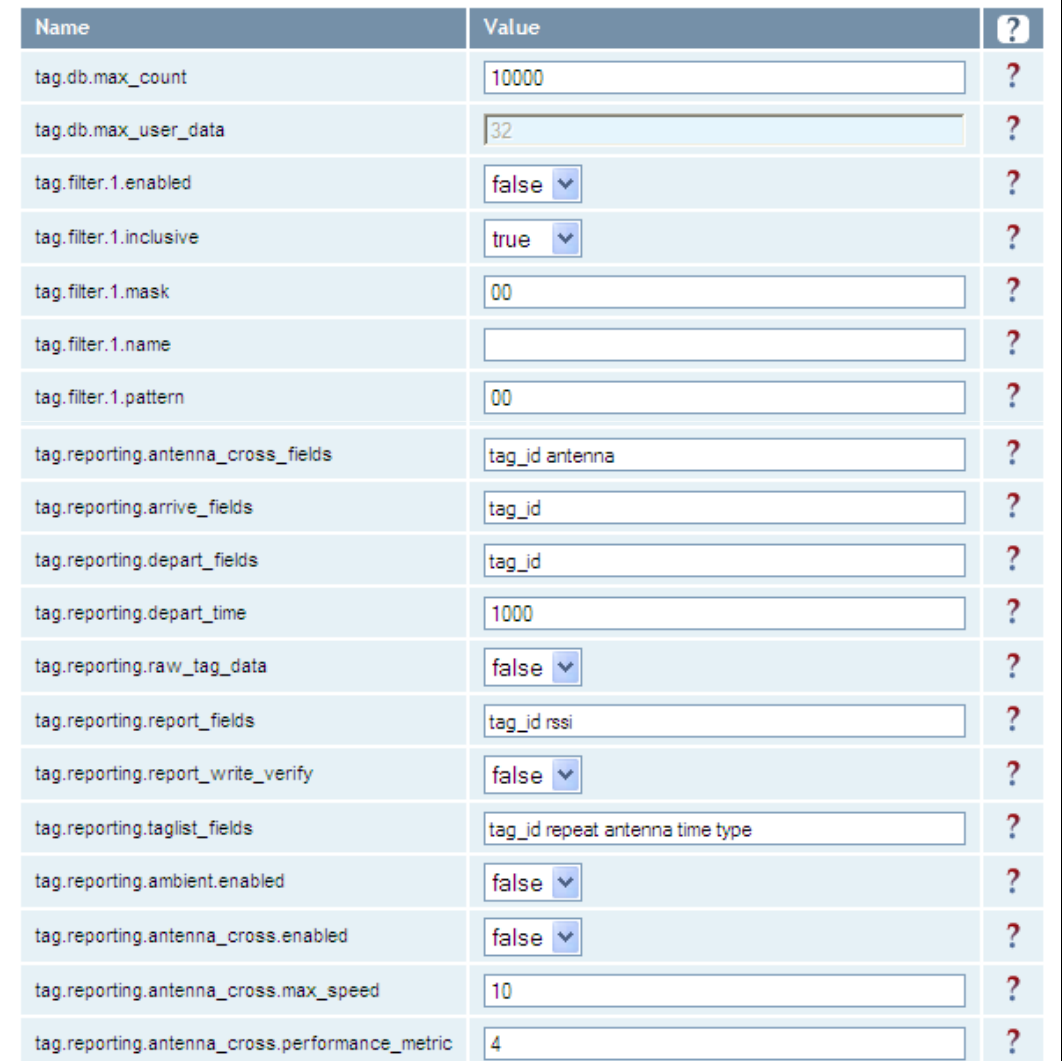

### Expert Configuration – Version

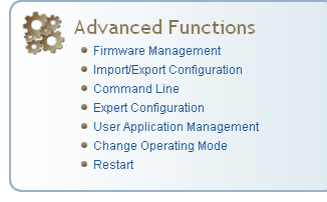

This page displays the version of reader hardware and reader software within the reader. The version numbers are read-only and will be needed if you contact Sirit for technical support.

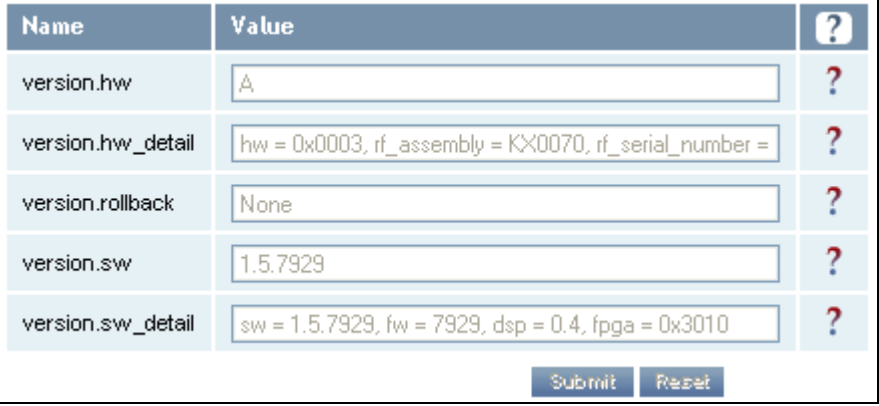

### Expert Configuration – Information

This page allows you to customize the reader's identity. You can assign each reader a name, description, location, and zone. You can also set how the reader reports timestamps.

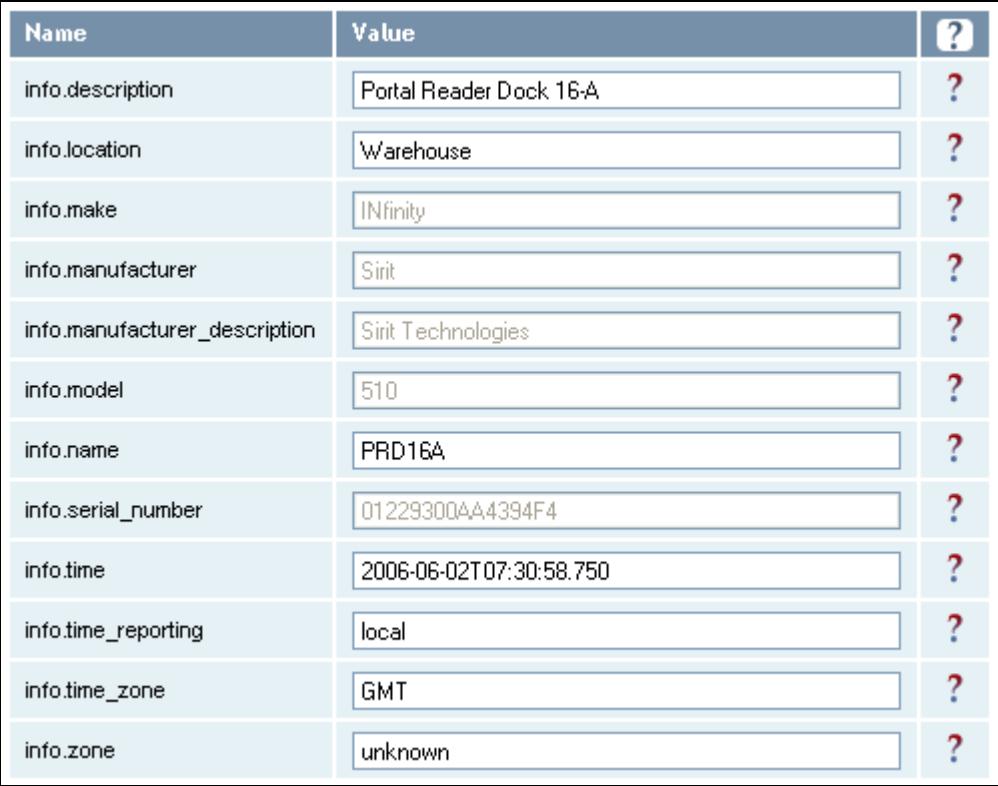

### Expert Configuration – Communication

This page allows you to customize the reader's communication parameters. Refer to the Setup Ethernet/LAN and Setup Serial Port sections for additional information.

The following figure shows a portion of communication parameters available on the reader.

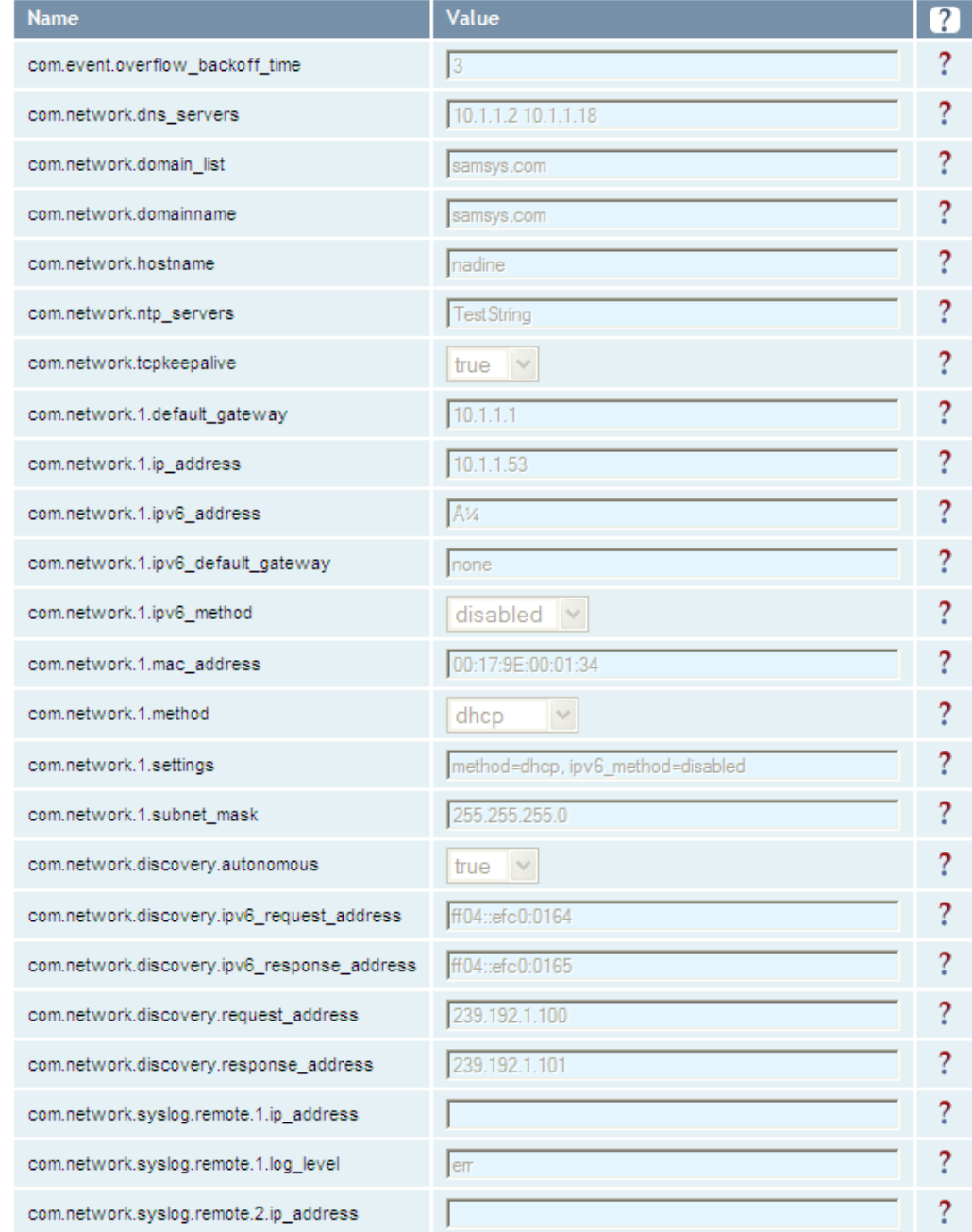

## *NOTE*

*For details on communication parameters, refer to the INfinity 510 Protocol Reference Guide.* 

Advanced Functions  $\bullet$  Firmware Management • Import/Export Configuration  $\bullet$  Command Line  $\bullet$  Expert Configuration · User Annlication Management • Change Operating Mode  $\bullet$  Restart

### Expert Configuration – Antennas

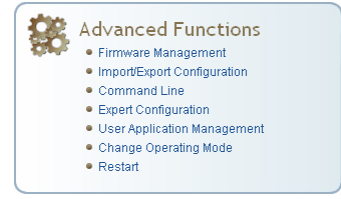

This page allows you to configure the properties of the reader's antenna configuration. For detailed description of each of the antenna and cable variables, refer to the Antenna Configuration section in *Chapter 4 – Reader Behavior* of the IN*finity* 510 Protocol Reference Guide.

Enter the appropriate values for each antenna parameter and press the **Submit** button to update the antenna and cable configuration.

The following figure shows only a small sample of the available antenna configuration variables.

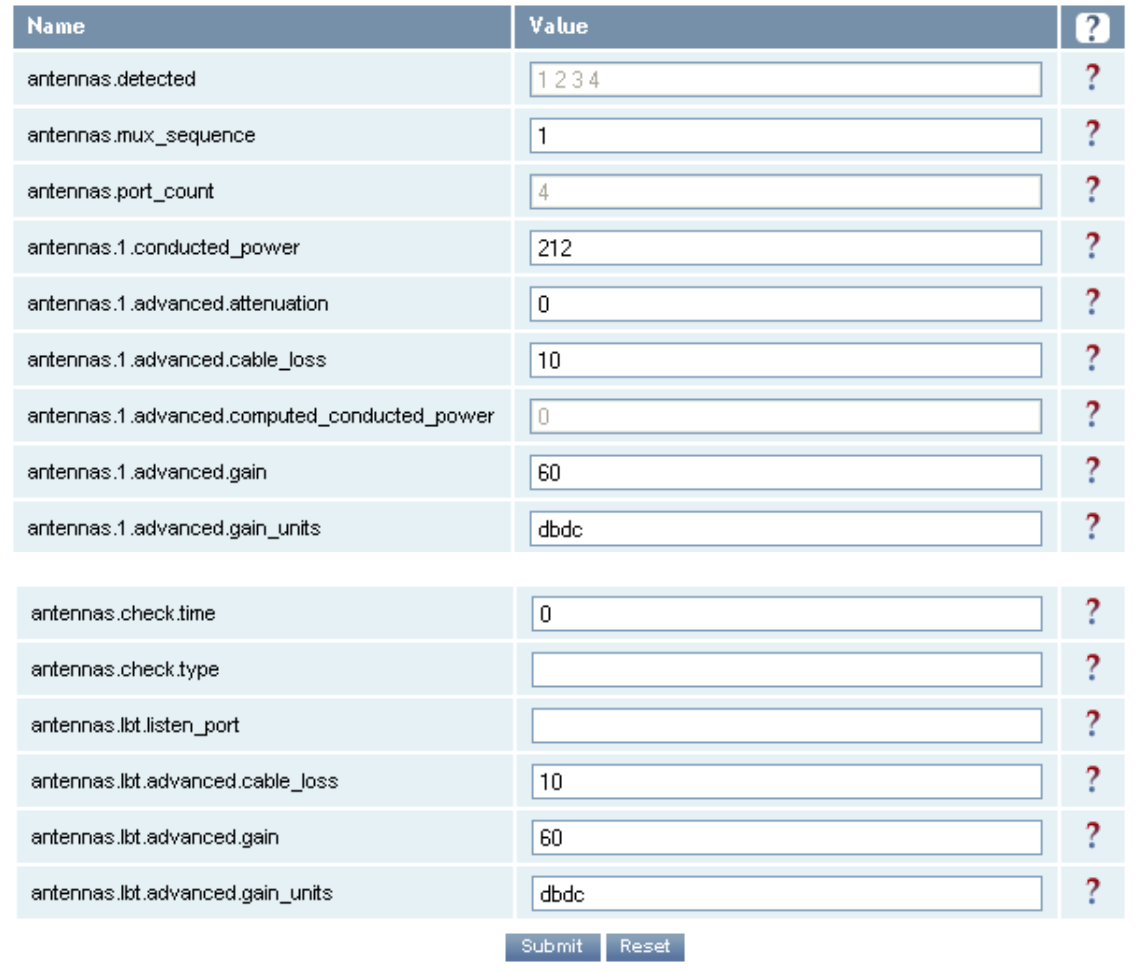

### Expert Configuration – Digital I/O

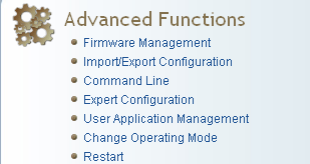

This page allows you to configure the digital inputs and output behavior. You can set the digital input debounce time (in milliseconds), as well as the input and output pin values. Refer to the IN*finity* 510 Protocol Reference Guide for detailed information on each of these variables.

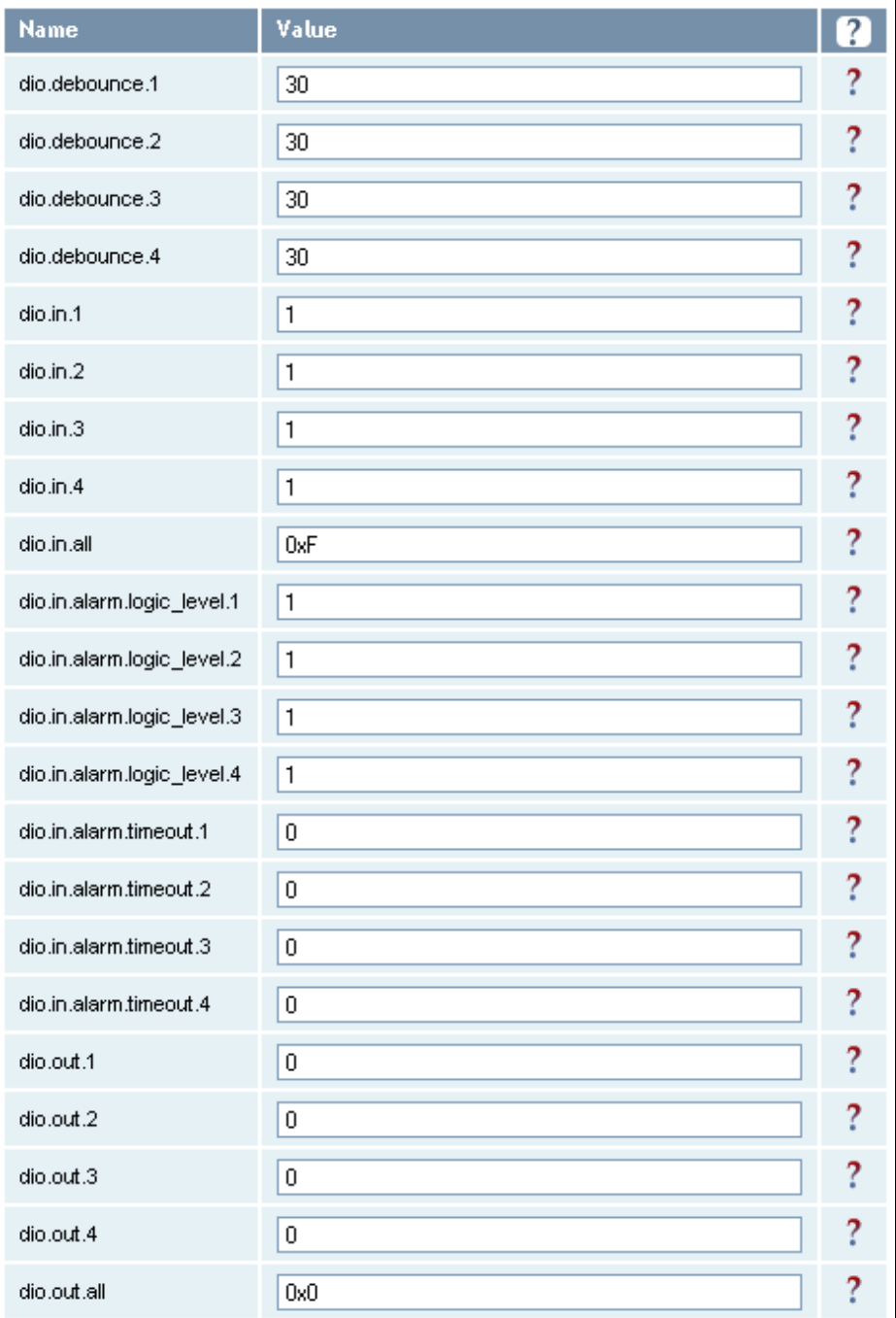

Expert Configuration – Modem

#### **Advanced Functions** £S. · Firmware Management · Import/Export Configuration • Command Line

- · Expert Configuration
- · User Application Management · Change Operating Mode
- $\bullet$  Restart

This page allows you to set the reader's modem control variables. These variables control functions such as EPC link, modulation depth, return link frequency, and others. Refer to the IN*finity* 510 Protocol Reference Guide for detailed information on each of these variables. The following figure shows only a small sample of the available modem configuration variables.

Value **Name**  $\overline{?}$ ? modem.debug.db0  $\sqrt{0}$ ?  $\sqrt{0}$ modem.debug.db1 2 lo modem.debug.db2 2 modem.debug.db9 lo 2 39 modem.diag.current\_temperature 2 60 modem.diag.error\_handler.period 2 3 modem.protocol.cmd\_retries ? 0 modem.protocol.easalarm.control.tx\_atten 2 modem.protocol.isob.control.auto\_quiet false  $\vee$ ?  $\overline{\overline{3}}$ modem.protocol.isob.control.cmd\_retries Ž Ō modem.orotocol.isob.filter.1.address Ż, 00 modem.protocol.isob.filter.1.data  $\overline{?}$ modem.protocol.isob.filter.1.enabled false  $\vee$ ? 0 modem.protocol.isob.filter.1.mask 2 modem.protocol.isob.filter.1.opcode select\_eq\_flags × ? modem.protocol.isoc.filtering.enabled false  $\vee$ Ž modem.protocol.isoc.filtering.truncated\_epc\_response false  $\vee$ ? modem.protocol.isoc.filtering.truncated\_tag\_epc\_length 0 ? modem.protocol.isoc.filtering.use\_session false  $\vee$ ? modem.protocol.isoc.nxp.easalarm\_on\_collision false  $\vee$ ? modem.protocol.isoc.physical.data\_1\_length d1\_len\_20  $\vee$ 

### User Application Management

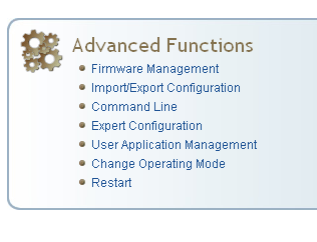

This page lists any user applications currently available on the reader and if any applications are running. This page also allows you to upload applications to the reader.

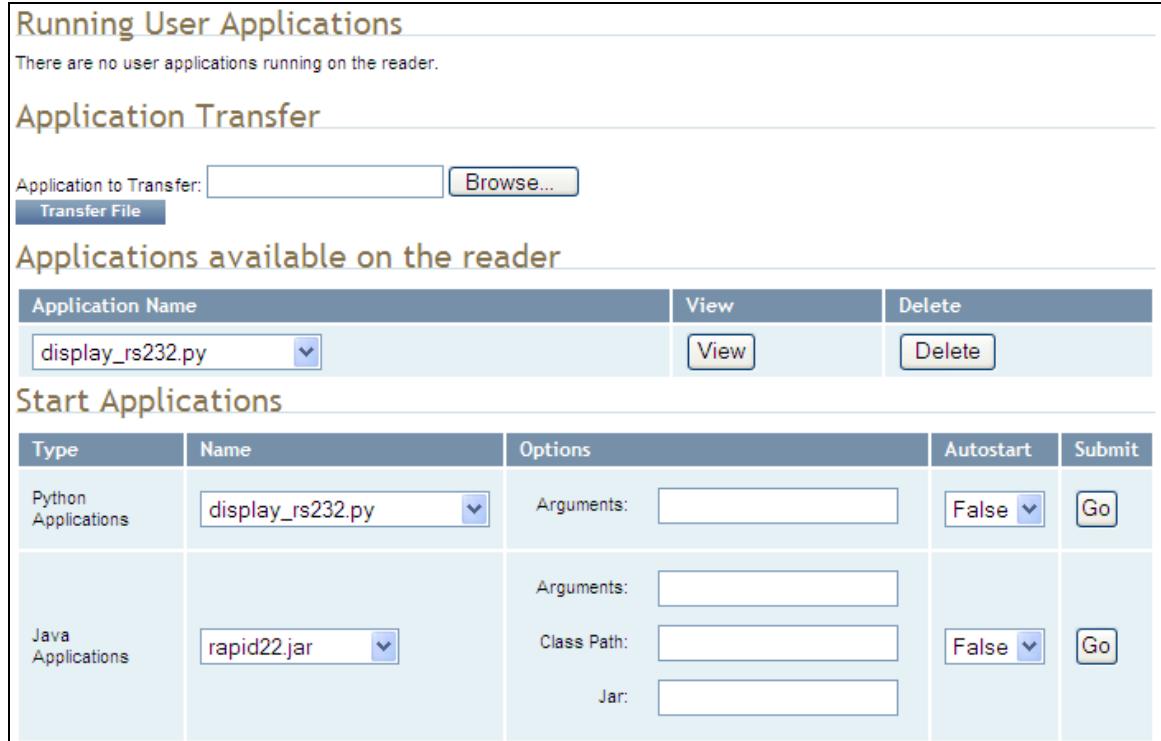

- $\blacktriangleright$  Running User Applications Lists any user applications currently running on the reader. The application name, process ID, configuration, and status are provided. Controls are provided to view the application file and stop the application.
- $\blacktriangleright$  Application Transfer This function allows you to load custom user applications onto the reader.
- $\blacktriangleright$  Applications available on the reader This function allows you to view a list of all user applications stored on the reader. Controls are provided to view the application and delete it from the reader.
- $\blacktriangleright$  Start Applications This function allows you to start Python and Java applications.

### Change Operating Mode

This page allows you to configure the operational mode of the reader.

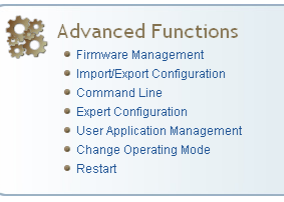

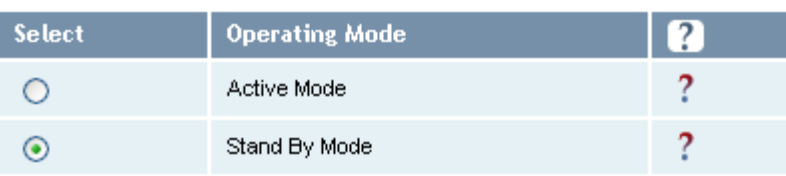

The reader supports the following operational modes:

- $\blacktriangleright$  Active Mode Reader is continuously attempting to singulate tags and automatically reports any singulated tag via an asynchronous event notification on the event channel.
- $\triangleright$  Stand By Mode Reader is not transmitting any energy, unless processing a tag related command. The RF transmitter is enabled at the beginning of the command processing, any protocol operations required for the command are performed, and then the RF transmitter is turned back off.

### View Tags

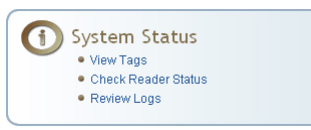

All tags read by the reader are stored in a database on the reader. This page allows you to view the tags in the database as well as change the current Operating Mode (Active or Stand By).

Press Start to begin displaying the tag database. This page is automatically refreshed every five seconds. Press Get Once to update the database one time (refresh is off). Press Purge to purge all tags from the database.

### **Reader Operating Mode**

The current reader operating mode is displayed as the default item in the pulldown list. To change the operating mode, highlight and select the desired mode from the list.

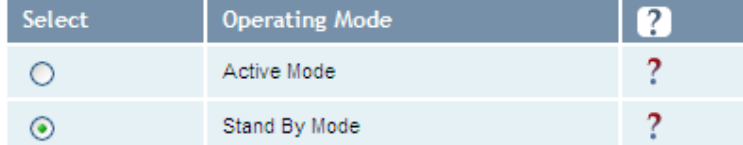

### **Tag Database Display**

Click on the 'Start' button to begin a display of the reader tag database and continuously refresh the display for the specified polling period. The 'Stop' button stops updating the display of the reader tag database. The 'Get Once' button can be used to display the reader tag database a single time. The 'Purge' button purges all tags from the reader tag database.

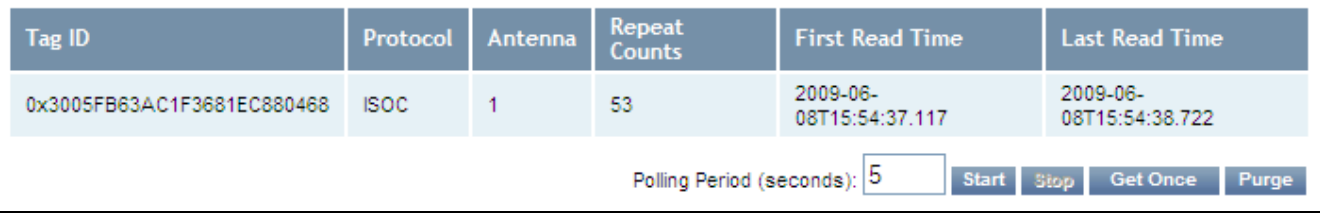

### Check Reader Status

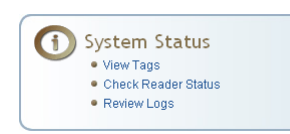

This page allows you to view the reader status. This information can be used by Sirit Technical Support to verify reader operation.

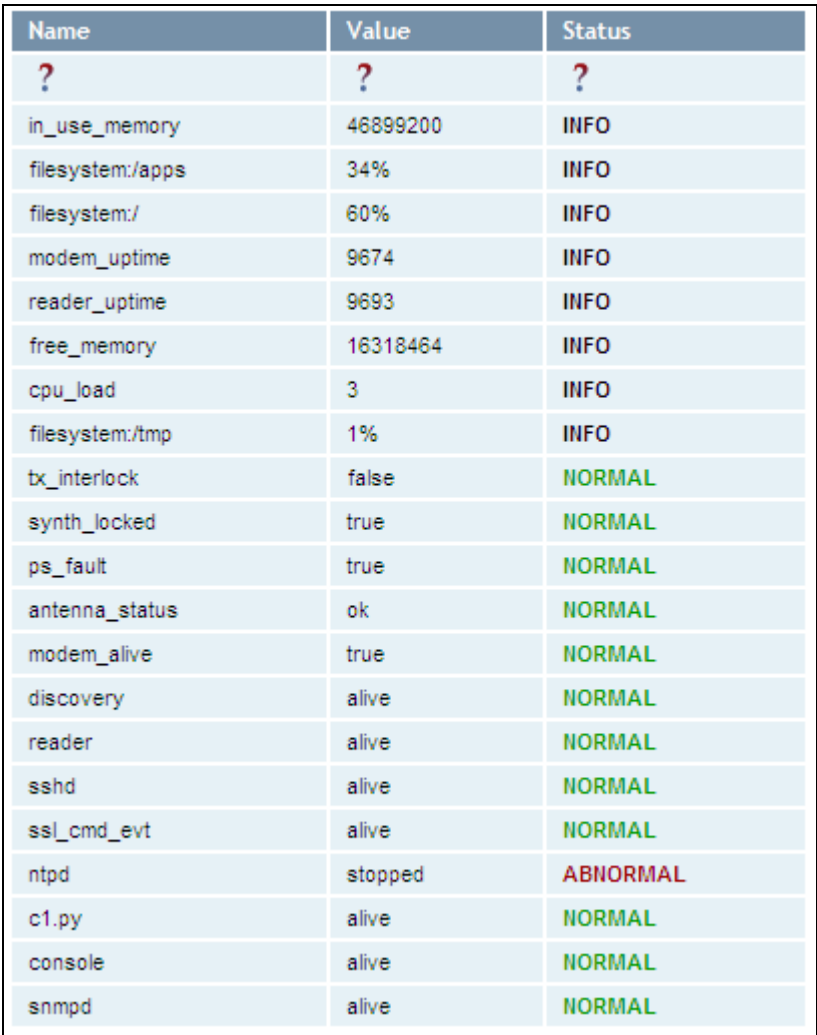

### Review Logs

This page allows you to view the reader logs. These logs can be used by Sirit Technical Support to verify reader operation. The reader logs include:

- $\triangleright$  Reader level Logs System level reader operation
- $\triangleright$  **System Level Logs** Linux logs
- $\triangleright$  Firmware Update Log System level
- $\triangleright$  Reader Applications Log User application logs
- ▶ Command History Log Recent commands sent to the reader.

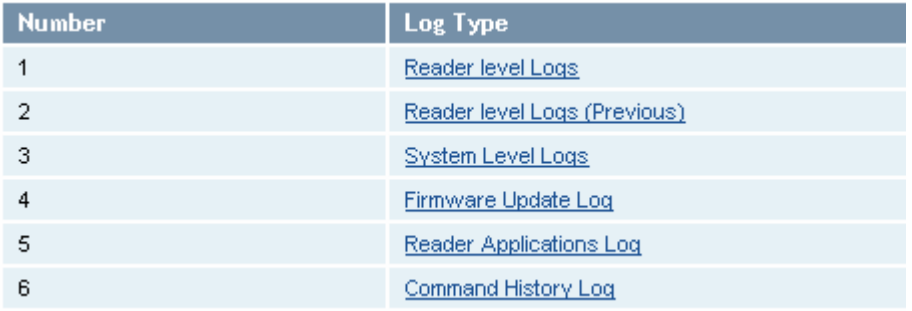

# **Configuring Digital Inputs and Outputs**

### Digital Inputs

#### *Digital I/O Module*

*An optional Digital I/O Module is available for the INfinity 510. Refer to Appendix A for more information.* 

The digital inputs (DIN1 – DIN4) can be used as general purpose inputs or to trigger the reader for tag reading. Unused or open digital inputs are floating inside the reader.

To activate the input, pull it low (0 Vdc) with an external device or connection to ground that can sink 2.5 mA. No voltage higher than +24 Vdc or lower than 0 Vdc should ever be connected to the input. See Figure 6 for an example of a typical motion sensor installed as a tag read trigger device.

### Digital Outputs

The digital outputs (DOUT1 – DOUT4) can be used as general purpose outputs, to indicate tag reading activity, or to indicate the reader is transmitting (RF On). Digital outputs can be pulled high.

No voltage higher than +40 Vdc or lower than 0 Vdc should ever be connected to a digital output. The reader activates the output by pulling it low (0 Vdc) and can sink current such that power dissipation is  $\leq 1$ W.

### Digital I/O Monitoring and Control Scripts

Several digital I/O monitoring and control scripts are provided with the reader to allow you to monitor the digital I/Os and take specific actions. These Python application scripts can be used as is or modified to suit your particular application. For detailed information on loading Python scripts, refer to *Chapter 5 – Embedded Reader Applications* of the IN*finity* 510 Protocol Reference Guide.

#### scan\_trigger.py

This routine monitors the state of the digital input pin specified as the input parameter. If the state of the pin is low, the operating mode is set to *standb*y. If the I/O pin state changes to high, the operating mode is set to *active*.

Inputs: <*pin*> – (optional) Input pin number (1–4). Default is digital in 1.

<*trigger logic level*> –(optional) 0 or 1. Default is trigger on 1.

Examples:

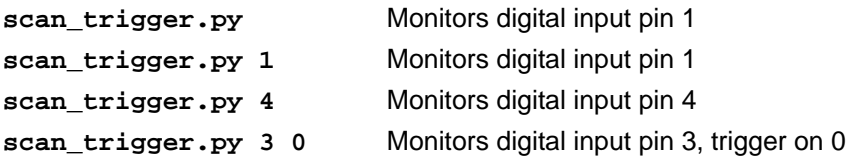

#### scan\_trigger\_timer.py

This routine monitors the I/O pin. When the pen goes high, the timer is started and the operating mode is set to *active*. While the timer is running, I/O pin state changes are ignored. When the timer expires, the operating mode is set to *standby*. The minimum value for the timer is 10 milliseconds (ms).

Inputs: <*pin*> – (optional) Output pin number (1–4). Default is output 1.

<*time>* – (optional) Time, in ms for timer to run. Default is 1000 ms.

<*trigger logic level*> –(optional) 0 or 1. Default is trigger on 1.

Examples:

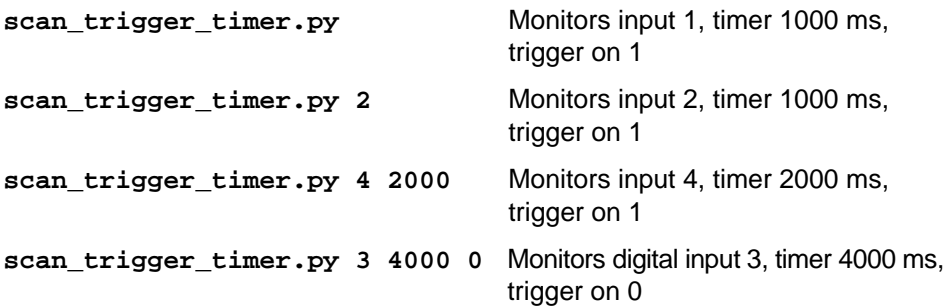

#### signal\_read.py

This routine will turn on a digital output if a tag is successfully read. The optional output pin number can be specified on the command line. If not specified, output pin 1 is used. The output pin will remain high for *n* ms, where *n* is either the default of 1000 ms, or the value supplied on the command line. Minimum value for *n* is 10 ms.

Inputs: <*pin*> – (optional) Output pin number (1–4). Default is output 1.

<*time*> – (optional) Time, in ms, to keep the output high. Default is 1000 ms (1 sec).

<logic level> – (optional) Logic level for digital out *On*. 0 or 1. Default is 1 (*On*).

Examples:

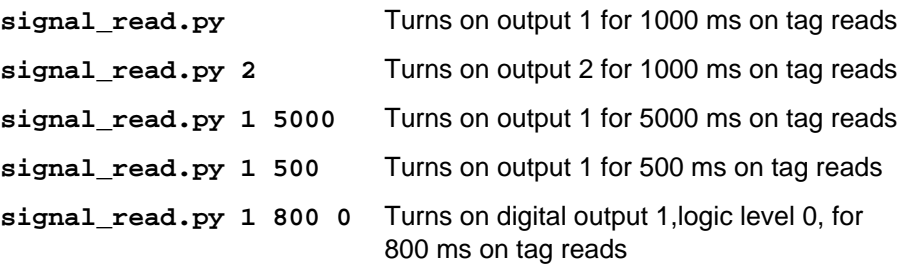

### signal\_read\_crc\_error.py

This routine will turn on a digital output if a tag read CRC error is detected. The output pin number can be specified on the command line. If not specified, output pin 1 is used. The output pin will remain high for *n* ms, where n is either the default of 1000 ms or the value supplied on the command line. Minimum value for *n* is 10 ms.

Inputs: <*pin*> – (optional) Output pin number (1–4). Default is output 1.

<*time*> – (optional) Time, in ms, to keep the output high. Default is 1000 ms.

<logic level> – (optional) Logic level for digital out *On*. 0 or 1. Default is 1 (*On*).

#### Examples:

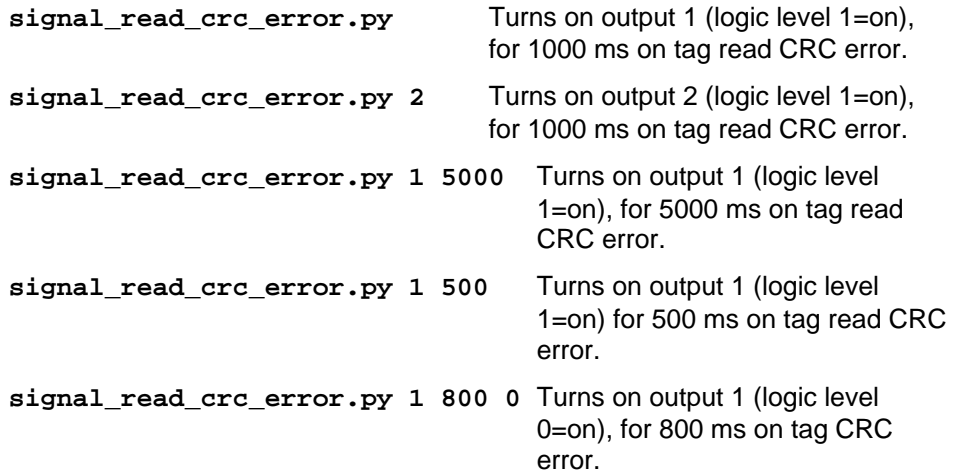

### rf\_mon.py

This routine will monitor the state of the transmitter. If the transmitter is on, it sets the appropriate output pin high. If low, it sets the output pin low.

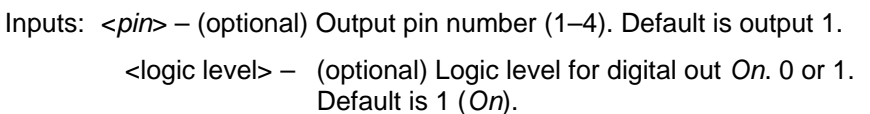

Examples:

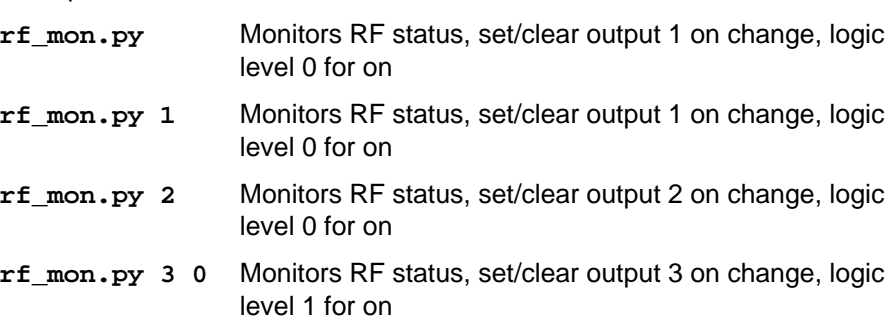

### Digital Input Alarm Generation

The INfinity 510 can be configured to generate an alarm when a digital input is disconnected or sensor failure is detected. The alarm is triggered when the signal level on the digital input stays in the specified state longer than the specified alarm timeout. This behavior can be configured independently for each digital input.

The configuration variable **dio.in.alarm.logic\_level.<N>** (where <N> is 1,2,3,4) sets whether the alarm is coupled to a input logic level of 0 (low) or 1 (high).

The configuration variable **dio.in.alarm.timeout.<N>** (where <N> is 1,2,3,4) sets the amount of time, in seconds, to wait for a signal state change. A value of 0 (default) disables alarm generation.

The digital input logic level is used along with the corresponding digital input pin timeout value to determine if an alarm (in the form of an event) should be generated. If a timeout value is set, the input pin is monitored. If the input pin value does not change during the timeout period AND the input pin value matches the alarm logic level, the event

**event.dio.in.alarm.timeout.n** (where n is the pin number) is generated. This alarm event generation can be helpful in alerting to the loss of digital inputs to the reader.
#### Digital I/O Hardware Connection

Figure 6 shows a typical sensor/indicator connection to the digital I/Os.

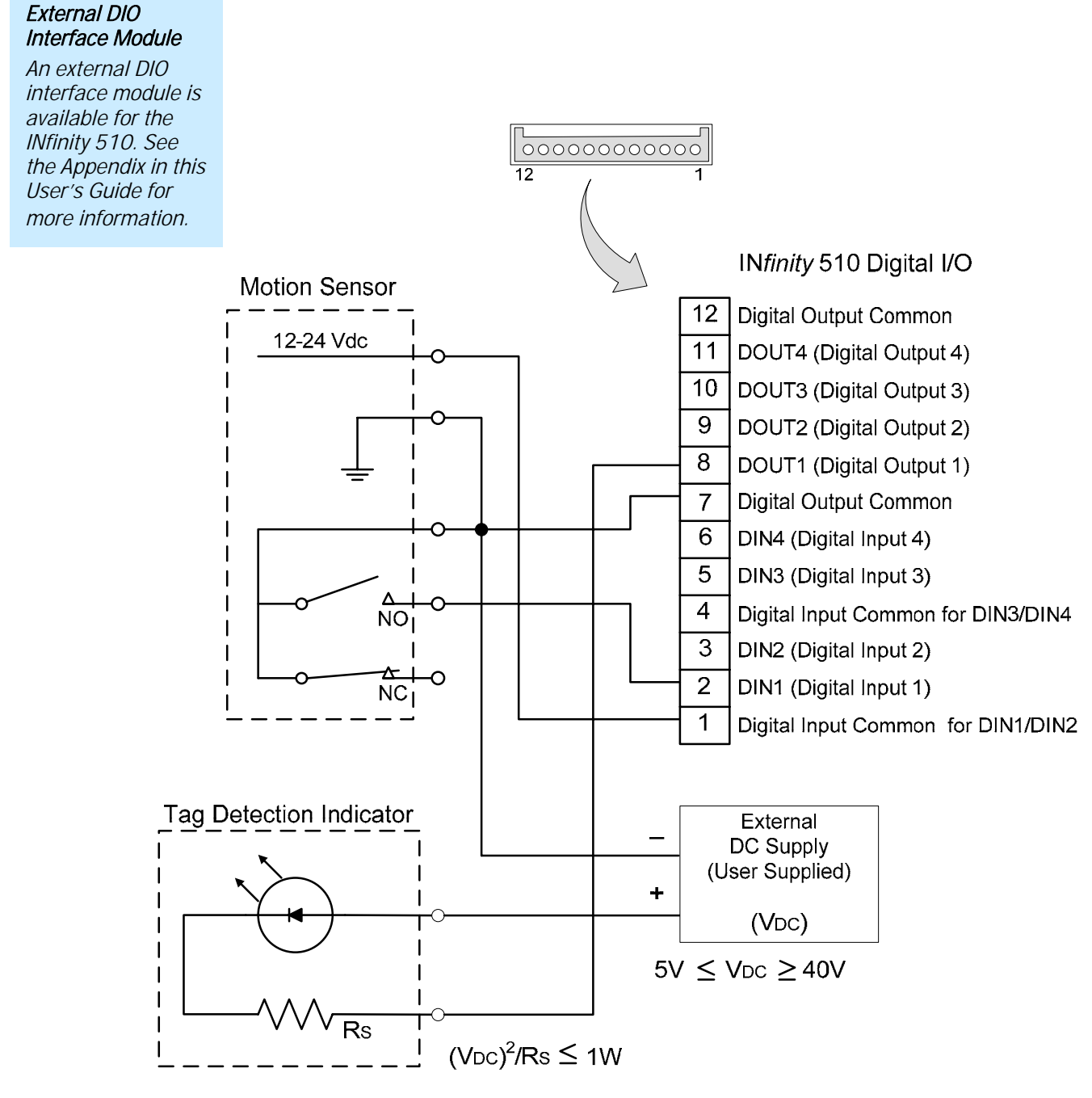

**Figure 6** Example Motion Detector and Indicator connected to the Digital I/O

## **Specifications**

#### Reader Specifications

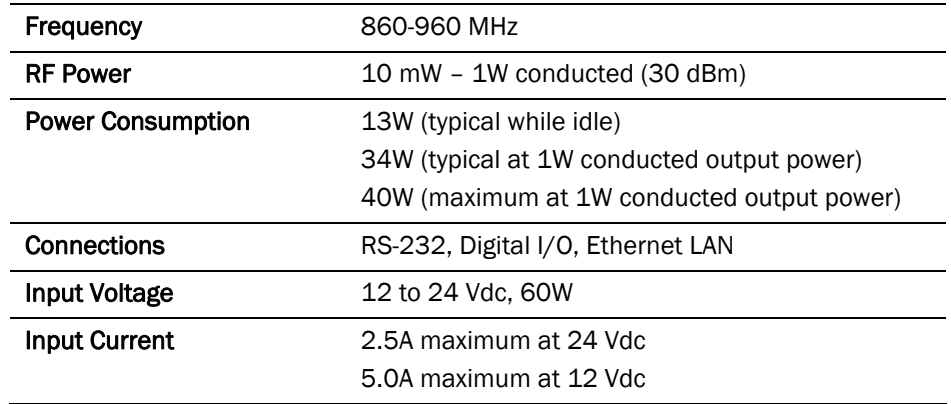

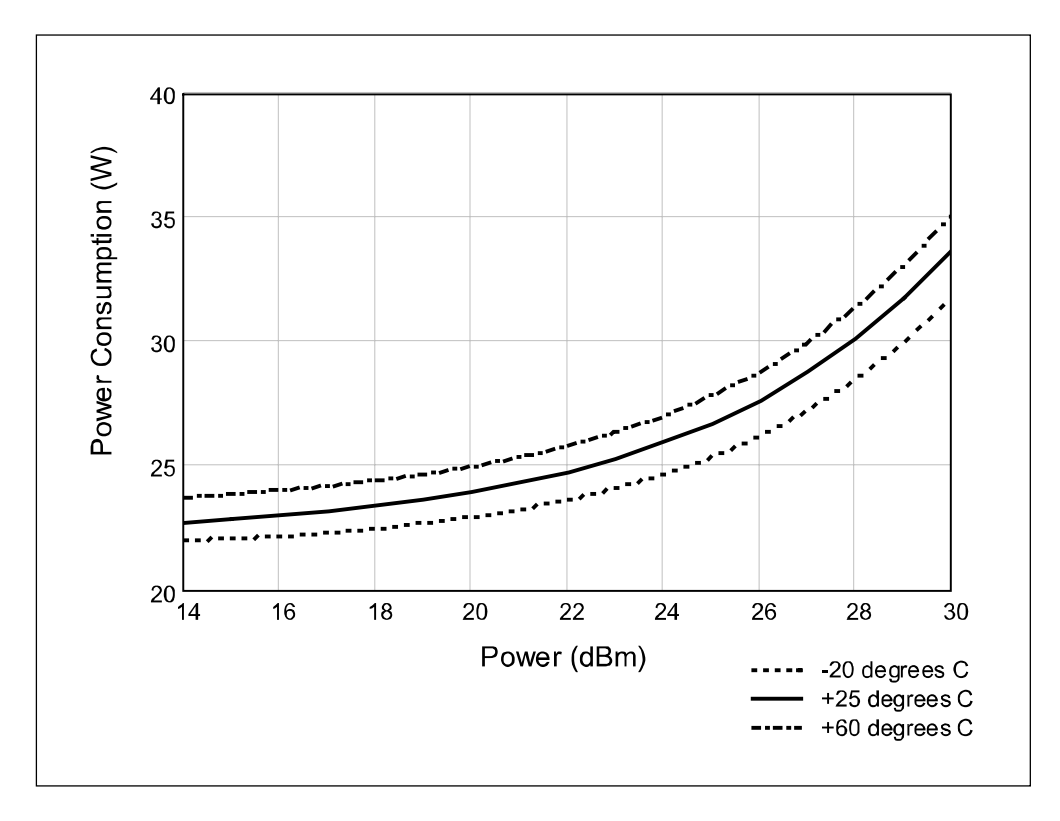

#### **Figure 7** Typical Power Consumption versus Conducted Output Power at 910 MHz

#### Environmental Specifications

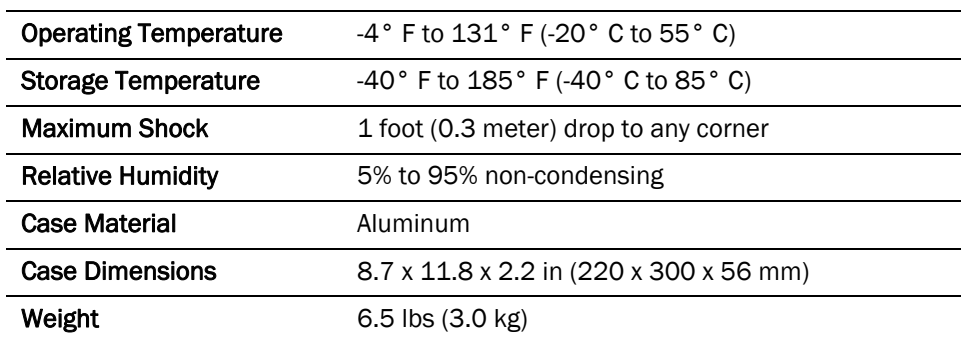

## Power Supply Specifications

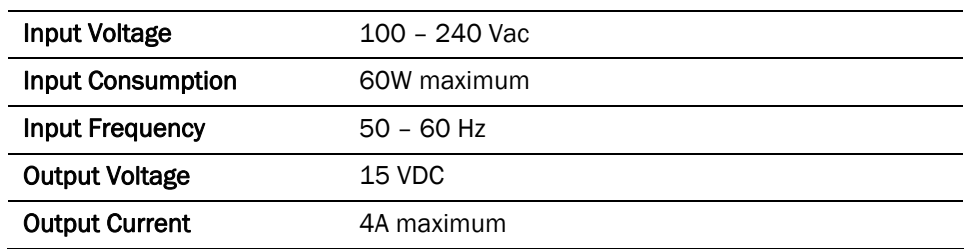

## RS-232 Specifications

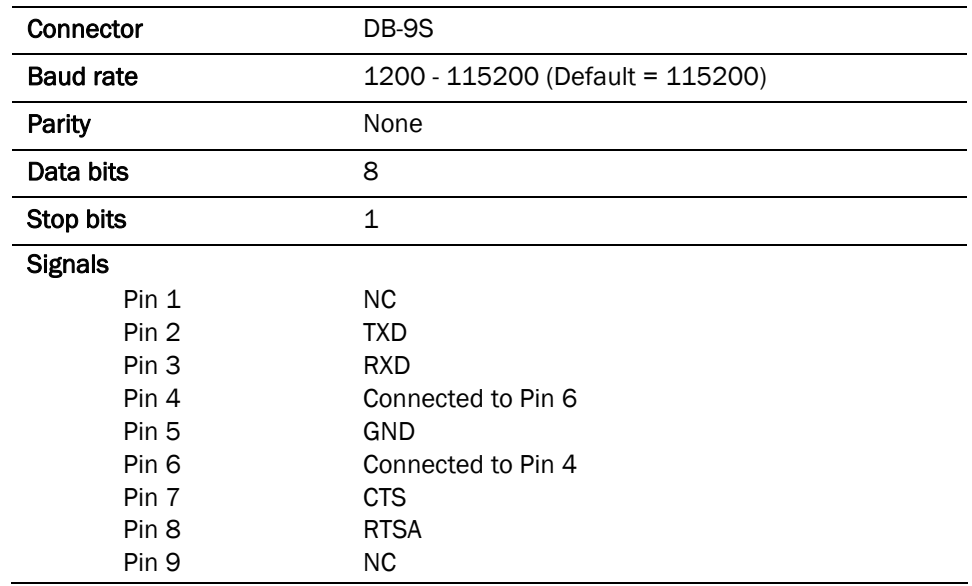

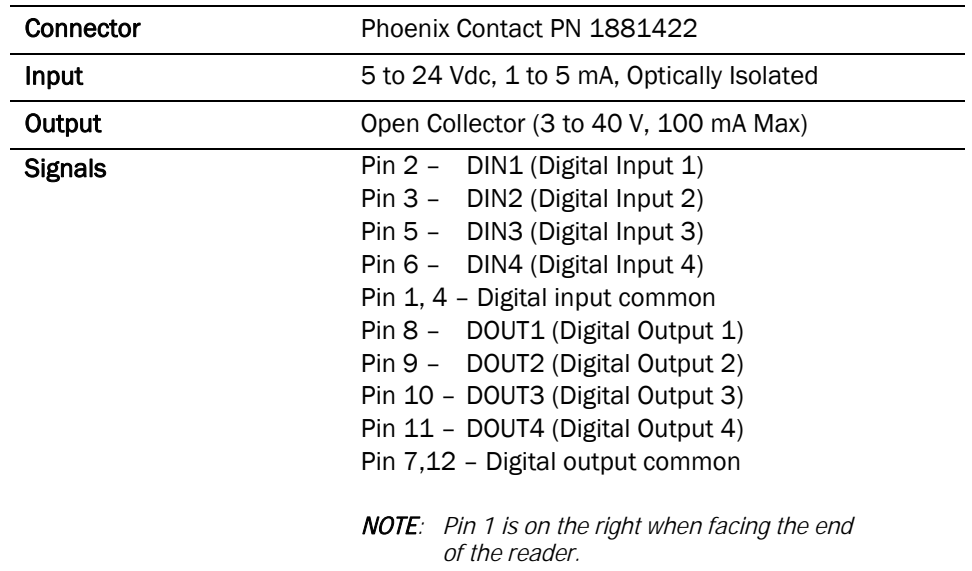

## Digital Input/Output Specifications

#### Ethernet LAN Specifications

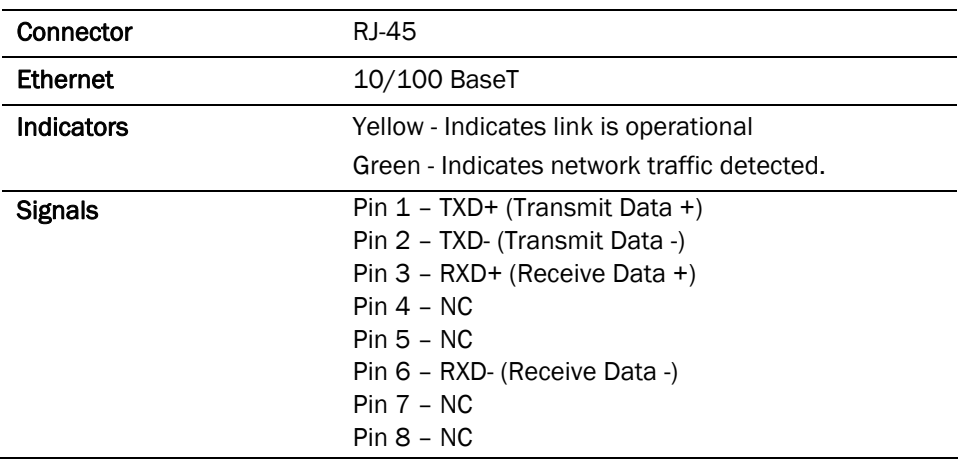

#### Antenna Specifications

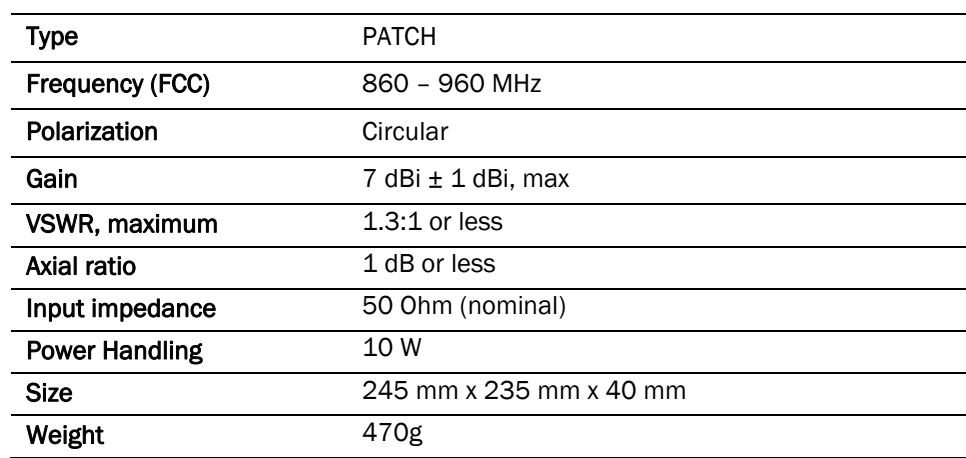

*Caution: This device has been designed to operate with no more than 1 Watt into the antenna and an antenna gain of no more than 6 dBic. Antenna having a higher gain is strictly prohibited per regulations of Industry Canada, unless power into the antenna is decreased to compensate for the increased antenna gain. The required antenna impedance is 50 ohms.* 

> *To reduce potential radio interference to other users, the antenna type and its gain should be so chosen that the equivalent isotropically radiated power (EIRP) is not more than that required for successful communication.*

> *The installer of this radio equipment must ensure that the antenna is located or pointed such that it does not emit an RF field in excess of Health Canada limits for the general population; consult Safety Code 6, obtainable from Health Canada's website at www.hc-sc.gc.ca/rpb.*

*Optional Sirit supplied antennas are for indoor use only.* 

# **Safety Instructions**

#### Power Disconnect Device

The plug on the power supply cord is intended to be the power disconnect device. As a result, the power source (socket or outlet) shall be located near the equipment and shall be easily accessible.

#### RF Safety

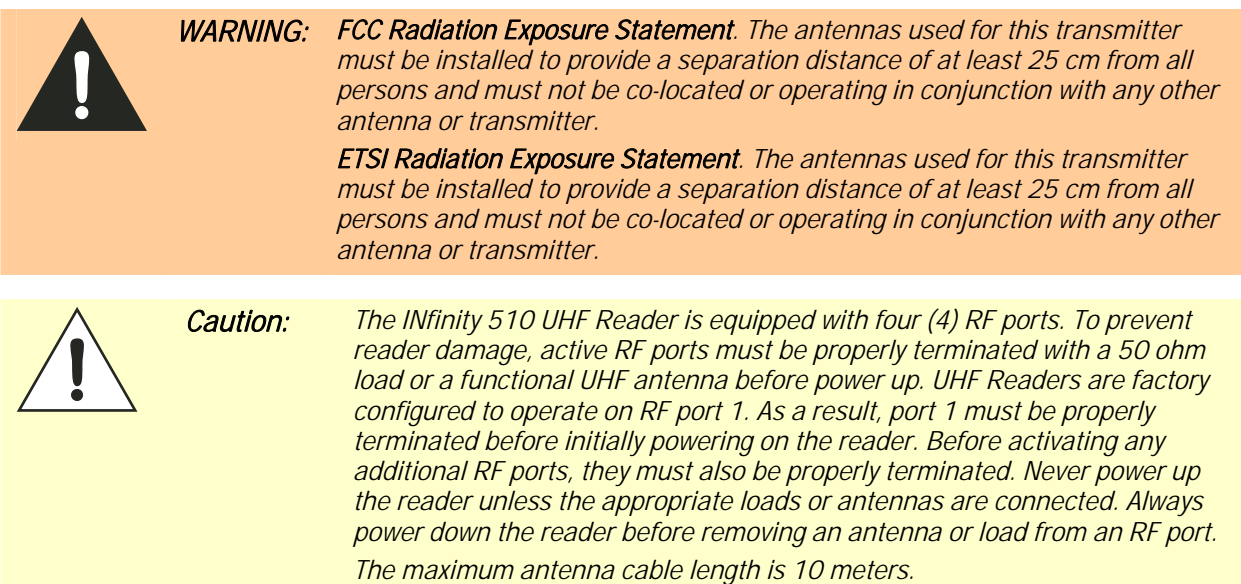

### Electrostatic Discharge

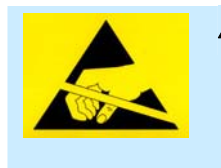

*ATTENTION INfinity 510 antenna ports may be susceptible to damage from static discharge or other high voltage. Use proper Electrostatic Discharge (ESD) precautions to avoid static discharge when handling or making connections to the INfinity 510 reader antenna or communication ports. Equipment failure can result if the antenna or communication ports are subjected to ESD.* 

### Regulatory Compliance

*Caution: The INfinity 510 is designed to meet the regulatory requirements in those jurisdictions in which it is offered. Changes or modifications not expressly approved by Sirit Inc for compliance could void the user's authority to operate the equipment.*

## **Appendix A INS10 DIO Interface Module**

# **IN510 Digital Input/Output Interface Module**

The IN510 DIO Interface Module provides an easily accessible interface to the reader's four digital inputs and four digital outputs. Screw terminals provide secure signal connections and eight LEDs indicate I/O activation. The interface also provides +12 Vdc, +15 Vdc, and ground.

The module connects to the reader's existing digital I/O connector and 15 Vdc power connector. Reader power passes through the interface module.

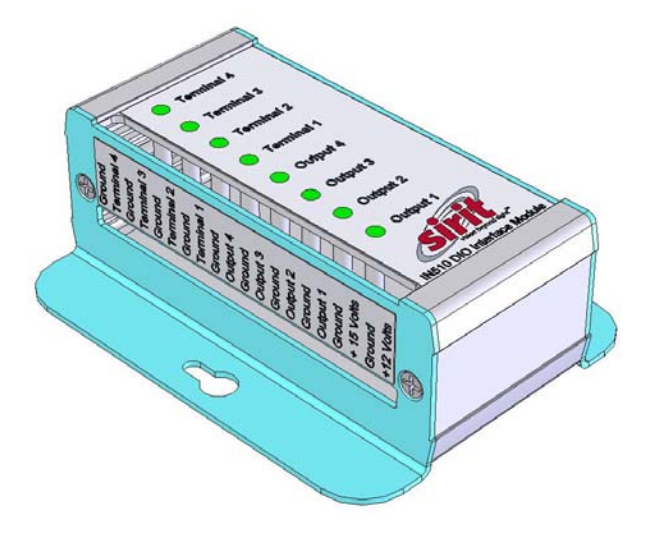

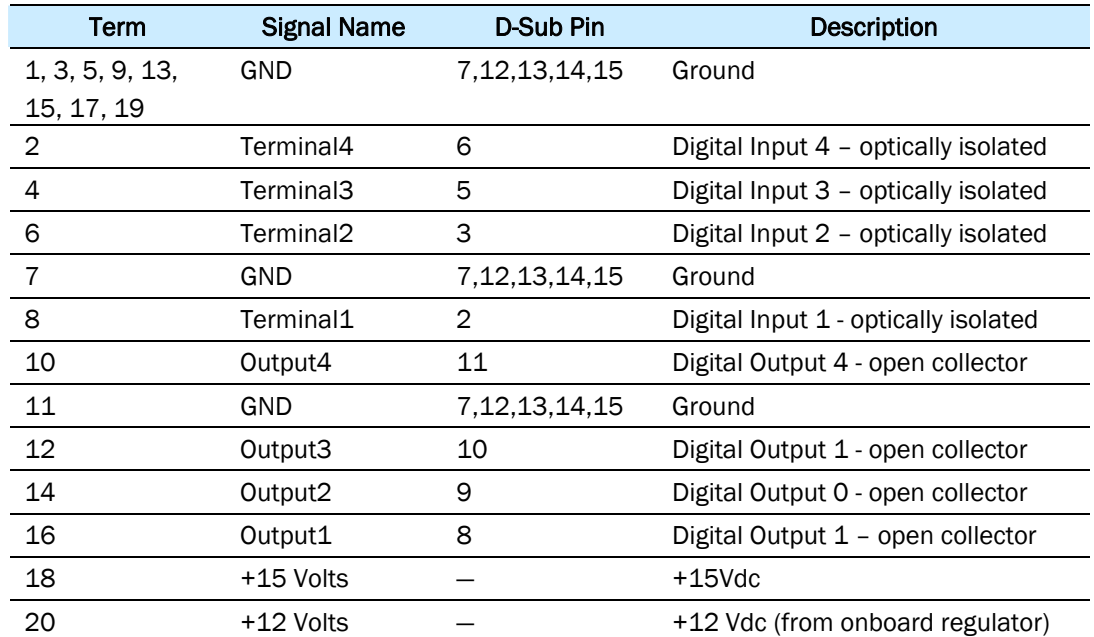

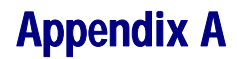

#### Digital Inputs

The digital inputs (Terminal 1–Terminal 4) can be used as general purpose inputs or to trigger the reader for tag reading. Unused or open digital inputs are pulled high to +15 Vdc inside the reader. The DIO interface module has an LED provided in series with each digital input line that lights when the input is activated by an external source.

To activate the input, pull it low (0 Vdc) with an external device or connection to ground that can sink 2.5 mA. No voltage higher than +15 Vdc or lower than 0 Vdc should ever be connected to a digital input. Examples of typical motion detectors installed as tag read trigger devices are shown in diagrams later in this appendix.

Configuring the reader for digital input triggered reads is described in Chapter 7 – *Configuring Digital Inputs and Outputs*.

#### Digital Outputs

The digital outputs (Output 1 – Output 4) can be used as general purpose outputs, to indicate tag reading activity, or to indicate the reader is transmitting (RF On). Digital outputs are pulled high in the DIO interface module to +12 Vdc through an LED and a series resistor. The LED is in parallel with the output line and lights up when the output is activated by the reader. Refer to the following figure for a typical light stack installed as a tag read indicator.

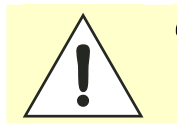

*Caution: No voltage higher than +15 Vdc or lower than 0 Vdc should ever be connected to a digital output. The reader activates the output by pulling it low (0 Vdc) and can sink up to 100 mA per line.* 

> Configuring the reader for digital output activation on tag reads is described later in this appendix.

#### Input Power and Voltage Regulator

Input power is supplied by the +15 Vdc power supply and is passed through the module to the reader (via terminal 18 and the onboard +12 Vdc regulator that supplies +12 Vdc power to the board and to terminal 20).

The regulator has a tolerance of +/-5% and is capable of supplying 100 mA. The total LED draw is 10 mA. Therefore, any total current draw for the board should not exceed 75 mA.

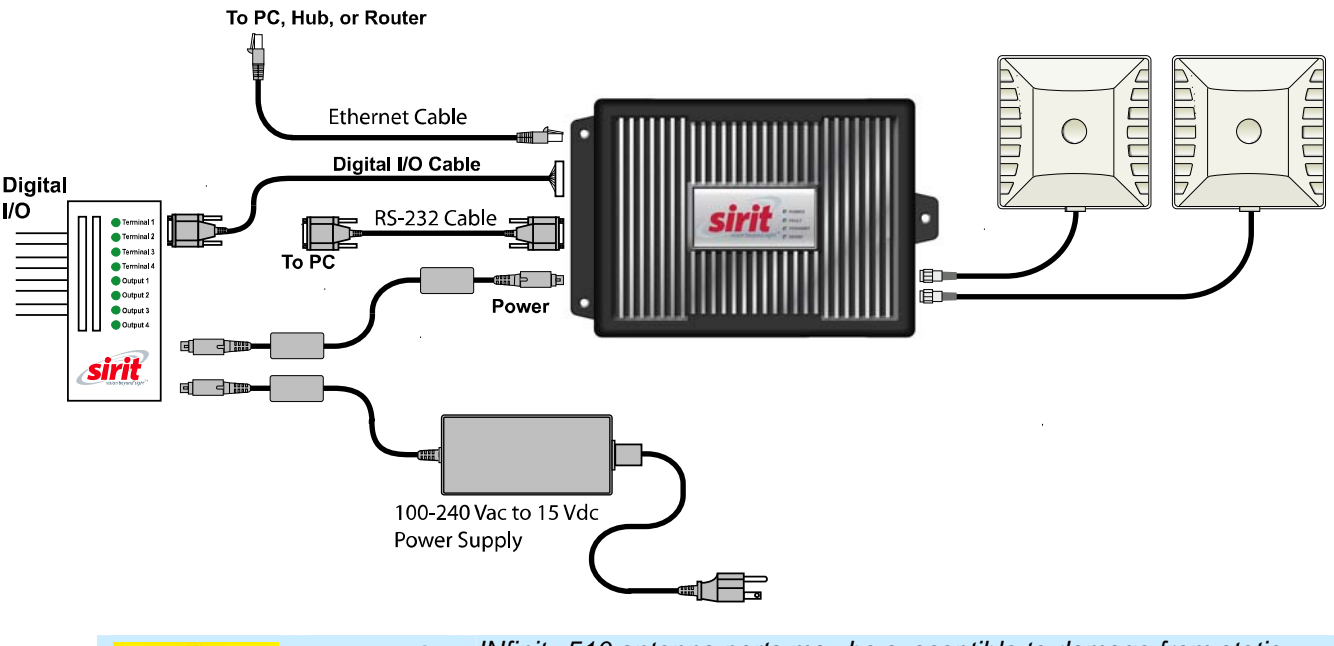

*ATTENTION INfinity 510 antenna ports may be susceptible to damage from static discharge or other high voltage. Use proper Electrostatic Discharge (ESD) precautions to avoid static discharge when handling or making connections to the INfinity 510 reader antenna or communication ports. Equipment failure can result if the antenna or communication ports are subjected to ESD.* 

### Connecting External Switches and Indicators

Various motion detectors and limit switches can be connected to the reader through the DIO interface module. For example, a typical motion sensor with normally open (NO) and normally closed (NC) contacts can be connected as shown in the following figure.

In addition to input switches, indicators such as an LED light stack can be connected to the outputs. If using a single element light stack, connect the device as shown in the following figure (A).

If using a multiple element light stack, such as the Allen Bradley 855T, connect the device as shown in the following figure (B).

In the following example, the four-element light stack (Allen Bradley 855T) must be installed with the common (0) connected to +15V and each element (1,2,3,4) connected to the appropriate output. This allows the reader to pull the LED low.

If you are installing individual indicators or lights, connect each indicator as shown in the following figure (A). The maximum load per light can not exceed 100 mA.

**B** Multiple Indicators

#### A - Single Indicator

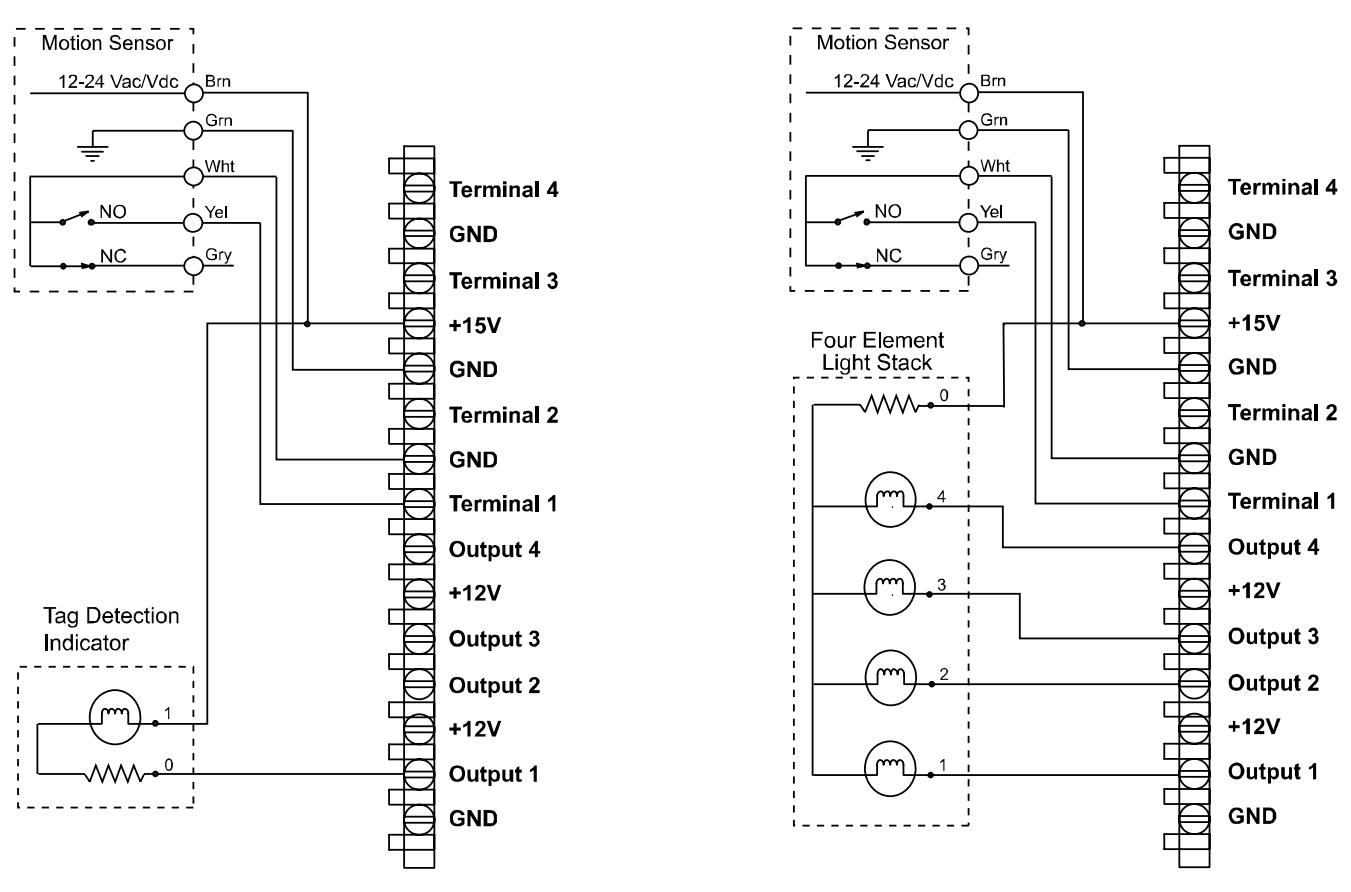

NOTES: 100 mA Max Load per Light. Light must be rated at 15 Vdc.

# **Disposal of the INfinity 510 Reader**

Prior to disposing of the IN*finity* 510 Reader, the battery must be removed. The battery used in the In*finity* 510 is a Lithium / Manganese Dioxide (Li/MnO2) type. This battery contains no measurable amounts of mercury, lead, or cadmium.

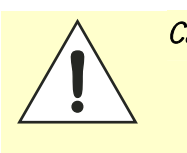

*Caution: The procedure outlined in this appendix requires opening the INfinity 510 Reader case in order to remove the battery prior to disposal. Opening the case of the INfinity 510 will void the warranty. In addition, opening the case may adversely affect future performance of the reader.* 

> *Never open the case of the Infinity 510 Reader unless you are going to remove the battery and dispose of the unit.*

*All disposal operations must be performed within local guidelines and laws. It is the responsibility of the reader owner to ensure all local and regional laws and regulations are followed for proper reader disposal.* 

To remove the battery, perform the following:

- 1 Remove the reader from service and disconnect any power, antenna, and communication cables.
- 2 Place the reader on a static protected surface.
- 3 Turn the reader so the bottom of the reader is facing up as shown in the following figure.

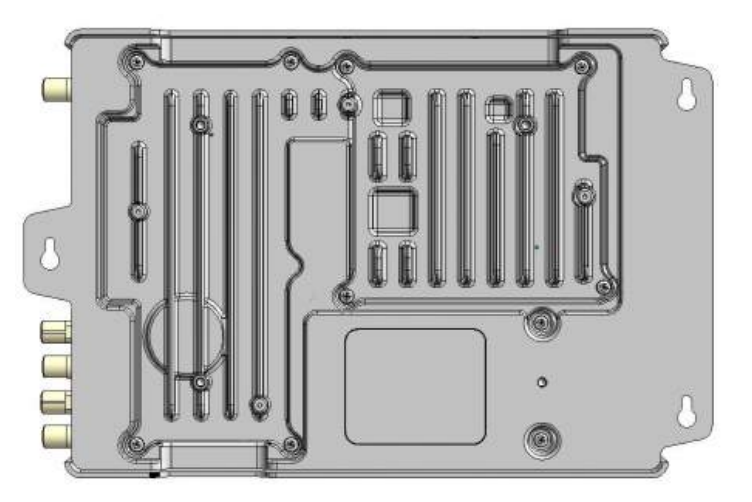

- 4 Using a Philips head screwdriver, remove the 10 Philips head screws securing the reader base to the reader enclosure.
- 5 Lift the base off the enclosure.

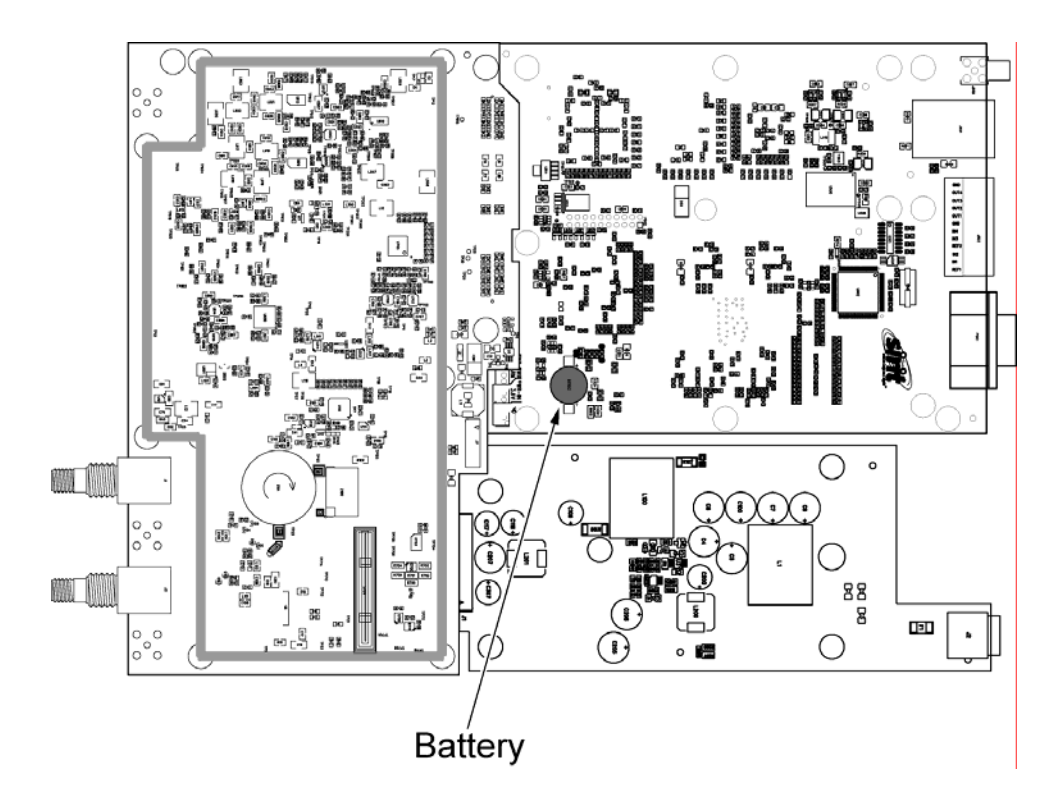

6 Locate the battery on the lower left corner of the Digital Board.

- 7 Use a small flat-blade screwdriver to push the battery out of the holder.
- 8 Properly dispose of battery according to local and regional laws and regulations.
- 9 Install the base on the reader.
- 10 Using a Philips head screwdriver, Install the 10 Philips head screws to secure the reader base to the reader enclosure.
- 11 Properly dispose of reader according to local and regional laws and regulations.

This page intentionally left blank.

This page intentionally left blank.

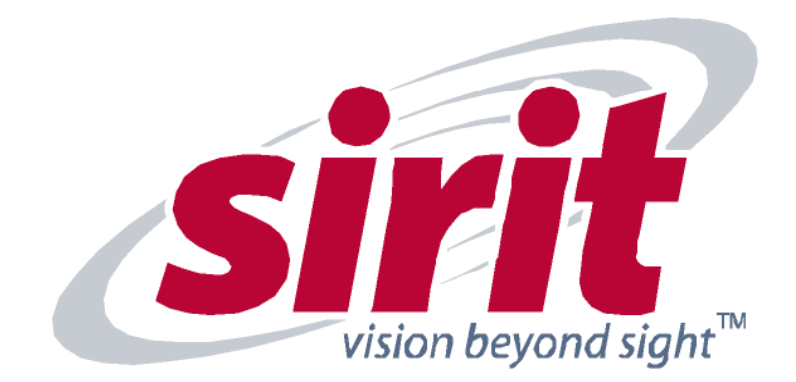

SIRIT - CANADA<br>372 Bay Street, Suite 1100<br>Toronto, ON M5H 2W9 Canada<br>Tel: 416.367.1897<br>Fax: 416.367.1435

SIRIT - USA<br>1321 Valwood Parkway, Suite 620<br>Carrolton, TX 75006 USA<br>Tel: 972.243.7208<br>Fax: 972.243.8034

For more Information call toll free:

1.800.498.8760 (CA) 1.866.338.9586 (US)

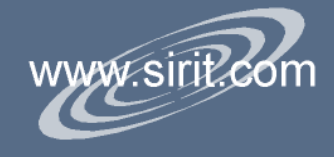